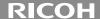

# **CX3**

# **Camera User Guide**

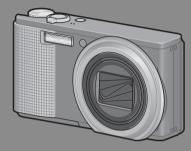

The serial number of this product is given on the bottom face of the camera.

#### **Basic Operations**

If you are using the camera for the first time, read this section.

This section provides a basic overview of how to turn on the camera, take pictures and play back pictures.

#### **Advanced Operations**

Read this section when you want to learn more about the different camera functions.

This section provides more detailed information about the functions used to take pictures and play back pictures, as well as information on how to customize the camera settings, print pictures, and use the camera with a computer.

The rechargeable battery needs to be charged before use. The battery is not charged at the time of purchase.

Download from Www.Somanuals.com. All Manuals Search And Download.

# **Preface**

This manual provides information on how to use the shooting and playback functions of this product, as well as warnings on its use.

To make the best use of this product's functions, read this manual thoroughly before use. Please keep this manual handy for ease of reference.

Ricoh Co., Ltd.

Safety Precautions For the safe use of your camera, be sure to read the safety

precautions thoroughly.

**Test Shooting** Please be sure to do some test shooting to make sure it is recording

properly before normal use.

**Copyright** Reproduction or alteration of copyrighted documents, magazines,

music and other materials, other than for personal, home or similarly limited purposes, without the consent of the copyright holder is

prohibited.

**Exemption from Liability** Ricoh Co., Ltd. assumes no liability for failure to record or play back

images caused by malfunction of this product.

Warranty This product is manufactured to local specifications and the warranty

is valid within the country of purchase. Should the product fail or malfunction while you are abroad, the manufacturer assumes no responsibility for servicing the product locally or bearing the

expenditure incurred thereof.

Radio Interference Operating this product in the vicinity of other electronic equipment

may adversely affect the performance of both devices. In particular, operating the camera close to a radio or television may lead to interference. If interference occurs, follow the procedures below.

· Move the camera as far away as possible from the TV, radio or other

device

Reorient the TV or radio antenna.

Plug the devices into separate electrical outlets.

© 2010 RICOH CO, LTD. All rights reserved. This publication may not be reproduced in whole or in part without Ricoh's express written permission. Ricoh reserves the right to change the contents of this document at any time without prior notice.

Every effort has been made to ensure the accuracy of the information in this document. Should you nevertheless notice any errors or omissions, we would be grateful if you would notify us at the address listed on the back cover of this booklet.

Microsoft, Windows, Windows Vista, Windows 7™, and Internet Explorer are registered trademarks of Microsoft Corporation in the United States of America and other countries. Macintosh and Mac OS are registered trademarks of Apple Inc. in the United States of America and other countries. Adobe, the Adobe logo, and Adobe Reader are trademarks of Adobe Systems Incorporated in the United States and other countries. All other trade names mentioned in this document are the property of their respective owners.

Download from Www.Somanuals.com. All Manuals Search And Download.

# **Safety Precautions**

#### Warning Symbols

Various symbols are used throughout this instruction manual and on the product to prevent physical harm to you or other people and damage to property. The symbols and their meanings are explained below.

**⚠** Danger

This symbol indicates matters that may lead to imminent risk of death or serious injury if ignored or incorrectly handled.

♠ Warning

This symbol indicates matters that may lead to death or serious injury if ignored or incorrectly handled.

**↑** Caution

This symbol indicates matters that may lead to injury or physical damage if ignored or incorrectly handled.

### **Sample Warnings**

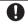

The A symbol alerts you to actions that must be performed.

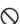

The O symbol alerts you to prohibited actions.

The \O symbol may be combined with other symbols to indicate that a specific action is prohibited.

Examples

Do not touch Do not disassemble

Observe the following precautions to ensure safe use of this equipment.

#### ⚠ Danger

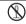

• Do not attempt to disassemble, repair or alter the equipment yourself. The highvoltage circuitry in the equipment poses significant electrical hazard.

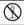

Do not attempt to disassemble, alter or directly solder the battery.

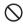

• Do not put the battery in a fire, attempt to heat it, use it in a high temperature environment such as next to a fire or inside a car, or abandon it. Do not put it into water or the sea or allow it to get wet.

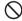

• Do not attempt to pierce, hit, compress, drop, or subject the battery to any other severe impact or force.

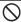

• Do not use a battery that is significantly damaged or deformed.

#### **⚠** Warning

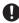

• Turn off the power immediately in the event of abnormalities such as smoke or unusual odors being emitted. Remove the battery as soon as possible, being careful to avoid electric shocks or burns. If you are drawing power from a household electrical outlet, be sure to unplug the power cord from the outlet to avoid fire or electrical hazards. Discontinue use of the equipment immediately if it is malfunctioning. Contact the nearest service center at your earliest convenience.

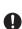

- •Turn off the power immediately if any metallic object, water, liquid or other foreign object gets into the camera. Remove the battery and memory card as soon as possible, being careful to avoid electric shocks or burns. If you are drawing power from a household electrical outlet, be sure to unplug the power cord from the outlet to avoid fire or electrical hazards. Discontinue use of the equipment immediately if it is malfunctioning. Contact the nearest service center at your earliest convenience.
- Avoid any contact with the liquid crystal inside the picture display, should the monitor be damaged. Follow the appropriate emergency measures below.
- SKIN: If any of the liquid crystal gets on your skin, wipe it off and rinse the affected area thoroughly with water, then wash well with soap.
- EYES: If it gets in your eyes, wash your eyes with clean water for at least 15 minutes and seek medical advice immediately.
- INGESTION: If any of the liquid crystal is ingested, rinse the mouth out thoroughly
  with water. Have the person drink a large amount of water and induce vomiting.
   Seek medical assistance immediately.
- Follow these precautions to prevent the battery from leaking, overheating, igniting or exploding.
- Do not use a battery other than those specifically recommended for the equipment.

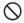

- Do not carry or store together with metal objects such as ballpoint pens, necklaces, coins, hairpins, etc.
- · Do not put the battery into a microwave or high pressure container.
- If leakage of battery fluid or a strange odor, color change, etc. is noticed during use or during charging, remove the battery from the camera or battery charger immediately and keep it away from fire.
- Please observe the following in order to prevent fire, electrical shock or cracking of the battery while charging.

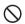

- Use only the indicated power supply voltage. Also avoid the use of multi-socket adapters and extension cords.
- Do not damage, bundle or alter power cords. Also, do not place heavy objects on, stretch or bend power cords.
- Do not connect or disconnect the power plug with wet hands. Always grip the plug section when disconnecting a power cord.
- · Do not cover equipment while charging.

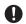

Keep the battery and SD memory card used in this equipment out of the reach
of children to prevent accidental ingestion. Consumption is harmful to human
beings. If swallowed, seek medical assistance immediately.

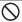

Keep the equipment out of the reach of children.

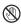

 Do not touch the internal components of the equipment if they become exposed as a result of being dropped or damaged. The high-voltage circuitry in the equipment could lead to an electric shock. Remove the battery as soon as possible, being careful to avoid electric shocks or burns. Take the equipment to your nearest dealer or service center if it is damaged.

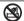

• Do not use the equipment in wet areas as this could result in fire or electric shock

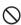

• Do not use the equipment near flammable gases, gasoline, benzene, thinner or similar substances to avoid the risk of explosion, fire or burns. • Do not use the equipment in locations where usage is restricted or prohibited as

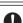

• Wipe off any dust that accumulates on the electrical plug as this may lead to fire. • Use only the specified AC adapter in household electrical outlets. Other adapters

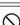

• To avoid the risk of fire, electric shock or injury, do not use the battery charger or AC adapter with commercially available electronic transformers when traveling abroad.

#### Observe the following precautions to ensure safe use of this unit.

this may lead to disasters or accidents.

pose the risk of fire, electric shock or injury.

#### **↑** Caution

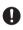

• Contact with fluid leaking from a battery can lead to burns. If part of your body comes in contact with a damaged battery, rinse the area with water immediately. (Do not use soap.)

If a battery starts to leak, remove it immediately from the equipment and wipe the battery chamber thoroughly before replacing it with a new battery.

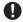

• Plug the power cords securely into the electrical outlets. Loose cords pose a fire hazard.

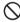

• Do not allow the camera to get wet. In addition, do not operate it with wet hands. Both pose the risk of electric shock.

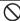

• Do not fire the flash at drivers of vehicles, as this may cause the driver to lose control and result in a traffic accident

Safety Precautions for Accessories

When using optional products, carefully read the instructions provided with the product before using that product.

# **Using the Manuals**

The following two manuals are included with your CX3.

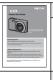

#### "Camera User Guide" (This booklet)

This guide explains the usage and functions of the camera. It also explains how to install the provided software on your computer.

#### "Software User Guide" (PDF file)

The "Software User Guide" is available in the following folders on the provided CD-ROM.

This guide explains how to download images from the camera to your computer.

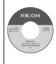

Each language has its own "Software User Guide" in the respective folder.

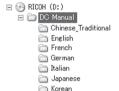

Spanish

To copy the User Guide onto your hard disk, copy the PDF file from the respective folder directly to your hard disk.

"Irodio Photo & Video Studio" image viewing and editing software (for Windows only) is also included with the camera. For how to use Irodio Photo & Video Studio, see the displayed "Help".

For more information on Irodio Photo & Video Studio, contact the Customer Support Center below.

North America (U.S.) TEL: (Toll Free) +1-800-458-4029

Europe

UK, Germany, France and Spain: TEL: (Toll Free) +800-1532-4865

 Other Countries:
 TEL: +44-1489-564-764

 Asia
 TEL: +63-2-438-0090

 China
 TEL: +86-21-5385-3786

Business hours: 9:00 AM to 5:00 PM

# **Contents**

| Safety Precautions<br>Using the Manuals<br>Contents        | 2  |
|------------------------------------------------------------|----|
| Basic Operations                                           | 11 |
| Packing List                                               |    |
| Optional Accessories                                       |    |
| How to Use the Mode Dial                                   | 13 |
| Names of Parts                                             | 14 |
| Picture Display                                            | 16 |
| Getting Ready                                              | 19 |
| About the Battery                                          | 19 |
| About the SD Memory Card (available in stores)             |    |
| Charging the Rechargeable Battery                          |    |
| Loading the Rechargeable Battery and SD Memory Card        |    |
| Turning the Power On/Off                                   |    |
| Setting the Language, Date and Time                        |    |
| Basic Shooting                                             |    |
| Shooting in Auto Shooting Mode (Focus and Shoot)           |    |
| Using the Zoom FunctionShooting Close-Ups (Macro Shooting) |    |
| Using the Flash                                            |    |
| Using the Self-timer                                       |    |
| Shooting in Scene Auto Mode                                |    |
| Playing Back Images                                        | 32 |
| Viewing Your Images                                        |    |
| Thumbnail View                                             | 32 |
| Enlarging Images                                           | 34 |
| Deleting Files                                             | 35 |
| Deleting a File or All Files                               | 35 |
| Specifying Multiple Files Separately                       |    |
| Specifying a Range of Multiple Files                       |    |
| Changing the Display with the DISP. Button                 |    |
| About the Electronic Level                                 |    |
| About the Histogram Display                                | 42 |

| A   | dvanced Operations                                                                               | 43 |
|-----|--------------------------------------------------------------------------------------------------|----|
| 1   | ADJ. Button Functions                                                                            | 44 |
|     | Selecting Shooting Menu Options Assigned to the ADJ./OK Button<br>Shifting the AE and AF Targets |    |
| 2   | Using the Fn (Function) Button                                                                   | 46 |
|     | Assigning a Role to the Fn Button                                                                | 4  |
|     | Shifting the AF Target for Macro Shooting                                                        |    |
|     | Locking the Exposure                                                                             |    |
|     | Choosing a Focus Setting                                                                         | 4  |
| 3   | Shooting Mode Types                                                                              | 50 |
| :   | Scene Mode (SCENE)                                                                               | 5  |
|     | Selecting a Scene Mode                                                                           | 5  |
|     | Shooting in Miniaturization Mode                                                                 | 5  |
|     | Using Skew Correction Mode                                                                       |    |
| - 1 | Dynamic Range Double Shot Mode (回)                                                               |    |
|     | Dynamic Range Expansion Effect                                                                   |    |
|     | Dynamic Range Expansion Plus Normal Shooting                                                     |    |
| (   | Continuous Mode (🖳)                                                                              |    |
|     | M-Cont Plus (10M)                                                                                |    |
|     | M-Cont Plus (2M)                                                                                 |    |
|     | Speed Cont (Low)/Speed Cont (High)                                                               |    |
|     | Movie Mode (📛)                                                                                   |    |
|     | Shooting Movies                                                                                  | 6  |
| 4   | Playback Functions                                                                               | 62 |
|     | Playing Back Movies                                                                              | 6  |
|     | Playing Back MP Files                                                                            | 6  |
|     | Exporting MP Files                                                                               | 6  |
| 5   | Shooting Menu                                                                                    | 6  |
|     | Using the Menu                                                                                   | 6  |
|     | Shooting Menu Options                                                                            | 6  |
|     | Dynamic Range Expansion: Dynamic Range Expansion Effects                                         | 6  |
|     | Plus Normal Shooting: Recording Un-enhanced Copies of Enhanced                                   |    |
|     | Photographs                                                                                      | 6  |
|     | Picture Quality/Size: Choosing Size and Compression Options for                                  |    |
|     | Photographsnload from Www.Somanuals.com. All Manuals Search And Dow                              | 6  |

| Movie Size: Choosing a Frame Size for Movies                             | 67  |
|--------------------------------------------------------------------------|-----|
| Density: Adjusting Contrast in Text Mode                                 | 67  |
| Size: Choosing the Size of Photographs Taken in Text Mode                | 67  |
| Focus: Choosing How the Camera Focuses                                   |     |
| Pre-AF: Improving Shutter Response                                       | 68  |
| Exposure Metering: Choosing How the Camera Sets Exposure                 | 68  |
| Image Settings: Adjusting Contrast, Sharpness, Color, and Vividness      | 68  |
| Noise Reduction: Controlling Image "Noise"                               | 69  |
| Flash Exposure Compensation: Adjusting Flash Level                       | 69  |
| Auto Bracket: Varying Settings over a Series of Photographs              | 69  |
| Time Exposure: Creating Light Trails                                     | 69  |
| Custom Self-Timer: Taking a Series of Pictures with the Self-Timer       | 69  |
| Interval Shooting: Interval Timer Photography                            |     |
| Camera Shake Correction: Reducing Blur Caused by Camera Shake            |     |
| Slow Shutter Limit: Choosing the Slowest Available Shutter Speed         |     |
| Date Imprint: Imprinting the Time and Date of Recording on Photographs   |     |
| Exposure Compensation: Adjusting Exposure                                |     |
| White Balance: Adjusting Colors According to the Light Source            |     |
| ISO Setting: Controlling the Camera's Sensitivity to Light               |     |
| Restore Defaults: Restoring Default Shooting Menu Settings               |     |
| Focus                                                                    |     |
| Multi-Target AF: Varying the Focus Position over a Series of Photographs |     |
| Manual Focus (MF): Focusing Manually                                     |     |
| Auto Bracketing                                                          |     |
| Auto Bracket: Varying Exposure over a Series of Photographs              | 74  |
| White Balance Bracket (WB-BKT): Creating Photographs with Varying        | 7.4 |
| White Balance                                                            | /4  |
| SettingsSetting (CL-BK1): Creating Photographs with varying Color        | 74  |
| Focus Bracketing (FOCUS-BKT): Varying Focus Distance over a Series o     |     |
| PhotographsPhotographs                                                   |     |
| Exposure Compensation                                                    |     |
| White Balance                                                            |     |
| Manual Settings: Measuring White Balance                                 |     |
| ISO Setting: ISO Sensitivity                                             |     |
| Playback Monu                                                            | 79  |
| •                                                                        |     |
| sing the Menu                                                            |     |
| layback Menu Options                                                     |     |
| Flag Function Setting: Flagging Images                                   | 80  |

| Flag Function Display: Viewing Flagged Images                     | 80 |
|-------------------------------------------------------------------|----|
| Export Still Images: Exporting Selected Images from an MP File    | 80 |
| Resize: Creating Small Copies of Images                           | 80 |
| Trim: Creating Cropped Copies                                     | 80 |
| Level Compensation: Creating Copies with Modified Brightness and  |    |
| Contrast                                                          | 80 |
| White Balance Compensation: Creating Copies with Modified White   |    |
| Balance                                                           |    |
| Skew Correction: Reducing the Effects of Perspective              |    |
| Protect: Protecting Images from Accidental Deletion               |    |
| Slide Show: Automatic Playback                                    | 80 |
| Copy to Card from Internal Memory: Copying Pictures from Internal |    |
| Memory to a Memory Card                                           |    |
| DPOF: Selecting Pictures for Printing                             |    |
| Recover File: Restoring Deleted Files                             |    |
| Flag Function Setting                                             |    |
| Setting/Canceling One File at a Time                              |    |
| Setting/Canceling Multiple Files at One Time<br>Trim              |    |
| Level Compensation                                                |    |
| Correcting Images Automatically                                   |    |
| Correcting Images Manually                                        |    |
| White Balance Compensation                                        |    |
| Skew Correction                                                   |    |
| Protect Protect                                                   |    |
| DPOF                                                              |    |
| Viewing Pictures on TV                                            |    |
|                                                                   |    |
| Setup Menu                                                        | 92 |
| Using the Menu                                                    | 92 |
| Setup Menu Options                                                | 93 |
| Format [Card]: Formatting Memory Cards                            |    |
| Format [Internal Memory]: Formatting Internal Memory              | 93 |
| LCD Brightness: Adjusting the Picture Display Brightness          | 93 |
| Reg. My Settings: Saving Camera Settings                          | 93 |
| Step Zoom: Adjusting Zoom in Discrete Steps                       | 93 |
| Set Fn Button: Choosing a Role for the Fn Button                  | 93 |
| ADJ Button Setting 1–4: Choosing Roles for the ADJ. Button        | 93 |
| Maximum ISO for ISO Auto: Choosing an Upper Limit for Auto ISO    |    |
| Sensitivity                                                       | 93 |

| 94       |
|----------|
|          |
| 94       |
| 94       |
| 94       |
| 94       |
| 94       |
| 94       |
| 95       |
| 95       |
| 95       |
| 95       |
| 95       |
| 96<br>96 |
| 96<br>96 |
| 96       |
| 90<br>97 |
| 98       |
| 99       |
|          |
| 99       |
| 99       |
| 100      |
| 100      |
| 102      |
| 103      |
| 103      |
| 103      |
| 104      |
| 107      |
| 109      |
| 109      |
| 110      |
|          |

| 1 | 1 | 2 |
|---|---|---|
|   |   | _ |

| Troubleshooting                                              | 112 |
|--------------------------------------------------------------|-----|
| Error Messages                                               | 112 |
| Camera Troubleshooting                                       | 113 |
| Available Settings                                           | 118 |
| Specifications                                               | 122 |
| Number of Images That Can Be Stored                          | 124 |
| Defaults Settings/Functions Whose Defaults Are Restored When |     |
| the Camera Is Turned Off                                     | 126 |
| Using Your Camera Abroad                                     | 128 |
| Cautions on Use                                              | 129 |
| Care and Storage                                             | 130 |
| Warranty and Servicing                                       | 131 |
| Index                                                        |     |

# Basic Operations

If you are using the camera for the first time, read this section.

| Packing List12                      |
|-------------------------------------|
| How to Use the Mode Dial13          |
| Names of Parts14                    |
| Picture Display16                   |
| Getting Ready19                     |
| Basic Shooting25                    |
| Playing Back Images32               |
| Deleting Files35                    |
| Changing the Display with the DISP. |
| Button38                            |

# **Packing List**

Open the package and make sure all the items are included.

\* The actual appearance of items included may differ.

#### CX3

The serial number of the camera is provided on the bottom face of the camera.

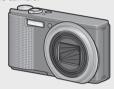

- USB Cable (Mini B cable)
- AV Cable
- Handstrap

# · Rechargeable Battery

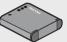

Battery Charger

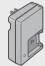

- Warranty
- · Camera User Guide
- CD-ROM (@P.103)

# **Optional Accessories**

- Soft Case (SC-90) Used to store your camera.
- Rechargeable Battery (DB-100)
- Battery Charger (BJ-10)

#### • Cable Switch (CA-1)

A switch that connects to the camera's USB terminal to operate the shutter

Neck Strap (ST-2)

A double-loop neck strap with embroidered RICOH logo.

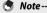

#### Attaching the Handstrap/Neck Strap to the Camera

Thread the small end of the strap through the strap evelet on the camera and loop the ends. Remove the end of the neck strap from the buckle and attach it as shown in the illustration

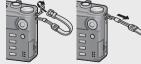

· For the latest information on optional accessories, see the Ricoh website (http://www.ricohpmmc.com/).

# How to Use the Mode Dial

Set the mode dial to the desired mode before shooting still images or movies.

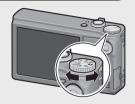

#### Mode Dial Symbols and Descriptions

| Symbol                            | Symbol Function Description |                                                                                                    | Refer to |
|-----------------------------------|-----------------------------|----------------------------------------------------------------------------------------------------|----------|
| ۵                                 | Auto Shooting Mode          | Automatically sets the optimal aperture value and shutter speed depending on the subject.                          | P.25     |
| MY1, MY2 My Settings Mode         |                             | You can shoot using the settings registered in [Reg. My Settings].                                                 | P.97     |
| Ë                                 | Movie Mode                  | Allows you to shoot movies.                                                                                        | P.61     |
| S-AUTO                            | Scene Auto Mode             | The camera automatically selects the optimal scene mode for simple point-and-shoot photography.                    | P.31     |
| SCENE                             | Scene Mode                  | Allows you to shoot with settings optimized for the shooting scene.                                                | P.50     |
|                                   | Continuous Mode             | You can shoot with various continuous shooting functions.                                                          | P.58     |
| Double-shot Mode look natural eve |                             | Allows you to shoot images that look natural even in the dark areas and bright areas of scenes with high contrast. | P.56     |

# **Names of Parts**

#### Camera

## Front View

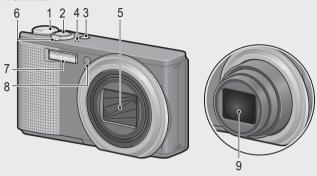

|   | Item Name                                   | Refer to              |
|---|---------------------------------------------|-----------------------|
| 1 | Mode Dial                                   | P.13, 25, 31, 52, 56, |
|   |                                             | 58, 61                |
| 2 | Shutter Release Button                      | P.25                  |
| 3 | POWER Button                                | P.23                  |
| 4 | Microphone                                  | P.61                  |
| 5 | Lens Cover                                  | _                     |
| 6 | Zoom Lever [4] (Telephoto)/[4] (Wide-angle) | P.27, 32, 34          |
|   | Q (Enlarged View)/█ (Thumbnail View)        |                       |
| 7 | Flash                                       | P.29                  |
| 8 | AF Auxiliary Light/Self-Timer Lamp          | P.30, 93              |
| 9 | Lens                                        | _                     |

#### **Rear View**

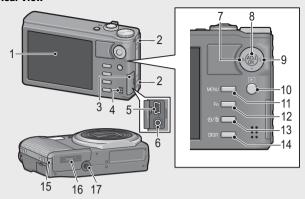

|    | Item Name                                       | Refer to           |
|----|-------------------------------------------------|--------------------|
| 1  | Picture Display                                 | P.16               |
| 2  | Strap Eyelet                                    | P.12               |
| 3  | Terminal Cover                                  | P.91, 99, 107, 109 |
| 4  | Speaker                                         | P.62               |
| 5  | USB Terminal                                    | P.99, 107, 109     |
| 6  | AV Output Terminal                              | P.91               |
| 7  | <b>ॐ</b> (Macro)                                | P.28               |
| 8  | ADJ./OK Button (*)                              | P.44               |
| 9  | <b>₲</b> (Flash)                                | P.29               |
| 10 | (Playback) Button                               | P.32               |
| 11 | MENU Button                                     | P.52, 66, 79, 92   |
| 12 | Fn (Function) Button                            | P.46               |
| 13 | <b>ు</b> (Self-timer)/ <b>ш</b> (Delete) Button | P.30, 35           |
| 14 | DISP. Button                                    | P.34, 38, 40       |
| 15 | Power (DC input) Cable Cover                    | _                  |
| 16 | Battery/Card Cover                              | P.22               |
| 17 | Tripod Screw Hole                               | P.123              |

<sup>(\*)</sup> Instructions in this manual to "Press the ADJ./OK button AT\$4" indicate that you should press the ADJ./OK button in the up, down, left or right direction. Instructions to "Press the ADJ./OK button" indicate that you should press directly down on the button.

# **Picture Display**

## **Example of Picture Display when Shooting Pictures**

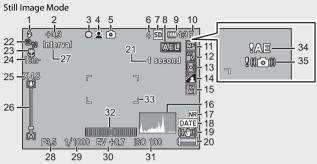

|    | Item Name                                          | Refer to        |    | Item Name                                       | Refer to |
|----|----------------------------------------------------|-----------------|----|-------------------------------------------------|----------|
| 1  | Flash Mode                                         | P.29            | 19 | Camera Shake Correction                         | P.70     |
| 2  | Flash Exposure Compensation                        | P.69            | 20 | Battery Symbol                                  | P.18     |
| 3  | Multi-Target AF Focus Mark                         | P.72            | 21 | Time Exposure                                   | P.69     |
| 4  | Scene Mode/Plus Normal<br>Shooting/Continuous Mode | P.50,<br>57, 58 | 22 | Self-timer                                      | P.30     |
| 5  | Shooting Mode Types                                | P.13            | 23 | Macro Shooting                                  | P.28     |
| 6  | Remaining Number of Still<br>Images                | P.124           | 24 | Minimum Shooting<br>Distance                    | P.95     |
| 7  | Recording Destination                              | P.20            | 25 | Digital Zoom Magnification/<br>Auto Resize Zoom | P.28, 98 |
| 8  | AE Lock                                            | P.48            | 26 | Zoom Bar                                        | P.27     |
| 9  | Image Size                                         | P.67            | 27 | Interval Shooting                               | P.70     |
| 10 | Picture Quality                                    | P.67            | 28 | Aperture                                        | P.122    |
| 11 | Focus Mode                                         | P.67            | 29 | Shutter Speed                                   | P.71     |
| 12 | White Balance                                      | P.77            | 30 | Exposure Compensation                           | P.76     |
| 13 | Exposure Metering                                  | P.68            | 31 | ISO Setting                                     | P.78     |
| 14 | Image Settings                                     | P.68            | 32 | Level Indicator                                 | P.41     |
| 15 | Bracket Shooting                                   | P.73            | 33 | AF Frame                                        | P.25     |
| 16 | Histogram                                          | P.42            | 34 | Exposure Warning Indicator                      | P.76     |
| 17 | Noise Reduction                                    | P.69            | 35 | Camera Shake Warning Symbol                     | P.27, 70 |
| 18 | Date Imprint                                       | P.71            |    |                                                 |          |

16 Download from Www.Somanuals.com. All Manuals Search And Download.

#### Movie Mode 37 36 SD VGA (840) -=-38 - OREC

hutter butoon : Start

|    | Item Name                | Refer to |    | Item Name                 | Refer to |
|----|--------------------------|----------|----|---------------------------|----------|
| 36 | Recording Time           | P.124    | 38 | Movie Recording Indicator | P.61     |
| 37 | Remaining Recording Time | P124     |    |                           |          |

Note---

When the number of remaining shots is 10,000 or more, "9999" is displayed.

### **Example of Picture Display During Playback**

#### Still Image Mode

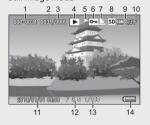

#### Movie Mode

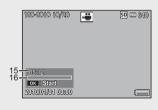

|   | Item Name                | Refer to |    | Item Name                | Refer to |
|---|--------------------------|----------|----|--------------------------|----------|
| 1 | File Number              | _        | 9  | Image Size               | P.67     |
| 2 | Number of Playback Files | _        | 10 | Picture Quality          | P.67     |
| 3 | Total Number of Files    | _        | 11 | Date at Shooting         | P.24     |
| 4 | Mode Types               | _        | 12 | Aperture                 | P.122    |
| 5 | Flag Function Setting    | P.82     | 13 | Shutter Speed            | P.71     |
| 6 | Protect                  | P.89     | 14 | Battery Symbol           | P.18     |
| 7 | DPOF                     | P.90     | 15 | Recording Time or Lapsed | _        |
|   |                          |          |    | Time                     |          |
| 8 | Playback Data Source     | P.20     | 16 | Indicator                |          |

- - The picture display may display messages to inform you of operational instructions or the camera's status while in use.
  - Additional information can be viewed by pressing the DISP button. (PP P38)

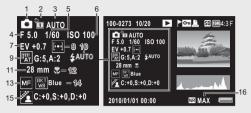

|   | Item Name               | Refer to |    | Item Name                | Refer to |
|---|-------------------------|----------|----|--------------------------|----------|
| 1 | Shooting Mode           | _        | 9  | White Balance / White    | P.77,    |
|   |                         |          |    | Balance Compensation     | P.87     |
| 2 | Plus Normal Shooting    | P.57     | 10 | Flash Mode               | P.29     |
| 3 | Dynamic Range Expansion | P.57     | 11 | Focal Length of the Zoom | P.27     |
| 4 | Aperture                | P.122    | 12 | Macro Shooting           | P.28     |
| 5 | Shutter Speed           | P.71     | 13 | Focus Mode               | P.67     |
| 6 | ISO Setting             | P.78     | 14 | Auto Bracket             | P.73     |
| 7 | Exposure Compensation   | P.76     | 15 | Image Settings           | P.68     |
| 8 | Exposure Metering       | P.68     | 16 | Noise Reduction          | P.69     |

#### **Battery Level Indication**

A battery symbol appears at the lower right of the picture display to indicate the battery level. Recharge the battery before it is depleted.

| Battery Symbol | Description                                              |
|----------------|----------------------------------------------------------|
| Green          | Battery is sufficiently charged.                         |
|                | Battery partially discharged. Recharging is recommended. |
|                | Battery level is low. Recharge the battery.              |

# **Getting Ready**

#### Turn the power on and get ready to shoot.

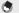

- Be sure the camera is off before removing the battery.
- For information on how to turn the camera off, see P.23.

#### **About the Battery**

This camera uses the rechargeable battery DB-100, a dedicated lithium-ion battery supplied with the camera. The rechargeable battery needs to be charged before use. The battery is not charged at the time of purchase.

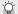

# Number of shots you can take -----

Approximate number of shots you can take on a single charge: Approx. 310

- \* When [LCD Auto Dim] (FP P.94) is set to [On].
- Based on CIPA standard, (Temperature: 23 degrees Celsius, picture display on, 30 seconds between shots, changing the zoom setting from telephoto to wideangle or wide-angle to telephoto for each shot, 50% flash usage, turning the power off after each 10 shots)
- You can take approximately 290 shots when [LCD Auto Dim] is set to [Off].
- Set the camera to synchro-monitor mode to increase the number of shots you can take. (PF P.38)
- The number of shots is for reference only. If the camera is used for long periods of time for setting and playback, the shooting time (the number of shots) will decrease. If you intend to use the camera for a long period of time, we recommend carrying a spare battery.

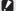

#### Caution----

- The battery may become very hot immediately after operation. Turn the camera off and leave it to cool down sufficiently before removing the battery.
- Please remove the battery if you are not going to use the camera for a long period of time.
- · When using a lithium-ion battery, use only the specified rechargeable lithiumion battery (DB-100). Do not use any other battery.

#### About the SD Memory Card (available in stores)

You can store images you have taken either in the camera's internal memory or on an SD memory card (available in stores). The internal memory capacity is approximately 88 MB.

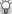

#### About Formattina ------

Before using a memory card for the first time or after using a memory card in other devices, be sure to format it with this camera. (PP P.93)

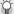

#### Where images are recorded ------

When no SD memory card is loaded, the camera records images to the internal memory; when an SD memory card is loaded, it records images to the SD memory card.

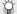

### 🦃 Where images are played back from ------

When no SD memory card is loaded, the camera plays back from the internal memory. When an SD memory card is loaded, it plays back from the SD memory card.

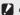

#### Caution----

- If an SD memory card is loaded, the camera does not record to the internal memory, even if the card is full.
- Take care not to get the contacts of the card dirty.

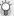

# Write-protecting your images ------

Move the write-protection switch on the SD memory card to LOCK to prevent your still images from being accidentally erased or the card from being formatted.

Note that you cannot shoot images on a locked card because no data can be recorded to the card. Unlock the card before shooting.

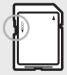

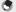

You can copy images recorded in the internal memory to the SD memory card. (P.81)

### **Charging the Rechargeable Battery**

The rechargeable battery needs to be charged before use.

- Insert the battery into the battery charger, making sure that the ⊕ and ⊖ markings on the battery match those on the battery charger.
  - The battery label should face up.
- Caution-----

Re careful not to reverse the ⊕ and ⊖ sides

- Plug the battery charger into an outlet.
  - Use the battery charger (BJ-10) to recharge the battery.
  - Charging starts, Charging status is indicated by the charger lamp as shown in the table below. Once charging has finished, unplug the battery charger from the power outlet.

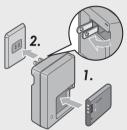

| Charger Lamp | Description                                                                                                    |
|--------------|----------------------------------------------------------------------------------------------------|
| Lit          | Charging                                                                                                    |
| Off          | Charging complete                                                                                                   |
| Flashing     | The battery charger terminal may be soiled or the battery charger/battery may be faulty. Unplug the battery charger |
|              | from the power outlet, and remove the battery.                                                                      |

• The estimated battery charging time is shown below. Depending on the battery level, the charging time differs.

| Rechargeable Battery Charging Time |                          |  |
|------------------------------------|--------------------------|--|
| DB-100                             | Approx. 180 min. (25 °C) |  |

# Loading the Rechargeable Battery and SD Memory Card

After recharging the rechargeable battery, load the battery and the SD memory card. Be sure the camera is off before removing the battery or the SD memory card.

**1** Open the battery/card cover.

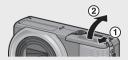

- Insert the rechargeable battery and SD memory card.
  - Make sure the SD memory card is facing the right way and then push the card all the way in until it clicks.
  - When the rechargeable battery is loaded in place, it is locked with the hook shown in the figure.

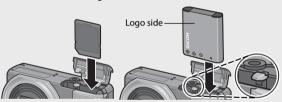

3 Close the battery/card cover and slide it back into place.

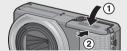

#### **Removing the Rechargeable Battery**

Open the battery/card cover. Release the hook that locks the rechargeable battery. The battery is ejected. Pull the battery out of the camera. Be careful not to drop the battery when removing it from the camera.

#### **Removing the SD Memory Card**

Open the battery/card cover. Push in the SD memory card and gently release to eject it. Pull the card out of the camera.

22 Download from Www.Somanuals.com. All Manuals Search And Download.

### Turning the Power On/Off

Press the POWER button to turn the camera on or off.

When the camera is turned on, a start-up sound plays and the picture display turns on.

If the POWER button is pressed when the camera is on, the number of files recorded on that day is displayed, and then the camera turns off. If the date is not set. the number of files recorded is displayed as [0]. If the date is changed, only the number of files recorded after the date change is displayed.

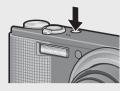

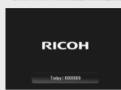

#### **Using the Camera in Playback Mode**

Pressing and holding the (Playback) button turns on the camera in playback mode, allowing you to start playback at once.

When the camera has been turned on with the button, pressing the button again switches playback mode to shooting mode.

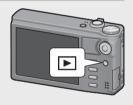

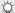

#### About Auto Power Off -

- If the camera goes unused for a set period of time, it automatically turns itself off to save power. (Auto Power Off)
- The auto power off setting can be changed. (PP P.94)

# Setting the Language, Date and Time

When the power is turned on for the first time, the language setting screen appears (for the picture display language). After setting the language, go on to the date/time setting (for printing the date and time on your photos).

#### **Setting the Language**

- Press the ADJ./OK button ▲▼♥↓ to select a language.
  - When the DISP. button is pressed, the language setting is canceled and the date/time setting screen appears.

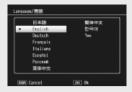

# **2** Press the ADJ./OK button.

 The display language is set, and the date/time setting screen appears.

### **Setting the Date and Time**

- Press the ADJ./OK button ▲▼♥️ to set the year, month, date, time and format.
  - Change the setting with ▲▼ and move the item with ♣.
  - You can cancel the setting by pressing the DISP. button.

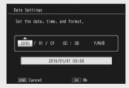

# 2 Check the information on the screen and then press the ADJ/OK button.

- The confirmation screen appears.
- ? Press the ADJ./OK button.
  - · The date and time are set.
- Note---
  - If the battery is removed for more than one week, the date and time settings will be lost. These settings must be made again.
  - To retain the date and time settings, load a battery with adequate remaining power for more than two hours.
  - The language, time and date can be changed at any time in the setup menu. (127 P.96)
  - The date and time can be inserted into images. (P71)

# **Basic Shooting**

Now you are ready.

### Shooting in Auto Shooting Mode (Focus and Shoot)

Turn the mode dial to to shoot with auto shooting mode.

The shutter release button works in two steps. When you press the shutter release button halfway (Half-press), the auto-focus function is triggered to determine the focal distance. Next, press it all the way down (Full-

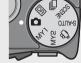

press) to shoot.

When your subject is not in the center of your composition, compose your photo after focusing. (Focus Lock)

- Hold the camera with both hands and lightly press both elbows against your body.
- Put your finger on the shutter release button.

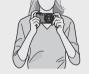

3 Frame the picture with your subject in the AF frame in the center of the screen and press the shutter release button halfway.

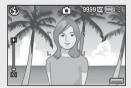

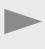

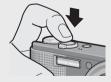

- · The camera focuses on the subject and the exposure and white balance are fixed.
- The focal distance is measured at a maximum of nine points. Green frames appear to indicate the positions that are in focus.

To take a picture with the subject in the foreground in focus against a background, half-press the shutter release button to focus on the subject, and then compose your shot.

Subject to be focused

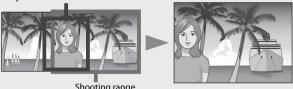

Shooting range

- 5 Gently press the shutter release button all the way.
  - The still image you have taken appears momentarily on the picture display and is recorded to the internal memory or the SD memory card.

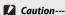

- When you are shooting, be careful not to obstruct the lens or flash with your fingers, hair, or the strap.
- Do not hold the lens unit. Zoom and focusing will not be performed properly.

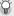

#### 🈭 About Focusing------

The color of the frame in the center of the picture display indicates whether the subject is in or out of focus.

| Focus Status         | Frame Color    |
|----------------------|----------------|
| Before focusing      | White          |
| Subject in focus     | Green          |
| Subject not in focus | Red (Flashing) |

It may be impossible to bring the following subjects into focus, or they may not be in focus even when the frame color is green.

- Objects that lack contrast, such as the sky, a wall that is only one color, or the hood of a car.
- · Flat two-dimensional objects with only horizontal lines and no significant protrusions.
- Quickly moving objects.
   Things in poorly lit places.
- · Areas with strong backlighting, or reflections.
- · Things that flicker, such as fluorescent lights.
- · Point light sources, such as light bulbs, spotlights, or LEDs.

When you want to shoot subjects like this, first focus on an object the same

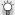

#### Preventing Camera Shake ------

- Press the shutter release button gently to prevent camera shake.
- If you move the camera when pressing the shutter release button, the still image might not come out clearly due to camera shake. Camera shake tends to occur in the following cases:
  - · When shooting in a dark place without using the flash
  - · When using the zoom function
  - When shooting using time exposure (PP P.69)
- When the www symbol appears on the picture display, this indicates that camera shake may occur. To prevent camera shake, try any of the following.
- Using the camera shake correction function (PP.70)
- Setting the flash to [Auto] or [Flash On] (F) P.29)
- Raising the ISO setting (PP P.78)
- Using the self-timer (PP P.30)

# **Using the Zoom Function**

Turning the zoom lever toward [4] (Telephoto) allows you to take a close-up picture of the subject. Turning the zoom lever toward [4] (Wide-angle) allows you to take a wide-angle picture. The amount of zoom is shown by the zoom bar in the picture display.

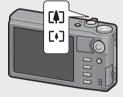

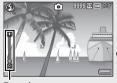

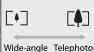

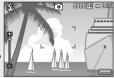

Zoom bar

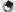

You can also set the focal length of the optical zoom so that it stops at eight levels. (PP P.93)

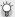

#### Usina the Diaital Zoom -

While you can use the normal zoom to enlarge the subject up to  $10.7 \times$ , digital zooming allows you to enlarge the subject still further (up to another 4.8 × for still images,  $2.8 \times$  for movies with a frame size of 1280, or  $4.0 \times$  for movies with a frame size of 640 or 320)

To use digital zooming, turn and hold the zoom lever toward 🚺 until the maximum magnification is reached on the zoom bar, then momentarily release the zoom lever, and then turn the zoom lever again toward [4].

If [Picture Quality/Size] is set to 10M 4: 3 F or 10M 4: 3 N, you can also set [Digital Zoom Image] to [Auto Resize]. (PP P.94)

Depending on the shooting mode or the settings in the shooting menu, the digital zoom cannot be used. (PPP.118)

# Shooting Close-Ups (Macro Shooting)

The macro shooting function lets you take shots of subjects that are very close to the camera. To shoot close-ups, press the ADJ./ OK button toward (Macro). Pressing the ADJ./OK button toward (Macro) again cancels macro mode.

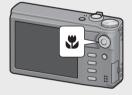

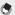

- During macro shooting, the minimum shooting distance changes depending on the zoom position. To display the minimum shooting distance on the screen, set [Minimum Distance] to [Show]. (1287 P.95)
- [Focus] (P.67) is set to [Spot AF].
- Macro mode is not available in some shooting modes. (PP P.118)
- To take a further close-up picture during macro shooting, use [Zoom Macro] in scene mode. (PP P.51)
- The minimum shooting distance and shooting range when using the zoom are shown below.

| Zoom<br>position | Focal<br>Length (*) | Minimum Shooting<br>Distance (from the<br>front of the lens) | Shooting Range                                 |
|------------------|---------------------|--------------------------------------------------------------|------------------------------------------------|
| Wide-angle       | 31 mm               | Approx. 1 cm                                                 | Approx. $28 \mathrm{mm} \times 21 \mathrm{mm}$ |
|                  | 300 mm              | Approx. 28 cm                                                | Approx. 45 mm × 34 mm                          |
| Telephoto        |                     |                                                              | (when digital zoom is not used)                |
| icichiloro       | 1440 mm             | Approx. 28 cm                                                | Approx. 9.4 mm × 7.0 mm                        |
|                  |                     |                                                              | (when 4.8× digital zoom is used)               |

### **Using the Flash**

You can select the flash mode that best suits your shot. At the time of purchase, the camera is set to [Auto].

### Press the ADJ./OK button toward \$ (flash).

· The list of the flash modes symbol is displayed on the picture display.

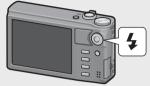

|               | Flash Off      | The flash will not fire.                                                                                                    |
|---------------|----------------|----------------------------------------------------------------------------------------------------|
| <b>4</b> AUTO | Auto           | The flash fires automatically when the subject is poorly lit or backlit.                                                                                                    |
|               | Red-Eye Flash  | Reduces the red-eye phenomenon, in which people's eyes appear red in pictures.                                                                                              |
| 3             | Flash On       | The flash fires regardless of the lighting conditions.                                                                                                    |
| 4 SLOW        | Flash Synchro. | The flash fires with the shutter speed slowed. This is useful when taking portrait pictures in a nightscape. Camera shake may occur, so the use of a tripod is recommended. |

#### Press the ADJ./OK button AV to select the flash mode. 7

- The flash mode symbol is displayed at the upper left of the picture display.
- The flash mode symbol blinks at the upper left of the picture display when the flash is charging. Once the flash is charged, the symbol stops blinking and lights steadily and the camera is ready to shoot.

#### Caution-----

- You cannot shoot when the flash is charging (approx. 5 seconds).
- After the camera is turned on, it may take longer for the camera to become ready for shooting when using the flash.

- - The flash mode setting is retained until you press the ADJ./OK button toward \$ (Flash) again.
  - The flash does not fire when shooting movies, in continuous mode, in multitarget AF, in dynamic range double-shot, and in bracket shooting.
  - You can adjust the light intensity of the flash. (PP P.69)
  - The auxiliary flash fires to increase the AE accuracy.
  - The flash can not be used in some shooting modes or with some shooting menu options. (PP P.118)

# **Using the Self-timer**

You can set the self-timer to shoot after either two or ten seconds, or you can select [Custom Self-Timer] (@P.69) to customize the selftimer setting.

- 1 With the camera ready to shoot, press the  $\circ$  (Self-timer) button.
  - A list of self-timer mode settings appears on the picture display.
- Press the ADJ./OK button AV to 2 select the mode.
  - · The self-timer symbol and the number of seconds are displayed at the upper left of the picture display.

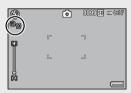

#### 3 Press the shutter release button.

- When set to [10], the self-timer lamp lights for 8 seconds when the self-timer starts and then blinks for the final 2 seconds before the picture is taken.
- When set to [Custom Self-Timer], the self-timer lamp blinks for 2 seconds before each picture is taken, and pictures are taken at the set shooting interval. The focus position is set for the first shot.
- When set to [Custom Self-Timer], press the MENU button to cancel the self-timer during shooting.

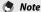

- The camera remains in self-timer mode even after the image is shot. To cancel the self-timer, press the **O** button and change the self-timer setting to [Self-Timer Off 1.
- When the self-timer is set to 2 seconds, the self-timer lamp does not light or hlink
- When the self-timer is set, the [Interval Shooting] setting is disabled.

# **Shooting in Scene Auto Mode**

In scene auto mode, the camera selects the optimal scene mode (PF P.50) automatically.

The following scene modes can be selected.

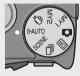

| Scene Mode   | Refer to | Scene Mode | Refer to |
|--------------|----------|------------|----------|
| Portrait     | P.50     | Nightscape | P.50     |
| Sports       | P.50     | Landscape  | P.51     |
| Night. Port. | P.50     | Macro Mode | P.28     |

The icon of the selected scene mode is shown in the display. If macro mode is selected, an icon will be displayed at upper left in the picture display.

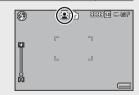

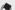

- For information on the options available in the shooting menu when scene auto mode is selected, see P.118.
- If the camera is unable to select a scene, focus, exposure, and white balance will respectively be set to multi AF, multi AE, and multi-pattern auto.

# **Playing Back Images**

## **Viewing Your Images**

To select playback mode, press the (Playback) button. When the camera is off, pressing and holding the (Playback) button longer than 1 second turns the camera on in playback mode.

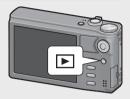

Press the ADJ./OK button \$\$\frac{1}{2}\$ to display the previous file or the next file. Press the

button  $\blacktriangle \nabla$  to display the file 10 frames forward or backward.

To switch the camera from playback mode to shooting mode, press the **b**utton again.

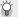

#### The images played back in playback mode-

For information on how to play back files with symbol, see P.62.

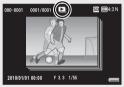

#### Thumbnail View

#### 20 Frames

If the zoom lever is turned toward 
(Thumbnail View), the screen is divided into 20 frames and thumbnails are displayed.

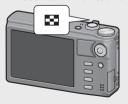

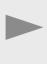

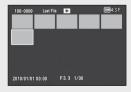

Press the DISP, button to change between the thumbnail list and page list. In the page list, press the ADJ./OK button **AVX4** to select the page. Download from Www.Somanuals.com. All Manuals Search And Download. To view an image full frame, select it in the thumbnail list and press the ADJ./OK button or turn the zoom lever once toward Q (Enlarged View).

#### 81 Frames

If the zoom lever is turned toward when 20 frames are displayed, the screen is divided into 81 frames and thumbnails are displayed.

Press the DISP, button to change between the thumbnail list and page list. In the page list, press the ADJ./OK button ▲▼₩\$ to select the page.

To switch to Single-Picture Display, select the file in the thumbnail list and press the ADJ./OK button or turn the zoom lever twice toward Q (Enlarged View).

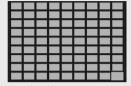

Thumbnail list

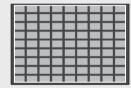

Page list

### **Date of Recording**

If the zoom lever is turned toward again when 81 frames are displayed, the thumbnails are listed by date of recording.

Press the DISP. button to change between the thumbnail list and date list. In the date list, press the ADJ./OK button \*\*\* to select the date, or press the ADJ./OK button **AV** to select the page.

To switch to Single-Picture Display, select the file in the thumbnail list and press the ADJ./OK button or turn the zoom lever 3 times toward Q (Enlarged View).

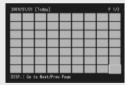

Thumbnail list

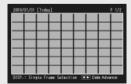

Date list

# **Enlarging Images**

Turn the zoom lever toward Q (Enlarged View) to zoom in on the selected still image. The magnification varies depending on the image size.

| Image Size                         | Enlarged View<br>(maximum magnification) |
|------------------------------------|------------------------------------------|
| VGA 4:3F                           | 3.4×                                     |
| 1M 4:3F                            | 6.7×                                     |
| Image sizes other than those above | 16×                                      |

Pressing the DISP. button at this point changes the display as follows.

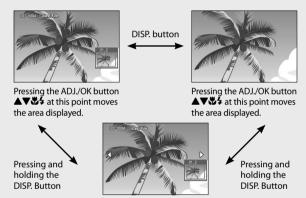

Pressing the ADJ./OK button **5**4 at this point displays the previous or next image enlarged. When an MP file or a movie is displayed, the display returns to the normal size.

Turn the zoom lever toward 

(Thumbnail View) to return to the original size.

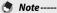

- · Movies cannot be enlarged.
- For information on how to enlarge MP files, see P.62-63.
- Cropped copies (PP P.83) can not be zoomed in to the magnifications stated above.

# **Deleting Files**

You can delete files from the SD memory card or internal memory.

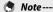

You can use the [Recover File] function to restore needed files that you accidentally deleted. (PP P81)

- Press the (Playback) button. 1
  - The last file recorded is displayed.
- Press the ADJ./OK button AV\$\frac{1}{2}\$\$ to display the file you want to delete.
  - To delete multiple files, you can also turn the zoom lever toward (Thumbnail View) to display thumbnail view, and then go to Step 3.
- Press the m (Delete) button.

# **Deleting a File or All Files**

- Press the ADJ./OK button AV to select [Delete One] or [Delete All].
  - · You can change the image for deletion with the ADJ./OK button \$4.

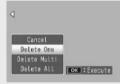

- Press the ADJ./OK button. 5
  - If [Delete All] is selected, press the ADJ./OK button ♥ to select [Yes] and then press the ADJ./OK button.

# **Specifying Multiple Files Separately**

- Press the ADJ./OK button ▲▼ to select [Delete Multi] and then press the ADJ./OK button.
  - If thumbnail view was displayed in Step 2 on P.35, skip Step 4.
- Press the ADJ./OK button ▲▼ to select [Sel. Indiv.] and then 5 press the ADJ./OK button.
- Press the ADJ./OK button AV#4 6 to select the file you want to delete and press the ADJ./OK button.
  - The trash symbol is displayed in the upper left corner of the file.

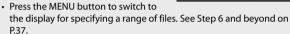

OK Sel/Cance

- Repeat Step 6 to select all the files you want to delete.
  - If you selected a file by mistake, you can deselect it by selecting the file and pressing the ADJ./OK button.
- Press the (Delete) button. 8
- Press the ADJ./OK button \$\$\frac{1}{4}\$ to 9 select [Yes] and then press the ADJ./OK button.

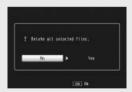

# Specifying a Range of Multiple Files

- Press the ADJ./OK button ▲▼ to select [Delete Multi] and then press the ADJ./OK button.
  - If thumbnail view was displayed in Step 2 on P.35, skip Step 4.
- 5 Press the ADJ./OK button AV to select [Sel. Range] and then press the ADJ./OK button.
- Press the ADJ./OK button AV#4 6 to select the starting point of the range of files you want to delete and press the ADJ./OK button.
  - If you make a mistake when selecting the starting point for the range of files, press the DISP, button to return to the screen for selecting the starting point.

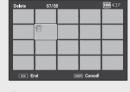

- Press the MENU button to switch to the display for specifying files separately. See Step 6 and beyond on P.36.
- Press the ADJ./OK button AV#4 to select the ending point of the range of files you want to delete and press the ADJ./OK button.
  - The trash symbol is displayed in the upper left corner of the specified files.

| Delete | 70/88 | 9 |        | 10M 4:3F |
|--------|-------|---|--------|----------|
|        |       |   |        |          |
|        | Ē     | Ť | Û      | Ē        |
|        |       |   |        |          |
|        |       |   |        |          |
| ⊙≪ St  | art   | G | Delete |          |

- Repeat Steps 6 and 7 to specify all the ranges of files you 8 want to delete.
- Press the m (Delete) button.
- 10 Press the ADJ./OK button 4 to select [Yes] and then press the ADJ./OK button.

# Changing the Display with the DISP. Button

Pressing the DISP, button allows you to change the screen display mode and toggle the information displayed on the picture display.

# **During Shooting Mode**

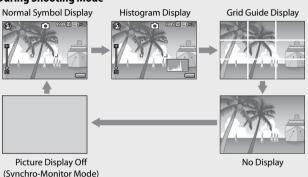

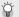

### Grid Guide Display-

- This displays auxiliary lines on the picture display to help you compose your picture. These lines are not recorded with images.
- Use [Grid Guide Display Options] on the setup menu to select the grid. (P.95)

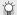

# Synchro-Monitor Mode----

This turns the picture display off except when the camera is operated. This is effective for saving power consumption. In this mode, pressing the shutter release button halfway turns the picture display on. Subsequently, pressing the shutter release button fully displays the shot image on the picture display and then turns the picture display off. (This setting is different from [LCD Auto Dim] in the setup menu.)

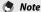

- When [Shooting Info. Display Frame] is set to [On] in the setup menu, the shooting information display frame can be displayed for normal symbol display and histogram display. (PP P.95)
- Histograms are not displayed in movie mode. A blinking [

  REC] icon, the recording time, and the time available are displayed during recording even when indicators are hidden or the grid guide is displayed.
- When [Level Setting] is set to [Display] or [Display+Sound] (@P.40), the level indicator is displayed during normal symbol display and histogram display. (PP P41)
- If any of the following operations is performed, the picture display turns on even when it is turned off
  - When the ADJ./OK button, MENU button, DISP. button, or ► (Playback) button is pressed.
  - · When the zoom lever is turned.
  - When the ADJ./OK button is pressed ▲▼ during manual focus. (© P.73)

# **During Playback Mode**

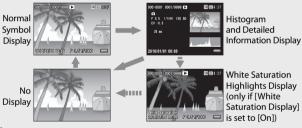

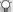

### White Saturation Highlights Display--

- If [White Saturation Display] is set to [On] in the setup menu (PP P.95). pressing the DISP, button while the histogram and detailed information are displayed switches to the highlight display.
- The white saturation areas of the image flash in black. White saturation is the loss of tone that indicates the color shading in an image in which very bright areas of the subject are rendered in white. An image with a loss of image tone cannot be edited later. It is recommended that you shoot another image by changing the composition or by setting the exposure level lower (-). (PP P.76)
- The white saturation highlights display is for reference only.

### **About the Electronic Level**

When [Level Setting] is turned on in the setup menu or by pressing and holding the DISP, button, the camera uses a level indicator and level sound to let you know whether the image is level during shooting. The level indicator is displayed during normal symbol display and histogram display.

This is useful for keeping the image level when taking pictures of scenery or buildings. This is also very useful for taking pictures with the horizon visible.

| Available Settings          | Description                                                                                     |
|-----------------------------|-------------------------------------------------------------------------------------------------|
| Off                         | The level indicator will not display. The level sound will not emit.                            |
| Display<br>*Default setting | The level indicator will display. The level sound will not emit.                                |
| Display + Sound             | The level indicator appears on the screen and a level sound is emitted when the image is level. |
| Sound                       | The level indicator will not display. A level sound is emitted when the image is level.         |

- Select [Level Setting] in the setup menu (PP.92) and press the ADJ./OK button 4.
  - You can also press and hold the DISP. button in shooting mode to display the setting menu.

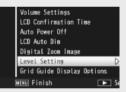

2 Press the ADJ./OK button ▲▼ to select the setting and then press the ADJ./OK button.

# Level indicator display

#### When level:

The level indicator becomes green. indicating that the scale is in the middle.

#### When tilted to the right or left:

The mark on the level indicator becomes orange, indicating the opposite side of the direction in which the camera is tilted.

### When the camera is tilted too far to the right or left:

Half of the level indicator on the opposite side of the direction in which the camera is tilted becomes red. The mark on the level indicator is not displayed.

### When the camera is tilted too far forward or backward, or it cannot be determined whether the camera is level:

The top and bottom of the level indicator become red. The mark on the level indicator is not displayed.

# Green Orange

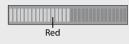

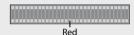

#### When the camera is held vertically:

When shooting with the camera positioned vertically, the level function can be used to determine whether the image is vertically level (the level indicator appears in a different place).

# Caution --

- During grid guide display, no display, or when the picture display is turned off (P.38), the level sound is emitted, but the level indicator is not displayed. When [Level Setting] is set to [Display+Sound], only the level sound is emitted.
- The level function is not available if the camera is held upside down, when recording movies, and during interval shooting.
- The level function becomes less accurate when the camera is moving or when shooting in an environment subject to moving, such as on a amusement ride.
- No level sound is emitted when [Level Setting] is set to [Display+Sound] or [Sound] and [Volume Settings] is set to [□□□] (Mute). (© P.94)
- Use this function as a reference to see if images are level when shooting images. The accuracy of the level when using the camera as a level cannot be quaranteed.

# About the Histogram Display

When Histogram is on, a histogram appears in the lower right corner on the picture display. A histogram is a graph indicating the number of pixels on the vertical axis and the brightness on the horizontal axis (from left to right, shadows (dark areas), midtones, and highlights (bright areas)).

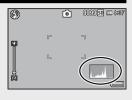

By using the histogram, you can determine the brightness of an image without being affected by the brightness around the picture display. This also helps you correct for areas that are overly bright or dark.

If the histogram has only peaks on the right side, this picture is overexposed with too many pixels only for highlight sections.

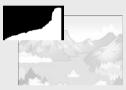

If the histogram has only peaks on the left side without anything else, this picture is underexposed with too many pixels only for shadow sections. Refer to this histogram when correcting the exposure.

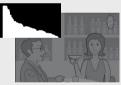

#### Note-

- The histogram displayed on the picture display is for reference only.
- After taking a picture, you can correct its brightness and contrast by making adjustments to the histogram. (PP P.86)
- Depending on the shooting conditions (use of the flash, dark surrounding light, etc.), the exposure level indicated in the histogram may not correspond to the brightness of the shot image.
- Exposure compensation has its limitation. It does not necessarily achieve the best possible result.
- A histogram with peaks in the center may not necessarily provide the best result to suit your particular requirements. For example, an adjustment is required if you want to underexpose or overexpose the image.
- For information on how to correct the exposure compensation, see P.76.

# Advanced Operations

Read this section when you want to learn more about the different camera functions.

| 1  | ADJ. Button Functions44        |  |
|----|--------------------------------|--|
| 2  | Using the Fn (Function) Button |  |
|    | 46                             |  |
| 3  | Shooting Mode Types50          |  |
| 4  | Playback Functions62           |  |
| 5  | Shooting Menu66                |  |
| 6  | Playback Menu79                |  |
| 7  | Setup Menu92                   |  |
| 8  | Direct Printing99              |  |
| 9  | Downloading Images to Your     |  |
|    | Computer103                    |  |
| 10 | Appendices112                  |  |

Instructions in this manual to "Press the ADJ./OK button AV\$\displays" indicate that you should press the ADJ./OK button in the up, down, left or right direction. Instructions to "Press the ADJ./OK button" indicate that you should press directly down on the button.

•

2

3

4

5

6

7

8

9

10

1

# **ADJ. Button Functions**

The ADJ./OK button has the following functions. For the operating procedure of each function, see the corresponding reference page.

- 1) Assigning four functions from the shooting menu
- ② Shifting the AE and AF targets

# **Selecting Shooting Menu Options Assigned** to the ADJ./OK Button

You can assign four functions from the shooting menu to the ADJ./OK button. The fifth function is fixed to AE/AF target shift (@P.45) and cannot be changed.

By using the ADJ./OK button, you can make settings with fewer button operations and without displaying the shooting menu. This is convenient for frequently used functions.

- Set the functions you want to assign to the ADJ./OK button 1 with [ADJ Button Setting 1/2/3/4] on the setup menu.
  - At the time of purchase, four of the functions are assigned. You can change the assigned functions.
- Press the ADJ./OK button in shooting mode.
  - The ADJ. mode screen appears.

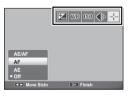

- Press the ADJ./OK button \$\$\frac{\pi}{4}\$ to select the desired item. 3
- 4 Press the ADJ./OK button ▲▼ to select the setting and then press the ADJ./OK button to confirm the setting.
- - For functions that can be assigned to the ADJ./OK button, see P.120.
  - Press the MENU button in the ADJ. mode to display the shooting menu.

# Shifting the AE and AF Targets

You can shift the target for automatic exposure (AE) and/or auto focus (AF).

| Available Setting | Description                                                                                                    |
|-------------------|----------------------------------------------------------------------------------------------------|
| AE/AF             | AE and AF are set to Spot AE and Spot AF respectively and the target can be moved for both simultaneously. (The targets for Spot AE and Spot AF occupy the same position.) |
| AF                | The AF is set to Spot AF and the target can be moved. The exposure metering is set to the mode selected in [Exposure Metering] in the shooting menu. (© P.68)              |
| AE                | The AE is set to Spot AE and the target can be moved. The focus is set to the mode selected in [Focus] in the shooting menu. (PF P.67)                                     |

- Turn the mode dial to □/□/□ and then press the ADJ./ OK button.
- Press the ADJ./OK button \$\$\frac{1}{2}\$ to select 🕮.
- 3 Press the ADJ./OK button AV to select the setting and then press the ADJ./OK button.
  - The target shift screen appears.
- 4 Press the ADJ./OK button AV#4 to position the target over the subject that will be used to set focus or exposure.
  - · Pressing the DISP, button returns the display to the screen in Step 2.
- 5 Press the ADJ./OK button.
- Press the shutter release button halfway and then gently press it the rest of the way down.
- - In scene mode or movie mode, you can select the macro target. 🙀 changes to the 😘.
  - If the macro target shift function is activated using the Fn button (PP P.47) and not canceled, will not be displayed.

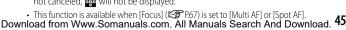

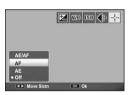

# **Using the Fn (Function) Button**

When a function is assigned to the Fn (Function) button with [Set Fn Button] on the setup menu (@P.47), you can easily switch from one function to another simply by pressing the Fn button.

The following functions can be assigned to the Fn button. For the operating procedure of each function, see the corresponding reference page.

| Available Setting                                  | Description                                                       | Refer to |
|----------------------------------------------------|-------------------------------------------------------------------|----------|
| Macro Target                                       | Moves the AF target without moving the camera to shoot close-ups. | P.47     |
| AE Lock                                            | Locks the exposure.                                               | P.48     |
| AF/Face Pr. AF                                     | Switches between autofocus (*1) and face-priority AF.             | P.49     |
| AF/Cont. AF                                        | Switches between auto focus (*2) and continuous AF.               | P.49     |
| AF/M-trgt AF                                       | Switches between auto focus (*3) and multi-target AF.             | P.49     |
| AF/MF                                              | Switches between auto focus (*3) and manual focus.                | P.49     |
| AF/Snap                                            | Switches between auto focus (*3) and snap mode.                   | P.49     |
| Step Zoom, AT-BKT,<br>WB-BKT, CL-BKT,<br>FOCUS-BKT | Switches between on and off for each function.                    | _        |

(\*1) [Multi AF], [Spot AF] or [Continuous AF]

(\*2) [Multi AF], [Spot AF] or [Face-Pri, AF]

(\*3) [Multi AF], [Spot AF], [Face-Pri. AF] or [Continuous AF]

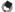

- For information on the items that can be assigned in each shooting mode, see P120
- The Fn button can not be used for the selected function when [Miniaturize] (P.53) is selected in scene mode.
- Pressing the Fn button in playback mode displays the image assigned with [Flag Function Setting]. For the operating procedure, see P.82.
- Selecting [Trim], [Level Compensation] (when [Manual] is selected), or [White Balance Compensation] on the playback menu, and pressing the Fn button displays the screen that describes the operating procedure. ( P.83, 85, 87)

# Assigning a Role to the Fn Button

To assign functions to the Fn button, follow the steps below.

- Select [Set Fn Button] in the setup menu (PP.92) and press the ADJ./OK button 4.
- Select the setting and then press the ADJ./OK button.

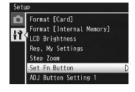

# **Shifting the AF Target for Macro Shooting**

You can select the focus target for close-ups.

- Set [Set Fn Button] to [Macro Target] on the setup menu.
- With the camera ready to shoot, press the Fn button.
  - The macro target shift screen appears.

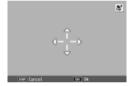

- Press the ADJ./OK button **AV**\$4 to move the cross-mark 3 to the desired target position.
- 4 Press the ADJ./OK button.
  - Pressing the DISP. button cancels the macro target shift function.
- 5 Press the shutter release button halfway and then gently press it the rest of the way down.
  - The camera focuses on the area at the position of the cross-mark.
  - Pressing the ADJ./OK button toward \$\square\$ (Macro) cancels the macro target shift function.

If the AE/AF target shift function is activated using the ADJ./OK button (PP.45) and not canceled, the macro target shift function cannot be used by pressing the En button.

# **Locking the Exposure**

Assigning [AE Lock] to the Fn button (PP P.47) and then pressing the Fn button during shooting allows you to lock or cancel the exposure.

- Set [Set Fn Button] to [AE Lock] on the setup menu.
  - For the operating procedure, see P.47.
- With the camera ready to shoot, position subject in the center of the picture display and press the Fn button.
  - The exposure is locked and the AEL mark, aperture value, and shutter speed appear on the screen.
  - · Pressing the Fn button again cancels the AF lock.

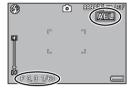

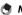

- The AF lock function cannot be used in movie mode.
- The AE lock function can only be used when [Time Exposure] is set to [Off].

# **Choosing a Focus Setting**

If any of the following functions is assigned to the Fn button (@P.47), you can change the focus setting during shooting by pressing the Fn button.

| Available Setting | Description                                                                      |
|-------------------|----------------------------------------------------------------------------------|
| AF/Face Pr. AF    | Switch between multi, spot, or continuous AF and face-priority AF (1267).        |
| AF/Cont. AF       | Switch between multi, spot, or face-priority AF and continuous AF.               |
| AF/M-trgt AF      | Switch between multi, spot, face-priority, or continuous AF and multi-target AF. |
| AF/MF             | Switch between multi, spot, face-priority, or continuous AF and manual focus.    |
| AF/Snap           | Switch between multi, spot, face-priority, or continuous AF and snap AF.         |

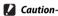

The Fn button only be used to switch between the listed modes. If another focus mode is selected, pressing the Fn button has no effect.

3

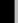

# Scene Mode (SCENE)

In scene mode, you can choose from one of the following 13 subject types. Camera settings are automatically optimized for the selected subject type.

#### Scene Modes

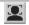

Portrait

Use for portraits. The camera automatically detects up to eight faces, and adjusts focus, exposure, and white balance. The faces detected by the camera are shown by square borders.

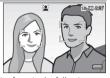

The camera may not be able to recognize faces in the following cases:

- When the face is side-view, tilted, or moving
- · When the camera is tilted or upside down (the shutter release button is facing down)
- · When the face is partially hidden or at the edge of the frame
- · When the face is not clearly visible because of dark surroundings
- · When the subject is too far away (Make sure that the face appearing in the picture display is vertically longer than one block marked by the grid guide. P.38)

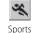

Use when taking pictures of moving objects.

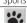

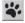

Use to photograph cats and other pets. The flash (PP P.29), AF auxiliary light (PP P.93), and speaker (PP P.94) turn off and flash. AF auxiliary light, and sound settings can not be adjusted.

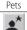

Night. Port.

Use when taking portrait pictures against a nightscape. The flash fires automatically. The shutter speed slows down, so be careful of camera shake

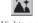

Use when shooting night scenes. In nightscape mode, the flash fires when all of the following conditions are satisfied:

- The flash is set to [Auto]. Nightscape
  - The flash is determined to be necessary because it is dark.
  - · There is a figure or another object nearby.

| mini                 | Use to create pictures that appear to be photos of dioramas. For detailed operations, see P.53.                                                                                                    |
|----------------------|----------------------------------------------------------------------------------------------------|
| Miniaturize          |                                                                                                    |
| <b>A</b> .           | Use when taking scenery pictures with abundant greenery or blue sky.                                                                                                    |
| Landscape            |                                                                                                    |
| +                    | Use when taking pictures in dimly lit places. The picture display also becomes brighter.                                                                                                    |
| High Sens            |                                                                                                    |
| High Contrast<br>B&W | Use to create black-and-white images with higher contrast than those normally produced using black and white (1968).  Produces grainy images similar to those taken with highly sensitive film or high gain film processing. |
|                      | Use where lights and sounds emitted by the camera may be                                                                                                    |
| 机/\$<br>(1)33        | unwelcome. The flash (© P.29), AF auxiliary light (© P.93), and                                                                                                    |
| Discreet Mode        | speaker ( P. 294) turn off and flash, AF auxiliary light, and sound                                                                                                    |
| Discreet Mode        | settings can not be adjusted.                                                                                                    |
| ***                  | 3                                                                                                    |
| <b>.</b>             | The camera automatically zooms to the optimal zoom position                                                                                                    |
| Zoom Macro           | to shoot at a higher magnification than in normal macro<br>shooting. Optical zoom can not be used. Macro mode is selected                                                                                                    |
| Zoom Macro           | automatically.                                                                                                    |
|                      | ,                                                                                                    |
|                      | Use when capturing text images, for example notes written on a                                                                                                    |
|                      | whiteboard at a meeting. Images are captured in black and white.                                                                                                    |
| Text Mode            | You can set the image size to either [10M 4:3] or [3M 4:3].                                                                                                    |
|                      | (12 P.67)                                                                                                    |
|                      | Reduce the effects of perspective when photographing                                                                                                    |
|                      | rectangular objects, such as message boards or business cards. For                                                                                                    |
| Skew Correct         | detailed operations, see P.55.                                                                                                    |
| Mode                 | Report Report                                                                                                    |
|                      |                                                                                                    |
|                      |                                                                                                    |
|                      |                                                                                                    |
|                      | In skew correction mode, choose from [M 4:3F] or [VGA 4:3F]                                                                                                    |
|                      | for [Picture Quality/Size]. (PP P.67)                                                                                                    |
|                      |                                                                                                    |

- Caution----• In [Pets] or [Discreet Mode]:

  - · The beep does not sound.
  - Pressing the ADJ./OK button to **\$** (flash) does not change the flash mode. (**P** P.29)
  - The self-timer lamp will not blink and a beep will not sound in self-timer mode. (PP P.30)
  - When using [Zoom Macro], you can shoot close-ups within the following distances:

| Focal<br>Length (*) | Minimum Shooting<br>Distance (from the<br>front of the lens) | Shooting Range                                                                             |
|---------------------|--------------------------------------------------------------|--------------------------------------------------------------------------------------------|
| 70 mm               | Approx. 1 cm                                                 | Approx. 19 mm × 14 mm<br>(when digital zoom is not used)                                   |
| 335 mm              | Approx. 1 cm                                                 | Approx. $4.0  \text{mm} \times 3.0  \text{mm}$<br>(when $4.8 \times$ digital zoom is used) |

<sup>(\*)</sup> Equivalent to that on a 35 mm camera

# **Selecting a Scene Mode**

Turn the mode dial to SCENE.

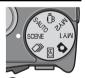

· The camera is ready to shoot and the selected scene mode is displayed at the top of the picture display.

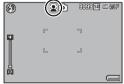

- Press the MENU button to change the scene mode.
  - · The scene mode selection screen appears.
- Select a scene mode.

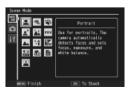

# Press the ADJ./OK button.

- The scene mode type is displayed at the top of the picture display.
- 5 Press the shutter release button to shoot the picture.

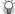

🛱 Changing the shooting menu or setup menu setting in scene mode ----

Press the MENU button in shooting mode and then press the ADJ/OK button \$\frac{\psi}{2}\$ to select [MODE] tab.

# **Shooting in Miniaturization Mode**

This mode creates pictures that appear to be photos of dioramas. It is most effective when pictures are taken from a high vantage point.

- Select [Miniaturize] in the scene mode menu and press the ADJ./OK button.
- 7 Press the Fn button.
  - The miniaturization setting screen appears.
  - The areas that will not be in focus in the final photograph are shown in gray.
  - · Press the DISP, button to exit without taking a picture.

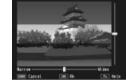

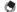

When taking pictures in tall orientation, press the m button to re-orient the area that will he in focus

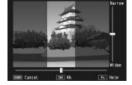

- 3 Press the ADJ./OK button AV to reposition the area that will be in focus.
  - For help, press the Fn button, Press the Fn button again to clear help from the display.

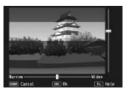

- Press the ADJ./OK button \$\$\frac{1}{2}\$ to choose the width of the area that will be in focus.
- Press the ADJ./OK button. 5

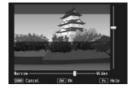

- Frame a picture and press the shutter release button halfway to focus, then press the shutter release button the rest of the way down to take the picture.
- Caution ---

The focus of the final image differs slightly from that in the image displayed immediately after shooting.

# **Using Skew Correction Mode**

- Select [Skew Correct Mode] in the scene mode menu and press the ADJ./OK button.
- Press the shutter release button to shoot the picture.
  - The display indicates that the image is being processed, and then the area recognized as the correction range is displayed with an orange frame. Up to five areas can be recognized.
  - If the target area cannot be detected, an error message appears. The original image remains unchanged.
  - To select another correction area, move the orange frame to the target area by pressing the ADJ./OK button 4.
  - To cancel skew correction, press the ADJ./OK button ▲. Even if you cancel skew correction, the original image remains unchanged.

#### 3 Press the ADJ./OK button.

• The display indicates that the image is being corrected, and then the corrected image is recorded. The original image remains unchanged.

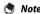

You can also correct the skew of a previously shot still image. (PP P.88)

# Caution----

When [Skew Correct Mode] is selected, note the following:

- To shoot the subject as large as possible, position it so that the entire portion of the subject is visible on the picture display.
- The camera may fail to recognize the subject in the following cases:
  - · When the image is out of focus
  - When four edges of the subject are not clearly visible
  - When it is hard to distinguish between the subject and background
  - · When the background is complicated
- Two images, one before correction and the other after correction, are recorded. If the number of remaining shots is less than two, you cannot shoot the subject.
- The correction area may not be detected properly if the [Date Imprint] function is activated.

# Dynamic Range Double Shot Mode ( R)

The "dynamic range" of a digital camera refers to the range of brightness that can be processed by the camera.

When you set the mode dial to IR and shoot, the scene is reproduced with a smooth transition from the bright areas to the dark areas, allowing you to capture a more natural-looking image.

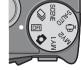

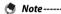

With dynamic range double shot, two consecutive pictures are taken with different exposures and then the areas with the appropriate exposure are combined together. This mode uses a longer shooting time than other modes. so be careful of camera shake when taking pictures. The **Mon** symbol is always displayed.

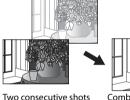

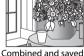

### Caution----

- Dynamic range double shot may not be effective if the shooting location is overly bright or dark.
- [Multi] metering is recommended. (PP P.68)
- When shooting a fast-moving subject, the subject may be distorted in the recorded image.
- Flicker from fluorescent lights may appear as horizontal bands. Fluorescent lighting may also affect colors and brightness.

# **Dynamic Range Expansion Effect**

The [Dynamic Range Expansion] option in the shooting menu offers five levels of dynamic range expansion: [Auto], [Very Weak], [Weak], [Medium], and [Strong]. The stronger the expansion effect, the wider the range of brightnesses processed by the camera.

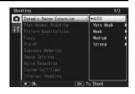

To adjust dynamic range expansion settings, turn the mode dial to IRI and then select an option for [Dynamic Range Expansion] in the shooting menu.

If an option other than [Auto] is highlighted when you press the ADJ./OK button 4, the menu shown at right will be displayed. Choose the tone range given priority for expanded dynamic range from [Highlights], [Shadows], and [Off].

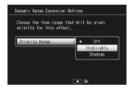

# **Dynamic Range Expansion Plus Normal Shooting**

When [On] is selected for [Plus Normal Shooting] in the shooting menu, the camera will record two copies of each photo: one with an expanded dynamic range and the other with normal exposure. The two copies are displayed in the picture display after shooting, with the unmodified copy on the right and the copy with an expanded dynamic range of the left.

To turn this option on or off, turn the mode dial to I and then select an option for [Plus Normal Shooting] in the shooting menu.

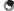

Histograms of the images are displayed after shooting. When ILCD Confirmation Timel is set to [Hold] (PP94), the confirmation screen remains displayed so you can confirm the histograms and easily compare the images.

# Continuous Mode (□)

Turn the mode dial to  $\square$  to use the various continuous shooting functions. Continuous mode can be selected from the continuous mode selection dialog displayed when the MENU button is pressed.

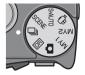

#### **Continuous Modes**

|             | This is the normal continuous mode. Pictures continue to be taken for as long as you hold down the shutter release button. Images are                                                                     |
|-------------|----------------------------------------------------------------------------------------------------|
| Normal      | recorded one at a time, just as in normal shooting. The number of                                                                                                    |
| Continuous  | images that can be shot in continuous mode depends on the image                                                                                                    |
| Mode        | size setting ( <b>***</b> P.67).                                                                                                    |
| M-Cont Plus | The camera shoots while the shutter-release button is pressed, but only the last 15 frames (about the last three seconds of shooting) are recorded to create a single multi-picture (MP) file. (167 P.59) |
| (10M)       |                                                                                                    |
| M-Cont Plus | The camera shoots while the shutter-release button is pressed, but only the last 26 frames (about the last 0.9 seconds of shooting) are recorded to create a single multi-picture (MP) file. (127) P60)   |
| (2M)        | - '                                                                                                    |
|             | While the shutter-release button is pressed, the camera shoots up to 120 frames at about 60 frames per second and groups them together                                                                    |
| Speed Cont  | in a single MP file. About 2 s are required to shoot the entire sequence.                                                                                                    |
| (Low)       | (CF P.60)                                                                                                    |
| <b>P</b>    | While the shutter-release button is pressed, the camera shoots up to 120 frames at about 120 frames per second and groups them                                                                            |
| Speed Cont  | together in a single MP file. About 1 s is required to shoot the entire                                                                                                    |
| (High)      | sequence. (FF P.60)                                                                                                    |
|             |                                                                                                    |

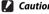

Recording times may increase when internal memory is used.

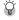

# Changing settings on the shooting menu or setup menu during continuous mode ------

Press the MENU button in shooting mode and then press the ADJ./OK button \$\square\$ to select [MODE] tab.

- - The flash cannot be used.
  - The camera shake correction function cannot be used. If you set the mode dial. to  $\square$  while the camera shake correction function is enabled.  $\square$  disappears from the picture display.
  - · Focus, exposure value, and white balance are locked.
  - · ISO sensitivity is raised.
  - Flickering may be recorded as horizontal bands when pictures are taken under fluorescent lights.
  - When [Card Sequence No.] is set to [On] (PP P.96) and the last four digits of the file number exceed "9999" during continuous shooting, a separate folder is created in the SD memory card and successive pictures taken in continuous mode are stored in this folder

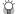

# MP file -----

MP is a file format for recording a set of still images.

# M-Cont Plus (10M)

In this mode, the camera shoots while the shutter-release button is pressed, but only the last 15 frames (about the last three seconds of shooting) are recorded to create a single multi-picture (MP) file.

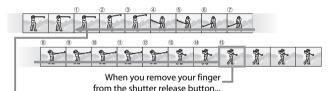

...the camera records the 15 frames taken in the last 3 s of shooting.

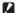

#### Caution-----

The time needed to record 15 frames may increase if lighting is poor.

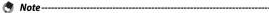

- The image size is fixed at 10M 4:3 N.
- The date and orientation of each shot in the sequence are recorded separately.

# M-Cont Plus (2M)

In this mode, the camera shoots while the shutter-release button is pressed, but only the last 26 frames (about the last 0.9 seconds of shooting) are recorded to create a single multi-picture (MP) file.

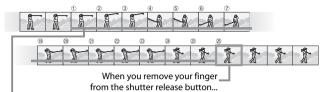

...the camera records the 26 frames taken in the last 0.9 seconds of shooting.

# Caution-----

- When shooting a fast-moving subject, the subject may be distorted in the recorded image.
- · Date imprint is not available.

- The image size is fixed at 4:3 N.
  - The date and orientation of the last shot in the sequence are also used for the remaining frames.

# Speed Cont (Low)/Speed Cont (High)

120 consecutive images are recorded in one second (Speed Cont (High)) or two seconds (Speed Cont (Low)).

### Caution-----

When shooting a fast-moving subject, the subject may be distorted in the recorded image.

#### Note-----

- The image size is fixed at VGA 4:3 N.
- The date and orientation of the last shot in the sequence are also used for the remaining frames.

# Movie Mode (➪)

# **Shooting Movies**

You can shoot movies with sound. You can select the frame size (摩 P.67). Each movie you shoot is recorded as an AVI file

Press the shutter release button to start recording. The [● REC] icon will blink.

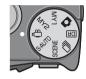

The recording time and time available are displayed during recording. Press the shutter release button again to end recording.

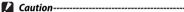

- While shooting movies, operation sounds may be recorded.
- Movies may be up to 29 minutes in length. Depending on the type of memory card used, shooting may end before this length is reached. The maximum total length of all movie files that can be stored depends on the capacity of the memory card. (PP.124)
- · When shooting a fast-moving subject, the subject may be distorted in the recorded image.
- Flickering may be recorded as a horizontal band when shooting under fluorescent lights.

#### Note----

- The camera shoots movies at 30 frames per second.
- The remaining recording time may not change uniformly because it is recalculated from the remaining memory capacity during movie recording.
- Depending on the remaining battery level, the battery may become depleted during movie shooting. Use of a battery with adequate remaining power is recommended
- Use of a high speed SD memory card with sufficient memory is recommended when shooting for long periods.

# **Playback Functions**

# Plaving Back Movies

To play back movies, follow the steps below.

- Select the movie you want to play back in playback mode.
- Press the ADJ./OK button.
  - Playback begins. The elapsed playback indicator or the elapsed time is displayed on the screen.

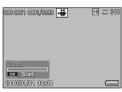

| Fast Forward      | Turn the zoom lever toward 🚺 during playback.         |
|-------------------|-------------------------------------------------------|
| Rewind            | Turn the zoom lever toward [4] during playback.       |
| Pause/Playback    | Press the ADJ./OK button.                             |
| Slow Playback     | Turn and hold the zoom lever toward 🚺 during pause.   |
| Slow Rewind       | Turn and hold the zoom lever toward [4] during pause. |
| Next Frame        | Turn the zoom lever toward 🚺 during pause.            |
| Previous Frame    | Turn the zoom lever toward [4] during pause.          |
| Volume Adjustment | Press the ADJ./OK button ▲▼ during playback.          |

# **Playing Back MP Files**

When you shoot one still image with M-Cont Plus, Speed Cont, or Multi-trat AF, the image is recorded as one MP file. Use the following method to play back MP files.

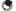

- - Images shot in normal continuous mode can be played back in the same way as normal still images.
  - The focus position is displayed for multi-target AF shooting.
- Display the MP file you want to 1 play back in playback mode.
  - The MP file is displayed with the symbol.

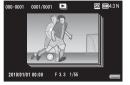

# The display changes as follows.

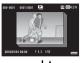

# Display for Step 1

- Press the DISP. button to change between "Normal" and "No Display".
- The images cannot be enlarged even if the zoom lever is turned toward Q (Enlarged View). The images are displayed in thumbnail view.
- The other operations are the same as those for normal. still images.

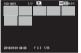

#### Thumbnail view

- The MP file images are displayed in thumbnail view.
- Press the ADI/OK button AT\$ to select a frame
- The DISP button is disabled.

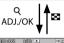

# Single frame view

- This displays the frame selected on the thumbnail view.
- Turn the zoom lever toward **Q** (Enlarged View) to display enlarged view.

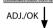

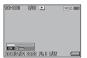

### Displaying Slide Shows

- Images are displayed automatically in the order they were consecutively shot, starting with the displayed frame
- The operations during slide show are shown below.

| •              | 5                                                        |
|----------------|----------------------------------------------------------|
| Pause/Playback | Press the ADJ./OK button.                                |
| Fast Forward   | Turn and hold the zoom lever toward 🚺 during playback.   |
| Rewind         | Turn and hold the zoom lever toward [ 4 during playback. |
| Slow Playback  | Turn and hold the zoom lever toward 🚺 during pause.      |
| Slow Rewind    | Turn and hold the zoom lever toward [ 4 ] during pause.  |
| Next Frame     | Turn the zoom lever toward 🚺 during pause.               |
| Previous Frame | Turn the zoom lever toward [ 4 ] during pause.           |
| First Frame    | Press the ADJ./OK button .                               |
| Last Frame     | Press the ADJ./OK button <b>\$</b> .                     |
|                | •                                                        |

# To play back files other than MP files, return to Step 1 and

- - The [DPOF], [Trim], [Resize], [Skew Correction] (playback mode), [Level Compensation]. and [White Balance Compensation] functions are not available for MP files.
  - [Flag Function Setting] and [Protect] cannot be set for individual frames in an MP file. If [Flag Function Setting] or [Protect] is set when the thumbnail view or single image view is displayed, the setting will be applied to the MP file instead of an individual frame.
  - The individual images in a MP file can not be deleted separately.

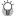

#### MP file -----

MP is a file format for recording a set of still images.

# **Exporting MP Files**

You can extract selected frames from an MP file and save each frame as an individual still image.

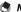

#### 🐧 Note-----

- The MP file is displayed with the last symbol.
- The images are saved in the same sizes used for shooting.
- The original files will be retained after extraction.
- The focus positions for images shot using multi-target AF will not be displayed on extracted images.

To export MP files, display the MP file which you want to export in playback mode, and then press the MENU button to display the playback menu and select [Export Still Images].

If [1 Frame] is selected, you can select a frame for export by pressing the ADJ./OK button #4

Select [All Frames] to export all frames in the selected MP file.

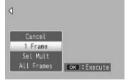

# **Selecting Multiple Frames**

If [Sel Mult] is selected, select multiple individual frames or a range of frames.

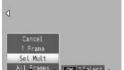

# To select multiple individual frames:

- Select [Sel. Indiv.] and press the ADJ./OK button.
- Select a frame and press the ADJ./OK button.
  - Press the MENU button to switch to the display for specifying a range of frames.
  - If you selected a frame by mistake, you can deselect it by selecting. the frame and pressing the ADJ./OK button.
  - Select all the frames which you want to export.
- 3 Press the Fn button, select [Yes] and press the ADJ./OK button.

# To select two frames and all frames between them:

- Select [Sel. Range] and press the ADJ./OK button.
- Select the first frame and press the ADJ./OK button. 2
  - Press the MENU button to switch to the display for specifying frames separately.
  - If you make a mistake when selecting the starting point for the range of frames, press the ADJ./OK button to return to the screen for selecting the starting point.
- Select the last frame and press the ADJ./OK button.
  - Repeat Steps 2 and 3 to select multiple ranges.

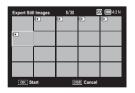

- Press the Fn button, select [Yes] and press the ADJ./OK button.
- [Sel, Indiv.] and [Sel, Range] can be selected directly if [Export Still Images] is chosen in thumbnail view

#### **Shooting Menu** 5

The shooting menu is used to adjust camera settings when taking pictures. To display the shooting menu, press the MENU button when the camera is in shooting mode.

# **Using the Menu**

- 1 Press the MENU button in shooting mode.
  - The shooting menu is displayed.
  - In scene mode or continuous mode, press the ADJ./OK button to select [MODE] tab, and then press the ADJ./OK button  $\nabla$ . The shooting menu appears.

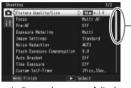

Indicates the range of displayed screens.

- Press the ADJ./OK button AV to select the desired menu item.
  - If the DISP, button is pressed at this point, the cursor moves to the shooting menu tab.
  - Press the ADJ./OK button ▼ at the bottom item to display the next screen.
- Exposure Meterino Malti Standard ge Settings Reduction
- 3 Press the ADJ./OK button 4.
  - · The menu item settings are displayed.
- Press the ADJ./OK button AV to 4 select the setting.
- 5 Press the ADJ./OK button.
  - The setting is confirmed, the shooting menu disappears and the camera is ready to shoot.
  - To select the highlighted option and return to the menu shown in Step 2, press the ADJ./OK button 🖏.

# **Shooting Menu Options**

Dynamic Range Expansion

P.57

Select the dynamic range expansion effects.

Plus Normal Shooting

P.57

Choose whether to record both an enhanced and an unmodified copy when taking pictures with dynamic range expansion.

Picture Quality/Size

P.124

Adjust picture quality and size when taking pictures.

Movie Size

P.124

Choose the movie frame size

Density

Adjust contrast when using the [Text Mode] option in scene mode.

Size

P.124

Choose the size of pictures taken using the [Text Mode] option in scene mode.

Focus

P.72

Choose a focusing mode.

Multi AF

Measures the distances from nine AF areas and focuses to the nearest AF area. Choose to prevent out-of-focus photos.

Spot AF

Selects one AF area at the center of the picture display to allow the camera to focus on this area automatically.

Face-Pri. AF

Face-Pri. Ar
The camera automatically detects and focuses on faces.

Cnt. Continuous AF

Measures the distance from the center AF area and focuses on the subject in the center area. If the subject moves while the shutter-release button is pressed halfway, the camera will track the subject while focusing continuously.

MT AF

Multi-trat AF

Takes five consecutive pictures while shifting the focus to multiple positions. (P.72)

MF

MF

Enables you to adjust the focus manually. (PP P.73)

Fixes the shooting distance to a short distance (approx. 2.5 m (8.2 ft.)).

 $\infty$ 

∞ (Infinity)

Fixes the shooting distance to infinity. It is useful for shooting distant scenes.

#### Pre-AF

If [On] is selected when [Multi AF], [Spot AF], [Face-Pri. AF], [Continuous AF], or [Multi-trot AF] is selected for [Focus], the camera will continue to focus even when the shutter-release button is not pressed halfway. This may decrease the time needed to focus when a picture is taken, potentially improving shutter response.

#### **Exposure Metering**

You can change the metering method (the range to use for metering) used to determine the exposure value.

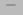

#### Multi

The entire shooting range is divided into 256 partitions, and each is metered to determine the overall exposure value.

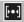

#### Center

The entire image is metered, with emphasis on the center, to determine the exposure value. Use this when the brightness of the center and surroundings are different.

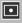

#### Spot

Only the center of the image is metered to determine the exposure value. Use this setting when you want to use the brightness at the center. This is useful if there is a marked difference in contrast or backlighting.

#### **Image Settings**

You can change the picture quality of an image, including the contrast, sharpness, color and vividness

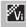

#### Vivid

Take strong, vivid photos with higher contrast and sharpness and maximum vividness.

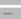

#### Standard

Creates an image with normal picture quality.

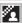

#### Cust. Settings

You can select from five [Contrast]. [Sharpness], and [Vividness] levels.

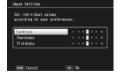

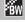

#### Black & White

Creates a black and white picture.

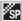

#### Sepia

Creates a sepia-toned picture.

#### Noise Reduction

Perform noise reduction when taking photographs. Choose from [Off], [Auto], [Weak], [Strong], or [MAX]. The time required to record images varies with the option selected.

### Flash Exposure Compensation

You can adjust the light intensity of the flash. You can set the light intensity from -2 0 EV to +2 0 EV in increments of 1/3 EV

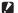

Flash exposure compensation may not work outside the flash range. (FP.122)

#### Auto Bracket

P.73

Vary exposure, white balance, color, or focus over a series of pictures.

#### Time Exposure

Use time exposures to capture fireworks as they rise into the air and explode. to create trails of light behind cars and other moving objects, or to shoot night scenery. Choose the exposure time from [Off], [1 second], [2 seconds], [4 seconds]. and [8 seconds]

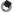

#### Note-----

- The shutter speed may slow down and images may be blurred. Hold the camera steady by using a tripod when shooting.
- The picture display turns off while shooting.
- Long time-exposures are processed to reduce noise. The time required for processing is roughly equivalent to the exposure time.
- ISO sensitivity is restricted to values between ISO 80 and ISO 400. If the value currently selected by the user is between ISO 800 and ISO 3200, the camera will automatically set ISO sensitivity to ISO 400 (PP P.78).

#### Custom Self-Timer

P30

Set the shooting interval and the number of pictures when you want to shoot several pictures with the self-timer.

| Available Settings | Description                                                             |
|--------------------|-------------------------------------------------------------------------|
|                    | Set this between one and ten pictures. The default setting is [2 Pics]. |
| Interval           | Set this between five and ten seconds. The default setting is [5 Sec.]. |

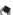

#### Note

- The camera takes pictures at the specified interval: the self-timer lamp blinks for two seconds before each shot. Focus is locked at the setting for the first shot in the sequence.
- · Press the MENU button to cancel self-timer shooting.

#### Interval Shooting

You can set the camera to automatically take pictures at fixed intervals. You can set the shooting interval from five seconds to one hour in increments of five seconds

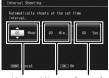

Hours Minutes Seconds

# Caution --

- The interval shooting setting is cleared when the camera is turned off.
- The time until the next picture can be taken according to the shooting menu setting may be longer than the time set for interval shooting. If this is the case. the shooting interval becomes longer than the set time.

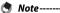

- Depending on the remaining battery level, the battery may become depleted during interval shooting. Use of a battery with adequate remaining power is recommended
- If you press the shutter release button during interval shooting, the camera shoots as usual.
- A high speed memory card or a SD memory card with sufficient memory is recommended

#### Camera Shake Correction

Select [On] to reduce the effects of camera shake.

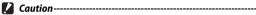

- The camera shake correction function cannot prevent movement of the shooting subject (caused by wind, etc.).
- Results vary with shooting conditions.

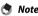

The Milion symbol appears when camera shake is likely to occur. (PP P.16)

#### Slow Shutter Limit

The maximum shutter speed can be limited to the following: 1/8 second, 1/4 second, and 1/2 second. When this function is set to [Off], the maximum shutter. speed varies depending on the ISO setting.

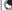

## Note-----

- When time exposure is set, priority is given to time exposure.
- When scene mode is set to [Night, Port,] or [Nightscape], the maximum shutter speed for [Night. Port.] or [Nightscape] is given priority.
- When the flash is set to [Flash Synchro.], the longest shutter speed is one second
- When using the slow shutter limit, the light quantity may be insufficient depending on the brightness of the subject, resulting in a dark image. In this case, try the following:
  - Selecting a greater slow shutter limit.
  - Raising the ISO setting. (PP P.78)
  - Using the flash. (PP P29)

### Date Imprint

You can insert the date (YY/MM/DD) or the date and time (YY/MM/DD hh:mm) at the lower right of a still image. Select [Off] to turn date imprint off.

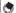

### Note-----

- Make the date and time settings in advance. (PSP P.96)
- [Date Imprint] cannot be used with movies.
- The date imprinted in an image cannot be deleted.

|   | 1 3 3 4 4 4 4 4 4 4 4 4 4 4 4 4 4 4 4 4                                        |               |  |
|---|--------------------------------------------------------------------------------|---------------|--|
|   | Exposure Compensation                                                          | <b>₽</b> P.76 |  |
|   | Choose exposure compensation.                                                  |               |  |
| Ī | White Balance                                                                  | <b>₽</b> P.77 |  |
|   | Adjust the white balance.                                                      |               |  |
| Ī | ISO Setting                                                                    | <b>₽</b> P.78 |  |
|   | Adjust ISO sensitivity.                                                        |               |  |
| Ī | Restore Defaults                                                               |               |  |
|   | Select [Yes] and press the ADJ./OK button to restore shooting menu settings to |               |  |
|   | their default values.                                                          |               |  |

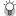

# Shooting menu options -----

The options displayed in the shooting menu vary with the selected shooting mode. In scene mode, the options displayed vary with the selected scene. See P118 for more information

# **Multi-Target AF**

When you half-press the shutter release button, the camera automatically determines multiple focus positions. When you then press the shutter release button all the way down, the camera shifts among the different focus positions, taking five consecutive pictures. The five still images are grouped together as a set and are recorded as an MP file. This function is especially useful for telephoto shooting and shooting with macro mode.

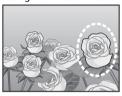

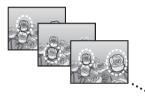

A O icon will be displayed if the camera is able to focus. If the camera is unable to focus, the O icon will blink. The focus positions selected by the camera are only displayed during playback (PP P.62).

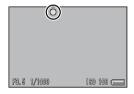

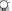

# Ö MP file ------

MP is a file format for recording a set of still images.

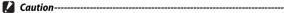

- The flash cannot be used.
- The [Time Exposure] setting is disabled. (Fig. P.69)
- The camera shake correction function cannot be used. If [Multi-trqt AF] is set while the camera shake correction function is turned on, who changes to who.

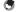

### Note-----

- If this function is turned on when using the digital zoom, the digital zoom is disabled and shooting is performed at the maximum magnification for the optical zoom (10.7 $\times$ ).
- [White Balance] functions according to the [Auto] setting even if it is set to [Multi-P AUTO].

# Manual Focus (MF)

Manual focus (MF) can be used to focus at a selected distance when the camera is unable to focus using autofocus. A focus bar is displayed in the picture display.

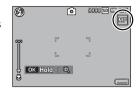

- Press and hold the ADJ./OK button as required.
  - · Pressing and holding the ADJ./OK button increases the magnification only at the center of the screen.
  - Pressing and holding the ADJ./OK button again returns from enlarged view to normal view.
- Adjust the zoom position with the zoom lever as required.
- Press the ADJ./OK button ▲▼ to adjust the focus. 3
  - Pressing the ADJ./OK button ▲ adjusts the focus to farther objects and pressing the ADJ./OK button ▼ adjusts the focus to closer objects.
- Press the shutter release button to shoot the picture.
- Note ---

You can also use manual focus to focus on objects within the macro shooting range.

# **Auto Bracket**

Choose the type of bracketing performed.

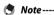

Assigning [AT-BKT], [WB-BKT], [CL-BKT], or [FOCUS-BKT] to the Fn (Function) button with [Set Fn Button] allows you to switch between on and off by pressing the Fn button. (PP P.46)

# **Auto Bracketing**

If [On] is selected, the camera will take three photos each time the shutter-release button is pressed; one underexposed by 0.5 EV, a second at current exposure settings, and a third overexposed by 0.5 EV.

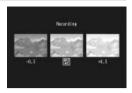

An icon is displayed when [On] is selected.

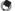

#### Note-----

- The exposure compensation can be changed using the shooting menu. (P.76)
- [White Balance] functions according to the [Auto] setting even if it is set to [Multi-P AUTO]

# White Balance Bracketing (WB-BKT)

The white balance bracket function automatically records three images—a reddish image, a bluish image, and an image of the current white balance.

An icon is displayed when [WB-BKT] is selected.

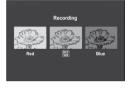

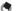

- The white balance can be changed using the shooting menu. (PP P.77)
- If [Image Settings] is set to [Black & White] or [Sepia], the white balance bracket function can be set but it does not operate.

# Color Bracketing (CL-BKT)

With color bracketing, three images, a black-and-white, a color, and a sepia image, are recorded.

An icon is displayed when [CL-BKT] is selected.

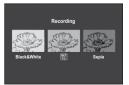

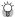

# Contrast, Sharpness and Vividness During Color Bracket Shooting -----

During color bracket shooting, the contrast, sharpness, and vividness values set in [Image Settings] are applied. However, the values for [Standard] in [Image Settings] are applied when [Image Settings] is set to [Black & White] or [Sepia].

# Focus Bracketing (FOCUS-BKT)

Choose this option to automatically vary focus by a selected amount over a series of five photographs.

- Select [FOCUS-BKT] and press the ADJ./OK button 4.
- Press the ADJ./OK button \$\$\frac{\pi}{4}\$ to choose the focus interval. 7 and then press the ADJ./OK button twice.
  - The symbol appears on the screen.
- 3 Half-press the shutter release button.
  - · The camera focuses according to the [Focus] setting.
- Press the shutter release button all the way down.
  - · The camera takes five consecutive pictures based on the focus position in Step 3.

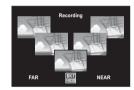

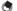

- When [Focus] is set to [MF], the first picture is taken at the set focus position without being measured.
- [White Balance] functions according to the [Auto] setting even if it is set to [Multi-P AUTO]
- Photographs are taken and recorded in the following order:

| Focus position  | Fore | ← | Center (*) | $\rightarrow$ | Back |
|-----------------|------|---|------------|---------------|------|
| Shooting order  | 2    | 3 | 1          | 4             | 5    |
| Recording order | 1    | 2 | 3          | 4             | 5    |

(\*) Focus set using the option currently selected for [Focus]. (FP P.67)

# **Exposure Compensation**

Use exposure compensation to vary exposure from the value selected by the camera. Choose from values between -2 and +2; negative values produce darker pictures, positive values brighter pictures. Exposure compensation may be required in the following situations:

# For backlighting

When the background is particularly bright, the subject will appear dark (underexposed). In this case, set the exposure level higher (+).

# When your subject is whitish

The entire picture will turn out dark (underexposed). Set the exposure level higher (+).

# When your subject is darkish

The entire picture will turn out bright (overexposed). Set the exposure level lower (-). The same happens when you take a photo of a subject in a spotlight.

Press the ADI/OK button AV to choose a exposure value and press the ADJ./OK button. The selected value is displayed in the picture display.

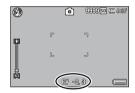

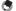

If the subject is very bright or very dark, [!AE] will be displayed and exposure compensation will not be available.

## **White Balance**

Adjust the white balance so that a white subject will appear white. At purchase, the white balance mode is set to [Multi-P AUTO]. Change the setting in situations where the white balance is difficult to adjust effectively, such as when shooting an object of a single color or when shooting under multiple light sources.

| AUTO | AUIC |
|------|------|

Adjusts the white balance automatically.

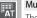

### Multi-P AUTO

The camera automatically selects the optimal white balance according to the conditions of sun and shade or the flash illumination range.

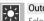

### Outdoors

Select this when shooting outdoors (sunny) and white balance fails to adjust properly.

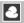

# Cloudy

Select this when shooting in cloudy weather or shade and the white balance fails to adjust properly.

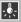

### Incandescent Lamp

Select this when shooting under incandescent light and white balance fails to adjust properly.

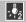

### Incandescent Lamp 2

Select this when shooting under incandescent light (more reddish, compared with [Incandescent Lamp]).

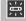

# Fluorescent Lamp

Select this when shooting under fluorescent light and white balance fails to adjust properly.

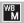

# Manual Settings

Adjust the white balance manually. (PP P.78)

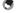

- The white balance may not be adjusted correctly for a subject that is mostly dark. In this case, add something white to the subject.
- When shooting with the flash, the white balance may not be adjusted correctly if [Auto] is not selected. In this case, switch to [Auto] to shoot with the flash.

## **Manual Settings**

- 1 Select [Manual Settings] and press the ADJ./OK button.
- 2 Frame a piece of paper or other white object under the lighting that will be used in the final photograph and press DISP.
  - · The white balance is set.
- ? Press the ADJ./OK button.
  - The symbol appears on the screen.
  - The effect of the selected white balance setting can be previewed in the picture display. Repeat the above steps until the desired effect is achieved.

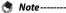

To cancel [Manual Settings], select a setting other than [Manual Settings].

# **ISO Setting**

ISO sensitivity indicates how sensitive film is to light. A greater value means higher sensitivity. High sensitivity is suitable for shooting an object in a dark place or a fast-moving object while minimizing blurring. When ISO setting is set to [Auto], the camera automatically changes the sensitivity according to the distance, brightness, zoom, macro settings, and picture quality/size. Choose settings other than [Auto] to fix ISO sensitivity at the selected value.

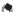

#### Note

- Use the [Maximum ISO for ISO Auto] option in the setup menu (PP P.93) to choose the upper limit for auto ISO sensitivity.
- If the flash is not used when ISO is set to [Auto], the camera will select an ISO sensitivity between 80 and the value selected for [Maximum ISO for ISO Auto].
   If the flash is set to [Auto], the flash will fire if optimal exposure can not be achieved at the sensitivity selected for [Maximum ISO for ISO Auto].
- · Images shot with a higher sensitivity may appear grainy.
- When [Auto] is selected for ISO sensitivity, the ISO value displayed when the shutter release button is pressed halfway may in some instances (for example, when the flash is used) differ from the value selected when the shutter is released.

#### **Playback Menu** 6

The options in the playback menu can be used to perform a variety of operations on existing pictures. To display the playback menu, select playback mode and press the MENU button.

# **Using the Menu**

- Press the (Playback) button to select the playback mode.
- Press the ADJ./OK button  $\Delta \nabla \mathcal{A}$  to display the desired file.
  - For [Flag Function Display] (@P.80), [Slide Show] (@P.80), [Copy to Card from Internal Memory (PP P.81), or [Recover File] (PP P.81). skip this step.
- 3 Press the MENU button.
  - The playback menu appears.

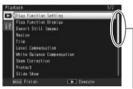

Indicates the range of displayed screens.

- 4 Press the ADJ./OK button AV to select the desired item.
  - · If the DISP, button is pressed at this point, the cursor moves to the playback menu tab.
  - Press the ADJ./OK button ▼ at the bottom item to display the next screen.

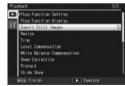

- 5 Press the ADJ./OK button 4.
  - The screen for the selected menu item appears.

# **Playback Menu Options**

### Flag Function Setting

P.82

Flag up to 20 files for guick access.

# Flag Function Display

Displays images flagged with [Flag Function Setting]. Fn button can be used for the same purpose.

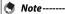

The file set to [Flag Function Setting] with the smallest file number is displayed.

### Export Still Images

**P**64

Export selected images from a MP file.

#### Resize

You can reduce the image size of a shot still image to create a new file with a different image size.

| Original                                        | Resized  |          |
|-------------------------------------------------|----------|----------|
| 10M 4:3F/ 10M 4:3N/ 9M 3:2F/ 7M 1:1F/ 7M 16:9F/ | 11M 4:3F | VGA 4:3F |
| 5M 4:3F/ 3M 4:3F/ 2M 4:3F/ 2M 4:3N              |          |          |
| 1M 4:3F                                         | VGA 4:3F |          |

### Caution-----

Movies or MP files cannot be resized.

#### P.83 Trim

This function allows you to trim a still image you have shot and then save it as a separate file.

# Level Compensation

P.85

Create copies of photographs with modified brightness and contrast.

### White Balance Compensation

P.87

Create copies of photographs with modified white balance.

### Skew Correction

P.88

Create copies that have been processed to reduce the effects of perspective on rectangular objects.

Protect

P.89

Protect images from accidental deletion.

# Slide Show

You can display the recorded still images and movie files sequentially on the screen.

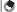

#### Note-----

- Each still image is displayed for three seconds.
- For movies and MP files, all the images you shot are played back.

### Copy to Card from Internal Memory

Copy all data from internal memory to a memory card in a single operation.

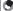

- If there is not enough space available on the destination memory card, a warning will be displayed. Select [Yes] to copy only those files for which there is sufficient space.
- It is not possible to copy the contents of an SD memory card to the internal memory.
- When the contents of the internal memory are copied to an SD memory card. the files saved to [Flag Function Setting] in the internal memory are canceled.

**DPOF** 

Select pictures for printing.

#### Recover File

Restore deleted files.

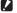

## Caution-----

Deleted files cannot be restored after performing any of the following operations.

- · Turning the camera off
- · Switching from playback mode to shooting mode
- Using DPOF, Resize, Copy to Card from Internal Memory, Skew Correction, Level Compensation, White Balance Compensation or Trim
- · Files with DPOF settings are deleted
- · Internal memory or SD memory card is initialized
- Setting or canceling files for [Flag Function Setting]
- Changing the magnification ratio or magnified area of files for [Flag Function Setting]
- Exporting MP files using [Export Still Images]

# Flag Function Setting

Flag images for quick access during playback. Flagged images can be displayed by pressing the Fn button.

# Setting/Canceling One File at a Time

To flag or remove flag marking from the current image, select [Flag Function Setting] in single-image playback. Flagged files are indicated by an icon.

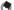

If an enlarged still image is set, the magnification ratio and magnified area are saved and the enlarged image can be displayed as is.

# **Setting/Canceling Multiple Files at One Time**

To flag or remove flag marking from multiple selected images, select [Flag Function Setting] in thumbnail view, highlight images, and press the ADJ./OK button to add or remove flag marking. Press DISP, when the operation is complete.

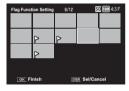

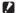

### Caution-----

- If the name of the file set to [Flag Function Setting] is changed using a computer, the file is canceled from [Flag Function Setting].
- Copying images from internal memory to a memory card removes flag marking from the images in internal memory.
- When a file in an SD memory card is set to [Flag Function Setting], [CLIPINFO] folder and CLIP.CLI file are created on the SD memory card. If these are deleted. the corresponding file is canceled from [Flag Function Setting].
- If the name of an image file is changed using a computer, the file may not be able to be set to [Flag Function Setting].
- Only images taken using this camera can be set to [Flag Function Setting].

### Trim

Create a cropped copy of the current photograph.

Turn the zoom lever toward Q or To adjust the crop size and press the ADJ./OK button **AT#** to position the crop.

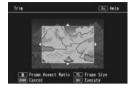

Press the ADJ./OK button to save the cropped image to a separate file.

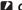

### Caution-----

- You can only trim still images shot using this camera.
- · You cannot trim movies or MP files.
- While you can trim an image repeatedly, the image is recompressed each time and there will be some decline in image quality.

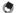

### Note-----

- To cancel, press the DISP. button.
- To view help, press the Fn button while the crop display is shown in the picture display. Press the Fn button again to exit help.
- To choose the aspect ratio, press the  $\tilde{\mathbf{w}}$  button in the crop display. Choose from aspect ratios of 4:3 and 1:1. Aspect ratios of 3:2 and 16:9 are not supported.
- · If an image is trimmed, the compression ratio changes to Fine.
- The available settings for the trimming frame size differ depending on the original image size.

• The size of the image after cropping depends on the size of the original and the size of the crop (the first crop shown in the trimming display is the second largest crop; to display the largest crop, select with the zoom lever).

# Aspect ratio 4:3

| Original image size                 | Trimming level | Trimmed image size |
|-------------------------------------|----------------|--------------------|
|                                     | 1              | 3072×2304          |
| 00 4 2F/30 4 2N                     | 2,3            | 2592×1944          |
| 10M 4:3 F/ 10M 4:3 N<br>(3648×2736) | 4 to 6         | 2048×1536          |
| (3046 X 2730)                       | 7 to 9         | 1280×960           |
|                                     | 10 to 13       | 640×480            |
|                                     | 1              | 3072×2304          |
| QU 2. 2.E                           | 2, 3           | 2592×1944          |
| 9M 3 : 2 F<br>(3648×2432)           | 4 to 6         | 2048×1536          |
| (3046 X 2432)                       | 7 to 9         | 1280×960           |
|                                     | 10 to 13       | 640×480            |
|                                     | 1, 2           | 2592×1944          |
| 7M 1:1F                             | 3 to 5         | 2048×1536          |
| $(2736 \times 2736)$                | 6 to 8         | 1280×960           |
|                                     | 9 to 12        | 640×480            |
|                                     | 1, 2           | 2592×1944          |
| ™ 16:9F                             | 3 to 5         | 2048×1536          |
| $(3648 \times 2048)$                | 6 to 8         | 1280×960           |
|                                     | 9 to 12        | 640×480            |
|                                     | 1              | 2592×1944          |
| 5M 4:3F                             | 2, 3           | 2048×1536          |
| $(2592 \times 1944)$                | 4 to 7         | 1280×960           |
|                                     | 8 to 12        | 640×480            |
| 3M 4:3F                             | 1, 2           | 2048×1536          |
| (2048×1536)                         | 3 to 6         | 1280×960           |
| (2040 × 1330)                       | 7 to 10        | 640×480            |
| 2M 4:3F/2M 4:3N                     | 1              | 1728×1296          |
| (1728×1296)                         | 2 to 5         | 1280×960           |
| (1/20 X 1290)                       | 6 to 9         | 640×480            |
| 1 4:3F                              | 1 to 3         | 1280×960           |
| (1280×960)                          | 4 to 8         | 640×480            |
| VGA 4:3F/ VGA 4:3N<br>(640×480)     | 1 to 4         | 640×480            |

# Aspect ratio 1:1

| ASPECTION 1.1                   |                |                    |  |
|---------------------------------|----------------|--------------------|--|
| Original image size             | Trimming level | Trimmed image size |  |
|                                 | 1 to 3         | 2304×2304          |  |
| 10M 4:3F/10M 4:3N               | 4 to 6         | 1536×1536          |  |
| $(3648 \times 2736)$            | 7 to 9         | 960×960            |  |
|                                 | 10 to 13       | 480×480            |  |
|                                 | 1, 2           | 2304×2304          |  |
| 9M 3:2F                         | 3 to 5         | 1536×1536          |  |
| $(3648 \times 2432)$            | 6 to 9         | 960×960            |  |
|                                 | 10 to 13       | 480×480            |  |
|                                 | 1 to 3         | 2304×2304          |  |
| 7M 1:1F                         | 4 to 6         | 1536×1536          |  |
| $(2736 \times 2736)$            | 7 to 9         | 960×960            |  |
|                                 | 10 to 13       | 480×480            |  |
| 7M 16:9F<br>(3648×2048)         | 1 to 3         | 1536×1536          |  |
|                                 | 4 to 7         | 960×960            |  |
| (3040 X 2040)                   | 8 to 11        | 480×480            |  |
| 5M 4:3F                         | 1 to 3         | 1536×1536          |  |
| (2592×1944)                     | 4 to 7         | 960×960            |  |
| (2332 × 1344)                   | 8 to 11        | 480×480            |  |
| 3M 4:3F                         | 1, 2           | 1536×1536          |  |
| (2048×1536)                     | 3 to 6         | 960×960            |  |
| (2040 × 1550)                   | 7 to 10        | 480×480            |  |
| 2M 4:3F/2M 4:3N                 | 1 to 4         | 960×960            |  |
| (1728×1296)                     | 5 to 8         | 480×480            |  |
| 1M 4:3F                         | 1 to 3         | 960×960            |  |
| (1280×960)                      | 4 to 8         | 480×480            |  |
| VGA 4:3F/ VGA 4:3N<br>(640×480) | 1 to 4         | 480×480            |  |

# **Level Compensation**

Create copies that have been processed to adjust brightness and contrast.

# **Correcting Images Automatically**

Select [Auto] and press the ADJ./OK button 4. A preview will be displayed with the original image at upper left and the corrected copy on the right.

Press the ADJ./OK button to copy the image.

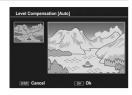

# **Correcting Images Manually**

Select [Manual] and press the ADJ./OK button 4. A preview will be displayed with the original image at upper left, a histogram and black-, mid-, and whitepoint controls at lower left, and the corrected copy on the right.

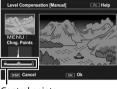

Control points

Press MENU to cycle through the control points and press the ADJ./OK button \$\$\frac{1}{4}\$ to position the selected point for enhanced brightness and contrast as described below.

| Point | Effect                                         |
|-------|------------------------------------------------|
| Black | If the image is overexposed, move the black    |
| point | point to the right until it lines up with the  |
|       | darkest pixel in the histogram.                |
| Mid-  | To make the image brighter, move the mid-      |
| point | point to the right. Moving the mid-point to    |
|       | the left makes the image darker.               |
| White | If the image is underexposed, move the         |
| point | white point to the left until it lines up with |
|       | the brightest pixel.                           |

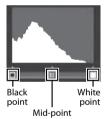

- To increase contrast, align the black point and white point with the darkest and brightest pixels.
- For help, press the Fn button; press the button again to return to the preview display.

Press the ADJ./OK button to create the corrected copy.

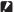

### Caution --

- If the camera can not create a corrected copy, an error message will be displayed and the camera will exit to the playback menu.
- To cancel level compensation, press the DISP, button.
- You can only use level compensation for still images shot using this camera.
- You cannot use level compensation for movies or MP files.
- This function may not have any effect for images shot using [Text Mode] in scene mode, or images shot when [Image Settings] is set to [Black & White] or [Sepia].
- While you can use level compensation repeatedly, the image is recompressed each time and there will be some decline in image quality.

# **White Balance Compensation**

Create copies with modified white balance.

A preview will be displayed with the original image at upper left, white balance controls at lower left, and the corrected copy on the right. Press the ADJ./OK button **AT#** to adjust white balance on the Green-Magenta and Blue-Amber axes.

Press the ADJ/OK button in to record the modified copy.

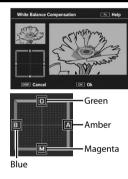

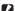

- You can only use white balance compensation for still images shot using this camera
- You cannot correct the white balance for movies or MP files.
- This function may not have any effect for images shot using [Text Mode] in scene mode, or images shot when [Image Settings] is set to [Black & White] or [Sepia].
- While you can use white balance compensation repeatedly, the image is recompressed each time and there will be some decline in image quality.

- - To cancel, press the DISP. button.
  - Press the multiply hutton to reset white halance
  - For help, press the En button; press the button again to return to the preview. display.

# **Skew Correction**

Create copies that have been processed to reduce the effects of perspective on rectangular objects, such as message boards or business cards.

### Caution-----

- You can only use skew correction for still images shot with this camera.
- You cannot use skew correction for movies or MP files.

- If the camera is able to detect an object that can be used to correct perspective, a message will be displayed with the object shown by an orange frame. The camera can detect up to five objects.
- If the target area cannot be detected, an error message appears. The original image remains unchanged.
- To select another correction area, move the orange frame to the target area by pressing the ADJ./OK button 4.
- To cancel skew correction, press the ADJ./OK button ▲. Even if you cancel skew correction, the original image remains unchanged.
- The image size does not change for skew corrected images.
- If the image size is large, skew correction will take time. Resize the image (P.80) before performing skew correction to speed up the process.
- The following table shows the approximate time required for skew correction.

| Image Size     | Correction time    | Image Size | Correction time    |
|----------------|--------------------|------------|--------------------|
| 10M 4:3F       | Approx. 23 seconds | 5M 4:3F    | Approx. 12 seconds |
| 10M 4:3N       | Approx. 22 seconds | 3M 4:3F    | Approx. 8 seconds  |
| 9M 3:2F        | Approx. 17 seconds | 1M 4:3F    | Approx. 3 seconds  |
| 7M 1:1F        | Approx. 13 seconds | VGA 4:3F   | Approx. 1 seconds  |
| <b>7</b> 16:9F | Approx. 13 seconds |            | _                  |

• When scene mode is set to [Skew Correct Mode], you can shoot an image and then immediately correct any skew in the image. (FF P.55)

## **Protect**

[Protect] allows you to protect files from being accidentally deleted.

If [1 File] is selected, you can protect or unprotect the file selected by pressing the AD L/OK button \$\$4.

If [Select All] or [Cancel All] is selected. you can protect or unprotect all files.

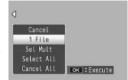

# **Selecting Multiple Files**

Select [Sel Mult] to change the protect status of multiple individual files or of all files in a selected range.

# To select multiple individual frames:

- Select [Sel. Indiv.] and press the ADJ./OK button.
- 2 Select a frame and press the ADJ./OK button.
  - Press the MENU button to switch to the display for specifying a range of files.
  - If you selected a file by mistake, you can deselect it by selecting the file and pressing the ADJ./OK button.
  - Select all files you want to protect.
- 3 Press the Fn button.

## To select two frames and all frames between them:

- Select [Sel. Range] and press the ADJ./OK button.
- 2 Select the first frame and press the ADJ./OK button.
  - Press the MENU button to switch to the display for specifying files separately.
  - If you make a mistake when selecting the starting point for the range of files, press the DISP, button to return to the screen for selecting the starting point.

- **3** Select the last frame and press the ADJ./OK button.
  - Repeat Steps 2 and 3 to select multiple ranges.

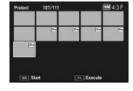

Note

[Sel. Indiv.] and [Sel. Range] can be selected directly if [Protect] is chosen in thumbnail view.

Caution-----

Note that formatting deletes all files, including protected files.

# **DPOF**

To request professional prints of the photographs on a memory card, first use this option to create a digital "print order" listing the photos you wish to print and the number of prints, and then take the memory card to a digital print service center that supports the DPOF standard.

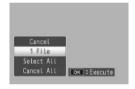

To add a photo to or remove it from the print order, select [1 File] and press the ADJ./OK button \$\mathbb{X}\sqrt{}\$ to display the desired file.

Select [Select All] to add all photos to the print order, or [Cancel All] to remove all files from the print order.

# **Selecting Multiple Files**

To change the print status of multiple individual files or of all files in a selected range, select [DPOF] in thumbnail view.

Select photos and press the ADJ./OK button  $\blacktriangle \blacktriangledown$  to choose the number of prints; press the ADJ./OK button  $\blacktriangle$  to increase the number of copies, or press the ADJ./OK button  $\blacktriangledown$  to decrease the number of copies.

Press the ADJ./OK button to exit when settings are complete.

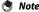

To remove the DPOF settings for multiple still images, follow the same steps described above to set the number of copies to print to [0] for each image, and then press the ADL/OK button.

# **Viewing Pictures on TV**

To view pictures on a TV, connect the camera using the supplied AV cable.

- Securely connect the AV cable to the Video Input Terminal (yellow) 1 Video In terminal on the television.
  - Connect the white plug of the AV cable to the audio input terminal (white) of the TV unit and the yellow plug to the video input terminal (yellow).
- Audio Input Terminal (white)
- 7 Turn the camera off and securely connect the cable to the camera AV output terminal.
- 3 Set the television to Video mode (Set the input to Video).
  - For details, see the documentation that came with the television.
- 4 Press the POWER button, or press and hold the (Playback) button to turn the camera on.
- Caution----
  - When the AV cable is connected to the camera, the picture display and the speaker output turn off.
  - · Do not force the AV cable into the terminal.
  - Do not apply excessive force with the AV cable connected.
  - When using the AV cable, do not move the camera with the AV cable.
- - You can connect the AV cable to the Video In terminal on your video recorder and record what you have shot to a video recorder.
  - The camera supports the following video standards: NTSC and PAL. Where possible, the camera is set to the standard used in your country or region before shipment; before connecting the camera to a device that uses a different video standard, choose the appropriate video mode. (PP P.96)

You can change the camera settings by displaying the setup menu from the shooting menu (摩 P.66) or playback menu (摩 P.79).

# Using the Menu

- Press the MENU button.
  - The shooting menu (or the playback menu) appears.
- Press the ADJ./OK button ...
- 3 Press the ADJ./OK button ▼.
  - The setup menu appears.
  - · In scene mode and continuous mode, press the button **▼** twice.
- Press the ADJ,/OK button 4. 1

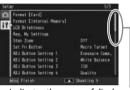

Indicates the range of displayed screens

te Salance

mat [Card]

mat [Internal Memory]

- 5 Press the ADJ./OK button AV to select the desired item.
  - If the DISP, button is pressed at this point, the display returns to the screen shown in Step 3.
  - Press the ADJ./OK button ▼ at the bottom item to display the next screen.
- 6 Press the ADJ./OK button 4.
  - · The menu item settings are displayed.
- Press the ADJ./OK button ▲▼ to select the setting.

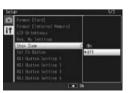

#### 8 Press the ADJ./OK button.

- The setup menu disappears and the camera is ready for shooting or playback.
- The setup menu may appear depending on the setting. In this case, press the MENU button or the ADJ./OK button to return to the shooting or playback screen.
- Pressing the ADJ./OK button \$\mathbb{\pi}\$ in Step 8 confirms the setting and the display returns to the screen shown in Step 5.

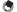

### Note--

For some functions, the setting selection method may differ from what is explained here. For detailed operation, see the explanation of each function.

# **Setup Menu Options**

### Format [Card]

Select [Yes] and press the Fn button to format the memory card.

### Format [Internal Memory]

Select [Yes] and press the Fn button to format internal memory. If you have images in the internal memory that you do not want to delete, copy the images to the SD memory card before formatting the internal memory. (PP.81)

### LCD Brightness

Press the ADJ./OK button  $\triangle \nabla$  to adjust the brightness of the picture display.

## Reg. My Settings

P.97

Save current camera settings.

# Step Zoom

Select [On] to allow zoom to be adjusted in discrete steps that on a 35-mm camera would be equivalent to focal lengths of 28 mm, 35 mm, 50 mm, 85 mm, 105 mm, 135 mm, 200 mm, and 300 mm. In macro mode, the step zoom focal lengths are roughly equivalent to 31, 35, 50, 85, 105, 135, 200 and 300 mm on a 35-mm camera.

### Set Fn Button

P.47

Choose the role performed by the Fn button.

## ADJ Button Setting 1-4

P.44

Choose the role performed by the ADJ./OK button.

# Maximum ISO for ISO Auto

Select the maximum value chosen by the camera when [Auto] is selected for [ISO Setting] (PP P.78). Use to prevent ISO sensitivity from being raised too high.

### AF Auxiliary Light

If [On] is selected, the AF auxiliary light will light to assist autofocus.

### **Operation Sounds**

Choose the sounds made by the camera.

| Available Settings | Description                                         |  |
|--------------------|-----------------------------------------------------|--|
| All                | All sounds on.                                      |  |
| Level Sound        | Only the level sound is emitted.                    |  |
| Shutter Sounds     | Only the shutter sound and level sound are emitted. |  |

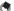

- If you try to perform an operation that cannot be performed, the beep sound is emitted regardless of the [Operation Sounds] setting.
- Regardless of the option selected, no sound is emitted when [Pets] or [Discreet Model is selected in scene mode.

### Volume Settings

The operation sound volume can be changed.

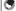

#### Note----

- When [Volume Settings] is set to [ $\square\square\square$ ] (Mute), the level sound is not emitted even when [Level Setting] is set to [Display+Sound] or [Sound].
- Regardless of the option selected, no sound is emitted when [Pets] or [Discreet Model is selected in scene mode.

### LCD Confirmation Time

Choose how long photos are displayed after shooting. Choose [Hold] to display photos until the shutter release button is pressed halfway. When [LCD Confirmation Time] is set to [Hold], the displayed image can also be enlarged (P.34) or deleted (PP P.35).

### Auto Power Off

Choose how long the camera remains on when no operations are performed. The camera will not turn off automatically if [Off] is selected, during interval timer photography (1267 P.70), or when the camera is connected to a computer or printer.

#### LCD Auto Dim

If [On] is selected, the picture display will automatically dim to save power if no operations are performed for about five seconds. This feature is not available in synchro-monitor mode (PP P.38).

## Digital Zoom Image

P.98

Choose [Auto Resize] to record pictures taken with digital zoom at actual size, [Normal] to enlarge image data from the center of the frame.

# Level Setting

P.40

Adjust level indicator and level sound settings.

### **Grid Guide Display Options**

Choose the type of framing grid available in shooting mode.

# Available Settings Description

A three-by-three grid for "rule of thirds" composition.

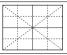

A four-by-four grid with diagonal lines running from corner to corner makes it easy to find the center of the subject. Use for architectural photography or photographing products for display.

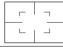

A two-by-two grid with the center of the frame left clear to make it easier to view the subject. Use if your subject is in motion

## Shooting Info. Display Frame

Select [On] to display shooting icons in a frame surrounding the view through the lens (PP P.38). Shooting information display frame cannot be used in movie mode

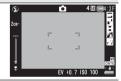

### Minimum Distance

Select [Show] to display the minimum focus distance for the current zoom position. The minimum focus distance is not displayed in scene auto mode.

#### Auto Rotate

Select [On] to automatically display pictures in the correct orientation during playback.

## White Saturation Display

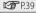

P38

If [On] is selected, highlights can be viewed in playback mode by pressing the DISP. button.

### Card Sequence No.

When you switch SD memory cards, you can set your camera to continue consecutive numbering from the previously loaded card.

| Available Settings                    | Description                                                                                                    |
|---------------------------------------|----------------------------------------------------------------------------------------------------|
| On (Continue numbering)               | Files names consist of "R" followed by a seven-digit number (e.g., "R0010001.jpg"), assigned in ascending order from 0010001 to 9999999. When a new memory card is inserted, file numbering continues from the last number used. |
| Off (Do not<br>continue<br>numbering) | File numbering is assigned, from RIMG0001.jpg to RIMG9999.<br>jpg, for each SD memory card. When the file name reaches<br>RIMG9999, no more data can be recorded to that card.                                                   |

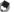

- This option applies only to memory cards. The names of photos in internal memory consist of "RIMG" and a four-digit number.
- When images are transferred to a computer using DL-10 (PP P.107), the file being transferred is renamed and saved.

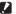

### Caution --

When the file name reaches RIMG9999 or R9999999, no more files can be saved. In this case, move image data from the SD memory card to the memory of the computer or a storage medium, and then format the SD memory card.

### Date Settings

**P**23

Set the camera clock.

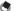

- If the battery is removed for more than one week, the date and time settings will be lost. These settings must be made again.
- To retain the date and time settings, load a battery with adequate remaining power for more than two hours.

# Language/言語 (\*)

P.23

You can change the language displayed on the screen.

# Video Out Mode (\*)

You can view your still images and movies on a television screen by connecting your camera to a television with the AV cable that came with your camera. Select from NTSC (used in North America, the Caribbean, parts of Latin America, and some East Asian countries) and PAL (used in the United Kingdom and much of Europe, Australia, New Zealand, and parts of Asia and Africa). SECAM is not supported.

<sup>(\*)</sup> The default setting varies depending on where you purchased the camera.

# **Reg. My Settings**

Save current camera settings in [MY1] or [MY2]. Settings saved in [MY1] are recalled when the mode dial is rotated to MY1, those saved in [MY2] when the mode dial is rotated to MY2.

- Set the camera to the desired settings.
- Select [Reg. My Settings] in the setup menu (PP P.92) and press the ADJ./OK button 4.
  - A confirmation message appears.
- Select [MY1] or [MY2] and press the ADJ./OK button. 3
  - The current camera settings are registered and the display returns to the setup menu.
  - If you do not want to register them, press the DISP, button.

# Settings Saved in [Reg. My Settings]

| seconds surea in [neg. in, seconds]       |                            |  |  |
|-------------------------------------------|----------------------------|--|--|
| Shooting mode (♠/♠/MY1/MY2/<br>SCENE/♠/ᆗ) | Slow Shutter Limit         |  |  |
| Picture Quality/Size                      | Date Imprint               |  |  |
| Focus                                     | Exposure Compensation      |  |  |
| Pre-AF                                    | White Balance              |  |  |
| Focal distance used in Manual             | ISO Setting                |  |  |
| Exposure Metering                         | Zoom position              |  |  |
| Image Settings                            | Macro                      |  |  |
| Flash Exposure Compensation               | Flash Mode                 |  |  |
| Dynamic Range Expansion                   | Scene mode                 |  |  |
| Plus Normal Shooting                      | Self-Timer                 |  |  |
| Auto Bracket                              | DISP. mode                 |  |  |
| CL-BKT                                    | Step Zoom                  |  |  |
| FOCUS-BKT                                 | Digital Zoom Image         |  |  |
| WB-BKT                                    | Level Setting              |  |  |
| Time Exposure                             | Grid Guide Display Options |  |  |
| Custom Self-Timer                         | Minimum Shooting Distance  |  |  |
| Noise Reduction                           | Density                    |  |  |
| Camera Shake Correction                   |                            |  |  |

# **Digital Zoom Image**

If [Normal] (the default option) is selected for [Digital Zoom Image], digital zoom will enlarge image data from the center of the frame to create a picture at the current image size, creating a slightly grainy image. To record pictures taken with digital zoom at actual size, select [Auto Resize]. The size at which the image will be recorded varies with the zoom ratio.

To use auto resize zoom, hold the zoom lever at [4] (Telephoto) until the camera is zoomed all the way in, then briefly release the zoom lever and turn it to 🚺 again.

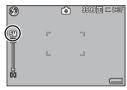

Image size changes each time the zoom lever is turned to [4]. The current size is displayed above the zoom bar.

for [Picture Quality/Size] (@P.67), and the digital zoom is enabled in other cases.

## Zoom Magnification and Recorded Image Size

| Picture Quality/Size | Zoom Magnification | Focal Length (*) |
|----------------------|--------------------|------------------|
| 10M 4:3F/10M 4:3N    | 1.0×               | 300 mm           |
| 5M 4:3F              | 1.4×               | 420 mm           |
| 3M 4:3F              | 1.8×               | 530 mm           |
| 1M 4:3F              | 2.9×               | 850 mm           |
| VGA 4:3F             | 5.7×               | 1710 mm          |

(\*) Equivalent to that on a 35 mm camera

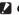

- Regardless of the option selected, normal digital zoom is used when [Skew Correct Model is selected in scene mode.
- Fine picture quality is used for all photographs recorded using [Auto Resize], regardless of the option currently selected for [Picture Quality/Size].

Direct Printing

# **About the Direct Print Function**

The Direct Print standard enables direct printing from a camera to a printer by connecting them via a USB cable. Photos can be printed quickly and easily from your digital camera without using a computer.

# Caution-----

You cannot print AVI files (movies) or MP files with this function.

# Note-----

- This camera uses PictBridge, an industry standard for Direct Printing.
- Your printer must be compatible with PictBridge to use the Direct Print function. For support information, see the documentation that came with the printer.

# **Connecting the Camera to a Printer**

Connect your camera to a printer using the USB cable provided.

- Make sure that the camera power is off.
- Connect your camera to a printer using the USB cable provided.
  - Turn on the printer if it is not already
  - · Your camera turns on automatically.

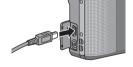

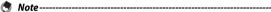

To disconnect the camera from the printer, check that the camera is turned off after printing is finished, and disconnect the USB cable.

# Caution-----

- Do not force the USB cable into the terminal.
- Do not apply excessive force with the USB cable connected.
- When using the USB cable, do not move the camera with the USB cable.

# **Printing Still Images**

You can print still images from the camera with a PictBridgecompatible printer. If a memory card is inserted, the pictures will be printed from the memory card; otherwise pictures will be printed from internal memory.

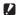

### Caution----

Do not disconnect the USB cable during printing.

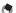

### Note-----

- If a [Printer error.] message appears during image transfer, check the printer status and take the appropriate action.
- If a computer connection message appears even though the camera is connected to the printer, reconnect the camera and press the ADJ./OK button within two seconds

Before printing, connect the camera to the printer. The message [Connecting...] shown at right will be displayed if the printer is ready; press ADJ./OK to view the Direct Print playback display.

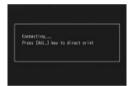

# **Printing One or All Still Images**

- Select an image for printing and press the ADJ./OK button.
- Select [1 File] or [All Files] and press the ADJ./OK button.
  - The Direct Print menu appears.
- Select an item and press the ADJ./OK button \$\fomath{\cupeq}\$ to view the 3 options available.
  - When [Connecting...] is displayed, the connection to the printer is not yet established. When a connection is established, [Connecting...] disappears and [Direct Print] appears. Proceed with this step after the connection is established.

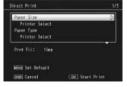

• The following items can be selected. Each item is available only when supported by the printer connected to the camera.

| Item Name          | Description                                                                                                    |
|--------------------|----------------------------------------------------------------------------------------------------|
| Paper Size         | Sets the paper size.                                                                                                    |
| Paper Type         | Sets the paper type.                                                                                                    |
| Layout             | Sets the number of images printed on a sheet of paper. The number of images that can be laid out on a sheet of paper varies depending on the connected printer.                                                           |
| Date Print         | Selects whether to print the date (shooting date). The date format can be set using the date/time option in the setup menu. If the picture was taken using [Date Imprint] (P71), only the imprinted date will be printed. |
| File Name Print    | Selects whether to print the file name.                                                                                                    |
| Optimize Image     | Selects whether to optimize the image data (still image) prior to printing on the printer.                                                                                                    |
| Print Size         | Sets the print image size.                                                                                                    |
| Print Quality      | Sets the print quality.                                                                                                    |
| Report Print (*)   | Prints on forms.                                                                                                    |
| Printing Quantity  | Sets the print quantity.                                                                                                    |
| Toner Saving (*)   | Selects whether to conserve toner by using less ink during printing.                                                                                                    |
| 1-Side/2-Sides (*) | Selects whether to print on both sides of the paper. During duplex printing, one copy is printed for each still image. Only one copy is printed even if you selected more than one copy to print in Step 3 on P.102.      |

<sup>(\*)</sup> Each item is available only when supported by the Ricoh printer connected to the camera

### No:

- To specify the settings as the default settings next time the camera is connected to the printer, press the MENU button when the screen in Step 3 is displayed. Select [Yes] in the display at right and press the ADJ./OK button
- To use the settings last set the next time the camera is connected to the printer, select [No].

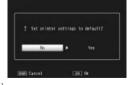

# 4 Select an option and press the ADJ./OK button.

- The display returns to the Direct Print menu.
- Repeat Steps 3 and 4 to change other settings as required.

#### 5 Press the ADJ./OK button.

- The selected still images are sent to the printer and the [Sending...] screen appears.
- Pressing the DISP. button cancels the operation.
- When the images have been sent to the printer, the display returns to the Direct Print playback mode screen and printing starts.

# **Printing Several Still Images**

- Turn the zoom lever toward (Thumbnail View) to display the thumbnail view.
- 2 Select an image and press the ADJ./OK button.
- 3 Press the ADJ./OK button AV to set the number of copies to print.
  - Press the ADJ./OK button ▲ to increase the number of copies, or press the ADJ./OK button  $\nabla$  to decrease the number of copies.
  - Repeat Steps 2 and 3 to select additional images.

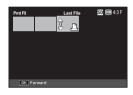

# Press the ADJ./OK button.

- The Direct Print menu appears.
- Select an item and press the ADJ./OK button \$\foatstarterightarrow\tag{to view the} 5 options available.
  - See Steps 3 and following on P.100.
- - Only images with a printer symbol ( ) are printed. If you cancel printing and then try to print again, make sure that the printer symbol is on the images you want to print.
  - The same still image can also be printed several times on a single sheet.
  - The available items vary depending on the functions of the printer.
  - To print images using the printer's default settings, select [Printer Select] on the detailed options screen.

# **Downloading Images to Your Computer**

The screen images shown here may differ from the images displayed on your computer depending on your computer OS.

# **For Windows**

You can copy pictures to your computer with or without DL-10 software, which can be installed from the supplied CD.

# System Requirements for Using the Supplied CD-ROM

The following environments are necessary for using the supplied CD-ROM. Please check your computer, or the computer's user manual.

| Operating Systems         | Windows 2000 Professional Service Pack 4                           |
|---------------------------|--------------------------------------------------------------------|
| Supported                 | Windows XP Home Edition Service Pack 3/Professional Service Pack 3 |
|                           | Windows Vista Service Pack 2                                       |
|                           | Windows 7                                                          |
| CPU                       | Windows 2000/Windows XP: Pentium® III 500 MHz or faster            |
|                           | Windows Vista/Windows 7: Pentium® III 1 GHz or faster              |
| Memory                    | Windows 2000/Windows XP: 256 MB or more                            |
|                           | Windows Vista: 512 MB or more                                      |
|                           | Windows 7: 1 GB or more                                            |
| Hard drive space          | 160 MB or more                                                     |
| required for installation |                                                                    |
| Display Resolution        | 1024×768 pixels or greater                                         |
| Display Colors            | 65,000 colors or greater                                           |
| CD-ROM Drive              | A CD-ROM drive compatible with the above-mentioned computer        |
| USB Port                  | A USB port compatible with the above-mentioned computer            |

## Caution-

- The CD-ROM supports the following languages. Operations are not guaranteed on operating systems with languages other than those listed below. Japanese, English, French, German, Spanish, Italian, Chinese (Traditional, Simplified), Korean
- The supplied CD-ROM is not supported on 64-bit versions of the Windows operating system.
- If your computer has an upgraded OS, the USB function may not work normally, so it cannot be supported.
- The provided software may not operate properly if changes are made to the operating system, such as with patches and service package releases.
- The camera does not support connection to a USB port added by using an extension function (PCI bus or other).
- · If used in conjunction with a hub or other USB devices, the software may not work properly.
- When dealing with movies and other large files, a larger memory environment is recommended

# **CD-ROM Setup**

Once you insert the supplied CD-ROM in the CD-ROM drive, the installer screen appears automatically.

### Windows 2000/Windows XP

· The installer screen appears automatically.

### Windows Vista/Windows 7

• If an Autorun dialog is displayed, select [Run Autorun.exe]. The installer will start automatically.

Use this button to install software required for batch downloading and editing of images.

Click this to display the "Software User Guide" (PDF).

Click this to display the list of files contained on the CD-ROM

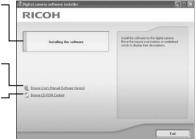

# Installing Software

Click [Installing the software] to install the following software.

| Software                       | Description                                                                                                    |
|--------------------------------|----------------------------------------------------------------------------------------------------|
| DL-10                          | Downloads images collectively to your computer.                                                                                                  |
| Irodio Photo & Video<br>Studio | Display, manage, and edit existing images. The Windows 7 Libraries are not supported.                                                            |
| USB Driver                     | Used to connect an earlier model Ricoh camera to a computer running Windows 98/Windows 98 SE/Windows Me/Windows 2000. Not used with this camera. |
| WIA Driver                     | Used to connect an earlier model Ricoh camera to a computer running Windows XP/Windows Vista/Windows 7. Not used with this camera.               |

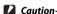

- Do not install the software when the camera is connected to your computer with a USB cable
- The names for DC Software items differ from the names for Caplio Software items provided with previous models as shown below.

| Caplio Software | DC Software                       |  |
|-----------------|-----------------------------------|--|
| RICOH Gate La   | DL-10                             |  |
| Caplio Viewer   | DU-10 (not used with this camera) |  |
| Caplio Server   | SR-10 (not used with this camera) |  |
| Caplio Setting  | ST-10 (not used with this camera) |  |

If Caplio Software from a CD-ROM supplied with a previous model is already installed on your computer, a message asking you to uninstall the Caplio Software before installing DC Software will appear when you try to install the new software.

- Administrator privileges are required for installation.
- DL-10 is not network-compatible. Use as a stand-alone application.

# Click [Installing the software]. Windows 2000/Windows XP

• After a while, the [Choose Setup Language] screen appears.

### Windows Vista/Windows 7

 If a [User Account Control] dialog is displayed, select [Yes] (Windows 7) or [Allow] (Windows Vista). After a short pause, the [Choose Setup Language] dialog will be displayed.

- Select a language and follow the on-screen instructions to complete installation.
  - The Irodio Photo & Video Studio installer starts. Install Irodio Photo & Video Studio following the messages displayed on the screen.
- When a message appears asking you to restart your 3 computer, select [Yes, I want to restart my computer now.] and then click [Finish].
  - · Your computer will restart automatically.
  - After your computer restarts, a Windows security warning message appears.
- Click [Unblock] for DL-10.

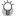

# Uninstalling the Software ------

- DC Software and Irodio Photo & Video Studio can be uninstalled from [Control Panell > [Programs and Features] (Windows 7 and Windows Vista; in category or home view, select [Control Panel] > [Programs] > [Uninstall a program]), [Add or Remove Programs] (Windows XP), or [Add/Remove Programs] (Windows 2000).
- Administrator privileges are required.
- Quit any other programs that may be running before uninstalling the software.

# **Adobe Reader**

Adobe Reader is required to display the operation manual (PDF file). Acrobat Reader or Adobe Reader need not be installed if already installed on your computer.

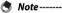

- For details about Adobe Reader, see Help for Adobe Reader.
- To install Irodio Photo & Video Studio alone, double-click "Irodio Photo & Video Studio exe" in the Irodio Photo & Video Studio folder
- Installation of Adobe Reader 9.1 requires either Microsoft Internet Explorer 6.0 or later or Firefox 2.0 or later. Microsoft Internet Explorer is available via Microsoft Update.
- Installation of Adobe Reader 9.1 requires MSI (Microsoft Windows Installer) version 3.1 or later. Microsoft Windows Installer is available via Microsoft Update.

- Do not install the software when the camera is connected to your computer with a USB cable.
- · Administrator privileges are required for installation.

#### 1 Click [Browse CD-ROM Content].

- The files on the CD-ROM are listed.
- 2 Double-click [Adobe Reader], [English], and [AdbeRdr910\_ en US Std] (AdbeRdr910 en US Std.exe).
  - A screen appears to confirm user account management for Windows Vista, Select [Continue].
- Install Adobe Reader by following the messages displayed. 3

### **Copying Pictures to Your Computer**

Follow the steps below to copy pictures to your computer.

- Connect the camera to the computer using the supplied USB cable.
  - Turn the camera off before connecting the USB cable.
  - · The camera turns on automatically when a connection is established.
- Copy photos to the computer. If DL-10 is installed:
  - · DL-10 starts and image transfer begins automatically.
  - Pictures are copied to the [Digital Cameral folder in [My Documents]. where they are sorted into separate folders by date of recording. See the "Software User Guide" on the supplied CD for more information.

#### If DL-10 is not installed:

- Copy files from the camera to the desired location.
- · When an SD memory card is loaded, its files are displayed. Otherwise, files in the internal memory are displayed.

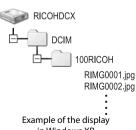

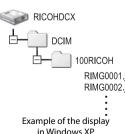

#### 3 Disconnect the USB cable when transfer is complete.

- · Click the [Safely Remove Hardware] or 16:49 [Unplug or Eject Hardware] icon in the taskbar (the illustration above shows the icon for Windows XP) and select [Safely Remove USB Mass Storage Device] or [Stop USB Mass Storage Device] from the menu that appears. You can then disconnect the USB cable
- If the remove hardware icon is not displayed in Windows 7, click the button in the taskhar

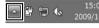

### Caution----

- Do not turn off the camera or disconnect the USB cable during image transfer.
- Do not use force when connecting the cable or when handling the camera with the cable connected. Do not attempt to transport the camera while the USB cable is connected.

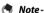

The camera is provided with Irodio Photo & Video Studio software that allows you to display and edit images from your computer. For how to use Irodio Photo & Video Studio, see the displayed "Help".

For the latest information about Irodio Photo & Video Studio, access the Web page of Pixela Co., Ltd. (http://www.pixela.co.ip/oem/irodio/e/irodio\_diaitalphoto  $videostudio \Lambda$ .

### **For Macintosh**

This camera supports the following Macintosh operating systems.

- Mac OS 9 0 to 9 2 2
- Mac OS X 10.1.2 to 10.6.1

#### Caution----

VM-1 software can be installed on Macintosh computers as described on P.111. More information is available in the "Software User Guide" (note that Acrobat Reader is required to view the "Software User Guide" under Mac OS 9).

### **Copying Pictures to Your Computer**

Follow the steps below to copy pictures to your computer.

- Connect the camera to the computer using the supplied USB cable.
  - · Turn the camera off before connecting the USB cable.
  - · The camera turns on automatically when a connection is established

### Copy photos to the computer.

- Copy files from the camera to the desired location.
- · When an SD memory card is loaded, its files are displayed. Otherwise, files in the internal memory are displayed.

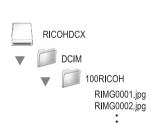

- 3 Disconnect the USB cable when transfer is complete.
  - Drag the camera volume into the Trash and then disconnect the USB cable.

- Do not turn off the camera or disconnect the USB cable during image transfer.
- Do not use force when connecting the cable or when handling the camera with the cable connected. Do not attempt to transport the camera while the USB cable is connected.
- You can also click [Eject] on the [Special] menu in Mac OS 9 or the [File] menu in Mac OS X to cancel the connection
- If the USB cable is disconnected without disabling the connection, the Unsafe Removal of Device screen may be displayed. Be sure to stop the connection before removing the USB cable.
- When you connect your camera to a Macintosh computer, a file called "FINDER. DAT" or ".DS\_Store" may be created in your SD memory card, which will appear as [Unmatched File] on your camera. You can delete this file from the SD memory card if you wish.

### **Using the MP File Viewer**

When you shoot one still image with M-Cont Plus, Speed Cont, or Multi-trgt AF, the image is recorded as one MP file.

By using the VM-1 MP file viewer, you can play back MP files on your Macintosh computer and export still images.

This section explains how to install and uninstall the VM-1 software included on the supplied CD-ROM. For details on how to play back MP files on your computer or export still images from MP files using the MP file viewer, see the "Software User Guide" available from the supplied CD-ROM.

### System Requirements for Using the Supplied CD-ROM

The following environments are necessary for using the supplied CD-ROM. Please check your computer, or the computer's user manual.

| Operating Systems Supported | Mac OS X 10.4 to 10.6.1                            |
|-----------------------------|----------------------------------------------------|
| Macintosh computer          | Apple Inc. Macintosh Series                        |
| Internal Memory             | Mac OS X 10.4 256 MB or more                       |
|                             | Mac OS X 10.5 512 MB or more                       |
|                             | Mac OS X 10.6 1GB or more                          |
| Hard Disk Available Memory  | 5 MB or more                                       |
| CD-ROM Drive                | A CD-ROM drive compatible with the above-mentioned |
|                             | Macintosh computer                                 |

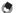

Note-----

VM-1 supports Japanese, English, French and Chinese (Simplified).

### **Installing VM-1**

- 1 Start your Macintosh computer and insert the supplied CD-ROM in the CD-ROM drive.
- Double-click the [RICOH] icon, the [VM-1] folder, and the [VM-1 Installer.pkg] icon.
  - The [Install VM-1] window is displayed.
- 3 Follow the on-screen instructions to complete installation.

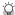

### Deleting (Uninstalling) VM-1 ------

- Double-click [Applications], [Utilities], [VM-1 Utility], and [VM-1 Uninstaller] and follow the on-screen instructions.
- If you have any other software applications running or data that has not been saved, guit the other software applications and save the data before uninstalling the software
- If an error occurs during the uninstallation process, update your Mac OS to the latest version

### **Troubleshooting**

### **Error Messages**

If an error message is displayed on the screen, check the information on the reference page and take the corresponding action.

| Error Message                    | Cause and Solution                                           | Refer to |
|----------------------------------|--------------------------------------------------------------|----------|
| Insert card.                     | No card is loaded. Insert a card.                            | P.22     |
| Set date.                        | The date is not set. Set the date.                           | P.96     |
| The file number limit has been   | The file number limit has been exceeded. Use another card.   | P.96     |
| exceeded.                        |                                                              |          |
| Unmatched File                   | This file cannot be displayed on the camera. Check the file  | _        |
|                                  | contents on your computer, and then delete the file.         |          |
| Insufficient memory. Continue?   | All the files cannot be copied because there is insufficient | P.20     |
|                                  | memory on the card. Use another card.                        |          |
| Protected                        | The file selected for deletion is protected.                 | P.89     |
| Card Is Write-Protected.         | The card is locked (write-protected). Unlock the card.       | P.20     |
| Print settings cannot be applied | This file (movie or other file) cannot be selected for       | _        |
| to this file.                    | printing.                                                    |          |
| Insufficient Memory              | Files cannot be stored. Make sure there is sufficient        | P.35,    |
|                                  | memory or delete unwanted files.                             | P.93     |
|                                  | The image print number limit has been exceeded. Select an    | P.102    |
|                                  | image and set the number to 0.                               |          |
| Format internal memory.          | The internal memory requires formatting.                     | P.93     |
| Format card.                     | The card is not formatted. Format the card with this         | P.93     |
|                                  | camera.                                                      |          |
| Card Error                       | Reformat the card. If the error message still appears after  | P.93     |
|                                  | that, the card may be faulty. Do not use the card.           |          |
| Writing Data                     | Writing file to memory. Wait until writing finishes.         | _        |
| File not found                   | There are no files that can be played back.                  | _        |
| Out of Memory. Cannot be stored. | The number of remaining shots is 0. Switch to another card   | P.20     |
|                                  | or the internal memory.                                      |          |
| No files to restore.             | There are no files to restore.                               | P.81     |
| Can not —.*                      | Selected option can not be applied to image more than        | _        |
|                                  | once, or image was created with different make of camera.    |          |
|                                  | If image was created with different make of camera,          |          |
|                                  | process image using original make of camera.                 |          |

<sup>\* &</sup>quot;—" indicates the name of the process that can not be applied.

## **Camera Troubleshooting**

### **Power Supply**

| Problem                                                                                                    | Cause                                                                                         | Solution                                                                                                | Refer to      |
|----------------------------------------------------------------------------------------------------|-----------------------------------------------------------------------------------------------|----------------------------------------------------------------------------------------------------|---------------|
| The camera does not                                                                                                    | The battery is exhausted or not                                                               | Load the rechargeable battery                                                                           | P.21,<br>P.22 |
| turn on.                                                                                                    | inserted.  An unacceptable battery is used.                                                   | correctly, or charge the battery.  Use the dedicated rechargeable battery. Never use any other battery. | P.19          |
|                                                                                                    | The camera is automatically turned off by auto power off.                                     | Turn the camera back on.                                                                                | P.23          |
|                                                                                                    | The battery is loaded in wrong direction.                                                     | Load correctly.                                                                                         | P.22          |
|                                                                                                    | Because the camera overheated, the power was automatically turned off.                        | Wait until the temperature of the camera returns to normal. Do not attempt to cool the camera suddenly. | _             |
| The camera turns off during use.                                                                                                    | The camera was left unattended and unused, so auto power off turned it off.                   | Turn the camera back on.                                                                                | P.23          |
|                                                                                                    | Battery is exhausted.                                                                         | Charge the rechargeable battery.                                                                        | P.21          |
|                                                                                                    | An unacceptable battery is used.                                                              | Use the dedicated rechargeable battery. Never use any other battery.                                    | P.19          |
| The camera does not turn off.                                                                                                    | Camera malfunction                                                                            | Remove the battery and load it again.                                                                   | P.22          |
| The battery has been fully charged, but:  • The battery symbol is displayed, indicating a low battery level.  • The camera turns off. | A (manganese dry cell or other) unacceptable battery is used.                                 | Use the dedicated rechargeable battery. Never use any other battery.                                    | P.19          |
| Cannot charge the battery.                                                                                                    | Battery has reached the end of its useful life.                                               | Replace with a new rechargeable battery.                                                                | P.22          |
| Battery runs out quickly.                                                                                                    | It is being used at extreme high or low temperatures.                                         | _                                                                                                    | _             |
|                                                                                                    | Many shots are being taken in dark places or other location requiring extensive use of flash. | _                                                                                                    | _             |

### Shooting

| Problem                                                                                            | Cause                                                                            | Solution                                                                                     | Refer to      |
|----------------------------------------------------------------------------------------------------|----------------------------------------------------------------------------------|----------------------------------------------------------------------------------------------|---------------|
| The camera does not                                                                                | Battery is exhausted.                                                            | Charge the rechargeable battery.                                                             | P.21          |
| shoot even if you press<br>the shutter release                                                     | The camera is not on.                                                            | Press the POWER button to turn the camera on.                                                | P.23          |
| button.                                                                                            | The camera is in playback mode.                                                  | Press the (Playback) button to select the shooting mode.                                     | P.32          |
|                                                                                                    | The shutter release button is not pressed all the way.                           | Press the shutter release button all the way.                                                | P.26          |
|                                                                                                    | The SD memory card is not formatted.                                             | Format the card.                                                                             | P.93          |
|                                                                                                    | The SD memory card is full.                                                      | Load a new card, or delete unwanted files.                                                   | P.22,<br>P.35 |
|                                                                                                    | The SD memory card has reached the end of its useful life.                       | Load a new SD memory card.                                                                   | P.22          |
|                                                                                                    | The flash is charging.                                                           | Wait until the flash mode symbol stops blinking.                                             | P.29          |
|                                                                                                    | The SD memory card is locked.                                                    | Unlock the card.                                                                             | P.20          |
|                                                                                                    | The contact surface of the SD memory card is dirty.                              | Wipe with a soft, dry cloth.                                                                 | _             |
| Unable to view the shot image.                                                                     | The image confirmation time is too short.                                        | Lengthen the image confirmation time.                                                        | P.94          |
| lmages do not appear on the picture display.                                                       | The camera is not on, or the picture display is dark.                            | Turn the camera on, or adjust the brightness of the picture display.                         | P.23,<br>P.93 |
|                                                                                                    | The VIDEO/AV cable is connected.                                                 | Disconnect the VIDEO/AV cable.                                                               | _             |
|                                                                                                    | The screen display is in synchromonitor mode.                                    | Press the DISP. button to change the display.                                                | P.38          |
| Although the camera                                                                                | The lens is dirty.                                                               | Wipe clean with a soft, dry cloth.                                                           | _             |
| is set to auto focus, it is unable to focus.                                                       | The subject is not in the center of the shooting range.                          | Shoot with focus lock.                                                                       | P.25          |
|                                                                                                    | It is a hard-to-focus subject.                                                   | Shoot with focus lock or manual focus.                                                       | P.25,<br>P.73 |
| Although the camera is not in focus, the green frame appears in the center of the picture display. | The camera incorrectly focused because the distance to the subject is too close. | Shoot with macro mode, or move away from the subject.                                        | P.28          |
| The picture is blurred.<br>(The ∰©® symbol<br>appears.)                                            | You moved the camera when pressing the shutter release button.                   | Hold camera in both hands with your elbows pressed lightly against your torso. Use a tripod. | P.25          |
|                                                                                                    |                                                                                  | Use the camera shake correction function.                                                    | P.70          |
|                                                                                                    | When shooting in a dark place                                                    | Use the flash.                                                                               | P.29          |
|                                                                                                    | (such as indoors), the shutter                                                   | Raise the ISO setting.                                                                       | P.78          |
|                                                                                                    | speed slows down and pictures become easily blurred.                             | Use the camera shake correction function.                                                    | P.70          |

| Problem                        | Cause                                                      | Solution                                         | Refer to |
|--------------------------------|------------------------------------------------------------|--------------------------------------------------|----------|
| The flash does not fire.       | The flash cannot be used in the                            | To shoot with the flash, change                  | P.29,    |
| Or, the flash cannot           | following cases:                                           | the settings or mode.                            | P.118    |
| charge.                        | In bracket shooting                                        |                                                  |          |
|                                | In continuous mode                                         |                                                  |          |
|                                | In movie mode                                              |                                                  |          |
|                                | In pets mode                                               |                                                  |          |
|                                | • In discreet mode                                         |                                                  |          |
|                                | In some scene modes, the flash is                          |                                                  |          |
|                                | disabled by default. The flash is set to flash off.        | Cancel Flash Off.                                | P.29     |
|                                | Battery is exhausted.                                      | Charge the rechargeable battery.                 | P.29     |
| For all or all all all all all |                                                            |                                                  |          |
| Even though the flash          | The distance to the subject                                | Get closer to your subject and                   | P.78,    |
| fired, the picture is dark.    | exceeds the flash range.                                   | shoot. Change the flash mode or the ISO setting. | P.122    |
|                                | The subject is dark.                                       | Correct the exposure. (Exposure                  | P.76     |
|                                |                                                            | compensation also changes the                    |          |
|                                |                                                            | light intensity of the flash.)                   |          |
|                                | The light intensity of the flash is not appropriate.       | Adjust the light intensity of the flash.         | P.69     |
| The image is too bright.       | The light intensity of the flash is                        | Adjust the light intensity of                    | P.29,    |
| , ,                            | not appropriate.                                           | the flash. Alternatively, move                   | P.69     |
|                                |                                                            | a little away from the subject                   |          |
|                                |                                                            | or illuminate the subject with                   |          |
|                                |                                                            | another light source instead of                  |          |
|                                |                                                            | using the flash.                                 |          |
|                                | Subject is overexposed. (The [!AE]                         | Correct the exposure.                            | P.76     |
|                                | symbol appears.)                                           | Cancel exposure time.                            | P.69     |
|                                | The brightness of the picture                              | Adjust the brightness of the                     | P.93     |
|                                | display is not appropriate.                                | picture display.                                 |          |
| The image is too dark.         | The shot was taken in a dark place while set to flash off. | Cancel Flash Off.                                | P.29     |
|                                | The subject is underexposed. (The                          | Correct the exposure.                            | P.76     |
|                                | [!AE] symbol appears.)                                     | Set the long exposure time.                      | P.69     |
|                                | The brightness of the picture                              | Adjust the brightness of the                     | P.93     |
|                                | display is not appropriate.                                | picture display.                                 |          |
| The image lacks natural        | The picture was shot in conditions                         | Add a white object to the                        | P.77     |
| color.                         | that made it difficult for auto                            | composition, or use a white                      |          |
|                                | white balance to adjust the white                          | balance setting other than auto.                 |          |
|                                | balance.                                                   |                                                  |          |
| The date or recording          | The screen display function is set                         | Press the DISP. button to change                 | P.38     |
| information does not           | to no display.                                             | the display.                                     |          |
| appear on the screen.          |                                                            |                                                  |          |
| The brightness of the          | Ambient lighting is poor or differs                        | This is normal.                                  | _        |
| picture display changes        | from that used for autofocus                               |                                                  |          |
| during AF.                     |                                                            |                                                  |          |

| Problem                                                                           | Cause                                                                          | Solution                                                                                  | Refer to |
|-----------------------------------------------------------------------------------|--------------------------------------------------------------------------------|-------------------------------------------------------------------------------------------|----------|
| The level indicator is not displayed.                                             | [Level Setting] is set to [Off] or [Sound].                                    | Set [Level Setting] to [Display] or [Display+Sound].                                      | P.40     |
|                                                                                   | The display is set to a setting other than normal symbol display or histogram. | Press the DISP. button to change<br>the display to normal symbol<br>display or histogram. | P.38     |
|                                                                                   | The camera is upside down (The shutter release button is on the bottom).       | Hold the camera correctly.                                                                | _        |
| The image is tilted even though it was shot with                                  | You shot the image while moving, such as on a amusement ride.                  | Shoot in an environment that is not moving.                                               | _        |
| the level indicator in<br>the middle or while<br>the level sound was<br>sounding. | The subject is not level.                                                      | Check the subject.                                                                        | _        |
| Self timer lamp does                                                              | [Pets] or [Discreet Mode] is                                                   | Choose another mode.                                                                      | P.50,    |
| not light.                                                                        | selected in scene mode.                                                        |                                                                                           | P.52     |

### Playback/Deleting

| Problem                                                          | Cause                                                                              | Solution                                                                                                    | Refer to      |
|------------------------------------------------------------------|------------------------------------------------------------------------------------|----------------------------------------------------------------------------------------------------|---------------|
| Cannot play back, or the playback screen does                    | The camera is not in playback mode.                                                | Press the (Playback) button.                                                                                                    | P.32          |
| not appear.                                                      | The VIDEO/AV cable is not connected properly.                                      | Connect properly.                                                                                                    | P.91          |
|                                                                  | The [Video Out Mode] setting is incorrect.                                         | Set it to the correct format.                                                                                                    | P.96          |
| The contents of the SD memory card cannot be played back, or the | No SD memory card is loaded, or an SD memory card with no stored images is loaded. | Load a card with stored images.                                                                                                    | _             |
| playback screen does<br>not appear.                              | You played back an SD memory card that was not formatted with this device.         | Load a card that was formatted and recorded with this device.                                                                                                    | P.20,<br>P.93 |
|                                                                  | You played back an SD memory card that was not recorded normally.                  | Load a normally recorded card.                                                                                                    | _             |
|                                                                  | The contact surface of the SD memory card is dirty.                                | Wipe with a soft, dry cloth.                                                                                                    | _             |
|                                                                  | There is something wrong with the SD memory card.                                  | Play back images from another card and if there is nothing wrong with the card, the camera is okay. There may be something wrong with the card, so do not use it. | _             |

| Problem                              | Cause                                                                       | Solution                                                                                                    | Refer to      |
|--------------------------------------|-----------------------------------------------------------------------------|----------------------------------------------------------------------------------------------------|---------------|
| The picture display                  | Battery is exhausted.                                                       | Charge the rechargeable battery.                                                                                                 | P.21          |
| turned off.                          | The camera was left unattended and unused, so auto power off turned it off. | Turn the camera back on.                                                                                                    | P.23          |
| Part of the screen flashes in black. | The screen is highlighted due to an overly bright area.                     | It is recommended that you shoot<br>another image while avoiding<br>direct sunlight and setting the<br>exposure level lower (–). | P.39,<br>P.76 |
| A file cannot be                     | The file is protected.                                                      | Unprotect the file.                                                                                                    | P.89          |
| deleted.                             | The SD memory card is locked.                                               | Unlock the card.                                                                                                    | P.20          |
| Cannot format the SD memory card.    | The SD memory card is locked.                                               | Unlock the card.                                                                                                    | P.20          |

### **Other Problems**

| Problem                                    | Cause                                                | Solution                                                                                                    | Refer to      |
|--------------------------------------------|------------------------------------------------------|----------------------------------------------------------------------------------------------------|---------------|
| Cannot load the SD memory card.            | The card is facing the wrong way.                    | Load correctly.                                                                                                    | P.22          |
| The camera does not                        | Battery is exhausted.                                | Charge the rechargeable battery.                                                                                     | P.21          |
| operate even when the buttons are pressed. | Camera malfunction                                   | Press the POWER button to turn<br>the camera off, and then press<br>the POWER button to turn the<br>camera on again. | P.23          |
|                                            |                                                      | Remove the battery and load it again.                                                                                | P.21          |
| The date is incorrect.                     | The correct date/time are not set.                   | Set the correct date/time.                                                                                           | P.96          |
| The set date disappeared.                  | The battery was removed.                             | If the battery is removed for<br>more than one week, the date<br>setting will be lost. Make the<br>settings again.   | P.24          |
| Auto power off does not work.              | Auto power off is set to [Off].                      | Set the time for auto power off.                                                                                     | P.94          |
| The operation sound cannot be heard.       | [Pets] or [Discreet Mode] is selected in scene mode. | Choose another mode.                                                                                                 | P.50,<br>P.52 |
|                                            | The operation sound volume is turned off.            | Use [Volume Settings] to set the volume to a setting other than mute.                                                | P.94          |
| Images do not appear on the TV.            | The [Video Out Mode] setting is incorrect.           | Set it to the correct format.                                                                                        | P.96          |
|                                            | The AV cable is not connected.                       | Connect the AV cable properly.                                                                                       | P.91          |
|                                            | The TV is not correctly set to VIDEO IN.             | Check that the TV is correctly set to VIDEO IN.                                                                      |               |

### **Available Settings**

The following table lists the settings available in each shooting mode.

|               |                 |                     |   |             | S-          |          | SCENE |   |             |             |      |            |
|---------------|-----------------|---------------------|---|-------------|-------------|----------|-------|---|-------------|-------------|------|------------|
|               |                 |                     | Δ | Ö           | AUTO        | $\Omega$ | *     | * | •*          | X           | mini | <b>A</b> . |
| *             | (Macro) *1      |                     | 1 | 1           | _           | _        | _     | _ | _           | _           | 1    | _          |
| 4 (           | Flash)          |                     | 1 | _           | <b>√</b> *2 | 1        | 1     | _ | <b>✓</b> *3 | <b>✓</b> *4 | 1    | _          |
| ণ্ড           | (Self-timer) *5 |                     | 1 | _           | 1           | 1        | 1     | 1 | 1           | 1           | 1    | 1          |
| Digi          | ital Zoom       |                     | 1 | <b>√</b> *6 | 1           | 1        | 1     | 1 | 1           | 1           | 1    | 1          |
|               | Dynamic Rang    | je Expansion        | _ | _           | _           | _        | _     | _ | _           | _           | _    | _          |
|               | Plus Normal S   | hooting             | - | _           | _           | _        | _     | _ | _           | _           | _    | _          |
|               | Picture Quality | y/Size              | 1 | _           | 1           | 1        | 1     | 1 | 1           | 1           | 1    | 1          |
|               | Movie Size      |                     | - | 1           | _           | _        | _     | _ | _           | _           | _    | _          |
|               | Density         |                     | _ | _           | _           | _        | _     | _ | _           | _           | _    |            |
|               | Size            |                     | - | _           | _           | _        | _     | _ | _           | _           | _    | _          |
|               | Focus           | Multi AF *8         | 1 | 1           | _           | _        | 1     | _ | 1           | 1           | 1    | _          |
|               |                 | Spot AF             | 1 | 1           | _           | _        | 1     | _ | 1           | 1           | 1    | _          |
|               |                 | Face-Pri. AF *9     | 1 | /           | _           | _        | 1     | _ | 1           | 1           | /    | _          |
| S             |                 | Continuous AF       | 1 | 1           | _           | _        | 1     | _ | 1           | 1           | 1    | _          |
| 90            |                 | Multi-trgt AF *10   | 1 | _           | _           | _        | _     | _ | _           | _           | _    | _          |
| ting          |                 | MF                  | 1 | _           | _           | _        | _     | _ | _           | _           | _    | _          |
| Shooting Menu |                 | Snap                | 1 | _           | _           | _        | 1     | _ | 1           | 1           | 1    | _          |
| =             |                 | ∞                   | 1 | 1           | _           | _        | 1     | _ | 1           | 1           | 1    | _          |
|               | Pre-AF *11      |                     | 1 | 1           | _           | _        | 1     | _ | 1           | 1           | 1    | _          |
|               | Exposure Mete   | ering               | 1 | _           | _           | _        | _     | _ | _           | _           | _    | _          |
|               | Image Setting   | S                   | 1 | _           | _           | _        | _     | _ | _           | _           | _    | _          |
|               | Noise Reduction | on                  | 1 | _           | _           | _        | _     | _ | 1           | 1           | _    | /          |
|               | Flash Exposure  | e Compensation      | 1 | /           | _           | 1        | 1     | _ | _           | 1           | 1    | _          |
|               | Auto Bracket *  | £13                 | 1 | _           | _           | _        | _     | _ | _           | _           | _    | _          |
|               | Time Exposure   | ×14                 | 1 | _           | _           | _        | _     | _ | _           | _           | _    | _          |
|               | Custom Self-Ti  | imer                | 1 | _           | _           | 1        | 1     | 1 | 1           | 1           | 1    | 1          |
|               | Interval Shoot  | ing * <sup>15</sup> | 1 | _           | _           | _        | _     | _ | _           | _           | _    | _          |

- \*1 [Focus] is set to [Spot AF]. Disabled when [MF] is selected for [Focus].
- \*2 Only [Flash Off] or [Auto] can be selected.
- \*3 Only [Red-Eye Flash] or [Flash Synchro.] can be selected.
- \*4 Only [Flash Off], [Auto] or [Flash Synchro.] can be selected.
- \*5 Self-timer disabled when [Interval Shooting] is in effect. [Custom Self-Timer] is not available when [Focus] is set to [Multi-trqt AF].
- \*6 Only digital zoom (1280: up to 2.8 x; 640 or 320: up to 4.0 x) can be used.
- \*7 Only [10M 4:3F] or [3M 4:3F] is available.
- \*8 [Spot AF] used when digital zoom is in effect.
- \*9 Camera selects optimal white balance; no icon is displayed. Equivalent to multi-pattern auto if

|                                              |                 |                     |           |          | 00    |          |   | SCENE       |   |          |     |    |          |              |  |  |  |
|----------------------------------------------|-----------------|---------------------|-----------|----------|-------|----------|---|-------------|---|----------|-----|----|----------|--------------|--|--|--|
|                                              |                 |                     |           |          |       |          |   |             |   |          |     | DR |          |              |  |  |  |
|                                              |                 |                     | +         | Hi<br>BW | resus | <b>#</b> | 自 | -           |   | MIN.     | M2- |    |          |              |  |  |  |
| *                                            | (Macro) *1      |                     | 1         | 1        | 1     | 1        | 1 | 1           | 1 | 1        | 1   | 1  | 1        | <b>✓</b>     |  |  |  |
|                                              | Flash)          |                     | 1         | 1        | _     | 1        | 1 | 1           | _ | _        | _   | _  | _        | _            |  |  |  |
| ৩                                            | (Self-timer) *5 |                     | 1         | 1        | 1     | 1        | 1 | 1           | _ | _        | _   | _  | _        | <b>/</b>     |  |  |  |
| Digital Zoom                                 |                 |                     | 1         | 1        | 1     | 1        | 1 | 1           | 1 | <b>\</b> | 1   | 1  | ✓        | _            |  |  |  |
| Dynamic Range Expansion Plus Normal Shooting |                 | -                   | _         | _        | _     | _        | _ | _           | _ | _        | _   | _  | 1        |              |  |  |  |
|                                              | Plus Normal S   | hooting             | -         | _        | _     | _        | _ | _           | _ | _        | _   | _  | _        | 1            |  |  |  |
|                                              | Picture Quality | //Size              | 1         | 1        | 1     | 1        | — | <b>√</b> *7 | 1 | _        | —   | _  | _        | 1            |  |  |  |
|                                              | Movie Size      |                     | -         | _        | _     | _        | _ | _           | _ | ı        | _   | _  | -        | _            |  |  |  |
|                                              | Density         |                     | -         | —        | _     | —        | 1 | _           | _ | _        | _   | _  | _        | _            |  |  |  |
|                                              | Size            |                     | -         | _        | _     | _        | ✓ | _           | _ | _        | —   | _  | _        | _            |  |  |  |
|                                              | Focus           | Multi AF *8         | 1         | 1        | 1     | 1        | _ | 1           | 1 | >        | 1   | 1  | <b>\</b> | 1            |  |  |  |
|                                              |                 | Spot AF             | 1         | 1        | 1     | 1        | _ | 1           | 1 | \        | /   | 1  | <b>\</b> | 1            |  |  |  |
|                                              |                 | Face-Pri. AF *9     | 1         | 1        | 1     | —        | _ | _           | 1 | <b>\</b> | 1   | 1  | /        | _            |  |  |  |
| S                                            |                 | Continuous AF       | 1         | 1        | 1     | 1        | _ | _           | 1 | >        | 1   | /  | /        | _            |  |  |  |
| hoot                                         |                 | Multi-trgt AF *10   | -         | —        | 1     | _        | _ | _           | _ | _        | _   | _  | _        |              |  |  |  |
| Shooting Menu                                |                 | MF                  | -         | —        | 1     | 1        | _ | _           | 1 | >        | /   | /  | <b>\</b> | 1            |  |  |  |
| Men                                          |                 | Snap                | 1         | 1        | 1     | _        | _ | _           | 1 | \        | 1   | 1  | <b>\</b> | <b>_</b>     |  |  |  |
| _                                            |                 | ∞                   | 1         | 1        | 1     | _        | _ | _           | 1 | \        | 1   | 1  | /        | <u> </u>     |  |  |  |
|                                              | Pre-AF *11      |                     | 1         | 1        | 1     | 1        | _ | <b>/</b>    | 1 | /        | 1   | 1  | 1        | <b>_</b>     |  |  |  |
|                                              | Exposure Mete   | ering               | -         | _        | 1     | 1        | _ | 1           | 1 | 1        | 1   | 1  | 1        | <b>_</b>     |  |  |  |
|                                              | Image Setting   | S                   | <u> -</u> | _        | 1     | 1        | _ | 1           | 1 | 1        | 1   | 1  | 1        | <b>√</b> *12 |  |  |  |
|                                              | Noise Reduction | on                  | 1         | _        | 1     | 1        | _ | _           | _ | _        | _   | _  | _        | <b>/</b>     |  |  |  |
|                                              |                 | Compensation        | 1         | 1        | 1     | 1        |   | 1           | _ | l        | _   | ı  |          | _            |  |  |  |
| Auto Bracket *13                             |                 | -                   | —         | 1        | 1     | _        | _ | _           |   | _        | _   | -  | _        |              |  |  |  |
|                                              | Time Exposure   |                     | -         | _        | 1     | 1        | _ | _           | _ | _        | _   | _  | _        | _            |  |  |  |
|                                              | Custom Self-Ti  |                     | 1         | 1        | 1     | 1        | 1 | _           | _ | _        | _   | _  | _        | 1            |  |  |  |
|                                              | Interval Shoot  | ing * <sup>15</sup> | -         | —        | 1     | _        | _ | _           | _ | _        | _   | _  | _        | 1            |  |  |  |

<sup>\*10</sup> The flash cannot be used. The custom self-timer is not available. Digital zoom, [Time Exposure], [Custom Self-Timer], [Interval Shooting], and [Camera Shake Correction] are disabled. [Auto] is used for [White Balance].

<sup>\*11</sup> Not available when [MF], [Snap], or [∞] is selected for [Focus].

<sup>\*12</sup> Only [Color], [Black & White] or [Sepia] can be selected.

<sup>\*13</sup> The flash cannot be used. [Time Exposure] is disabled. Not available when [Focus] is set to [Multi-trgt AF].

<sup>\*14 [</sup>Camera Shake Correction] is disabled.

<sup>\*15</sup> When the self-timer is set, [Interval Shooting] is disabled. Not available when [Focus] is set to [Multi-trgt AF].

|               |                             |                        |   |   | S-       |          |   | 5 | CEN | E |      |            |
|---------------|-----------------------------|------------------------|---|---|----------|----------|---|---|-----|---|------|------------|
|               |                             |                        | Δ | Ö | AUTO     | $\Omega$ | 3 | * | •*  | X | mini | <b>A</b> . |
|               | Camera Shake Correction *16 |                        | 1 | _ | <b>—</b> | 1        | 1 | 1 | 1   | 1 | 1    | 1          |
| 2             | Slow Shutter Limit          |                        | 1 | _ | _        | 1        | 1 | 1 | /   | 1 | 1    | 1          |
|               | Date Imprint                |                        | 1 | _ | _        | 1        | 1 | 1 | /   | 1 | 1    | 1          |
| hoot          | Exposure Com                | pensation              | 1 | _ | _        | 1        | 1 | 1 | 1   | 1 | 1    | 1          |
| ing           | White                       | Multi-P AUTO           | 1 | _ | _        | _        | 1 | 1 | 1   | 1 | 1    | 1          |
| Shooting Menu | Balance *17                 | Other than those above | 1 | 1 | _        | _        | 1 | 1 | 1   | 1 | 1    | 1          |
|               | ISO Setting                 |                        | 1 | _ | _        | 1        | _ | 1 | _   | _ | 1    | _          |
|               | Restore Defau               | ts                     | 1 | _ | <b>—</b> | _        | _ | _ | _   | _ | _    | _          |
|               | Set Fn Button               | Macro Target           | 1 | 1 | _        | _        | _ | _ | _   | _ | _    | _          |
|               | *18, 19                     | Step Zoom              | 1 | / | _        | 1        | 1 | 1 | 1   | 1 | 1    | 1          |
|               |                             | AE Lock                | 1 | _ | _        | 1        | 1 | 1 | 1   | 1 | 1    | 1          |
|               |                             | AF/Face Pr. AF         | 1 | / | _        | _        | 1 | _ | /   | 1 | 1    | _          |
|               |                             | AF/Cont. AF            | 1 | / | _        | 1        | 1 | 1 | /   | 1 | 1    | 1          |
|               |                             | AF/M-trgt AF           | 1 | _ | _        | _        | _ | _ | _   | _ | _    | _          |
|               |                             | AF/MF                  | 1 | 1 | _        | _        | _ | _ | _   | _ | _    | _          |
|               |                             | AF/Snap                | 1 | / | _        | _        | 1 | 1 | \   | 1 | 1    | _          |
|               |                             | AT-BKT                 | 1 | _ | _        | _        | _ | _ | _   | _ | _    | _          |
|               |                             | WB-BKT                 | 1 | _ | _        | _        | _ | _ |     | _ | _    | _          |
| Š             |                             | CL-BKT                 | 1 | _ | _        | _        | _ | _ | _   | _ | _    | _          |
| Setup Menu    |                             | FOCUS-BKT              | 1 | _ | _        | _        | — | _ | _   | _ | _    | _          |
| Mer           | ADJ Button                  | Exposure Comp.         | 1 | _ | _        | 1        | 1 | 1 | 1   | 1 | 1    | 1          |
| Ξ             | Setting 1–4<br>*20          | White Balance          | 1 | 1 | _        | _        | 1 | 1 | /   | 1 | 1    | 1          |
|               | *20                         | ISO                    | 1 | _ | _        | _        | _ | _ | _   | _ | _    | _          |
|               |                             | Quality                | 1 | _ | 1        | _        | _ | _ | _   | _ | _    | _          |
|               |                             | Focus                  | 1 | _ | _        | _        | _ | _ | _   | _ | _    | _          |
|               |                             | Image                  | 1 | _ | _        | _        | _ | _ | _   | _ | _    | _          |
|               |                             | Expo. Metering         | 1 | _ |          |          | _ | _ |     |   |      | _          |
|               |                             | Auto Bracket           | 1 | _ | _        | _        | _ | _ | _   | _ | _    | _          |
|               |                             | Flash Comp.            | 1 | _ | _        | _        | _ | _ | _   | _ | _    | _          |
|               |                             | Density                |   | _ |          | _        |   | _ | _   | _ |      | _          |
|               | Shooting Info.              | Display Frame          | 1 | _ | 1        | 1        | 1 | 1 | 1   | 1 | 1    | 1          |
|               | Other than the              | se above               | 1 | 1 | _        | 1        | 1 | 1 | /   | 1 | 1    | 1          |

<sup>\*16</sup> Not available if [Focus] is set to [Multi-trgt AF] or when using [Time Exposure].

<sup>\*17</sup> Not available when [Image Settings] is set to [Black & White] or [Sepia].

<sup>\*18</sup> The Fn button can not be used for the selected function when [Miniaturize] is selected in scene mode.

<sup>\*19</sup> The functions not marked with a checkmark (✓) can also be assigned to the Fn button, but are not available in scene or movie mode.

<sup>\*20</sup> Settings other than [Discreet Mode] can not be changed in movie and scene modes.

|               |                    |                        | SCENE |          |            |   |   |   |   |    |     |   |   |    |
|---------------|--------------------|------------------------|-------|----------|------------|---|---|---|---|----|-----|---|---|----|
|               |                    |                        | +     | Hi<br>BW | #/5<br>COM | * | 1 |   |   | M) | MS# |   |   | DR |
|               | Camera Shake       | Correction *16         | 1     | 1        | 1          | 1 | 1 | 1 | _ | _  | _   | _ | _ | 1  |
|               | Slow Shutter L     | imit                   | 1     | 1        | 1          | 1 | 1 | 1 | 1 | 1  | 1   | 1 | 1 | _  |
| S             | Date Imprint       |                        | 1     | 1        | 1          | 1 | 1 | 1 | 1 | 1  | _   | 1 | 1 | 1  |
| hoot          | Exposure Com       | pensation              | 1     | 1        | 1          | 1 | _ | 1 | 1 | /  | 1   | 1 | 1 | 1  |
| ing/          | White              | Multi-P AUTO           | 1     | _        | 1          | 1 | _ | 1 | _ | _  | _   | _ | _ | 1  |
| Shooting Menu | Balance *17        | Other than those above | 1     | _        | 1          | 1 | _ | 1 | 1 | 1  | 1   | 1 | 1 | 1  |
|               | ISO Setting        |                        | _     | 1        | 1          | 1 | _ | 1 | 1 | \  | 1   | 1 | 1 | /  |
|               | Restore Defaul     | ts                     | _     | _        | 1          | _ | _ | _ | _ | -  | _   |   | _ | _  |
|               | Set Fn Button      | Macro Target           | 1     | _        | _          | 1 | 1 | 1 | 1 | >  | 1   | 1 | 1 | 1  |
|               | *18, 19            | Step Zoom              | 1     | 1        | 1          | 1 | 1 | 1 | 1 | >  | 1   | 1 | 1 | 1  |
|               |                    | AE Lock                | 1     | 1        | 1          | 1 | 1 | 1 | 1 | /  | 1   | 1 | 1 | 1  |
|               |                    | AF/Face Pr. AF         | 1     | 1        | 1          | _ | _ | _ | 1 | /  | 1   | 1 | 1 | _  |
|               |                    | AF/Cont. AF            | 1     | 1        | 1          | 1 | 1 | 1 | 1 | /  | 1   | 1 | 1 | _  |
|               |                    | AF/M-trgt AF           | _     | _        | 1          | _ | _ | _ | _ | _  | _   | _ | _ | _  |
|               |                    | AF/MF                  | _     | _        | 1          | 1 | _ | 1 | 1 | /  | 1   | 1 | 1 | /  |
|               |                    | AF/Snap                | 1     | 1        | 1          | _ | _ | 1 | 1 | 1  | 1   | 1 | 1 | 1  |
|               |                    | AT-BKT                 | _     | _        | 1          | 1 | _ | _ | _ | _  | _   | _ | _ | _  |
|               |                    | WB-BKT                 | _     | _        | 1          | 1 | _ | _ | _ | _  | _   | _ | _ | _  |
| S             |                    | CL-BKT                 | _     | _        | 1          | 1 | _ | _ | _ | _  | _   | _ | _ | _  |
| Setup Menu    |                    | FOCUS-BKT              | _     | _        | 1          | 1 | _ | _ | _ | _  | _   | _ | _ | _  |
| Mer           | ADJ Button         | Exposure Comp.         | 1     | 1        | 1          | 1 | _ | 1 | 1 | /  | 1   | 1 | 1 | 1  |
| Ξ             | Setting 1–4<br>*20 | White Balance          | 1     | _        | 1          | 1 | _ | 1 | 1 | /  | 1   | 1 | 1 | 1  |
|               | *20                | ISO                    | _     | _        | 1          | _ | _ | _ | 1 | /  | 1   | 1 | 1 | 1  |
|               |                    | Quality                | _     | _        | 1          | _ | _ | _ | 1 | _  | _   | _ | _ | 1  |
|               |                    | Focus                  | _     | _        | 1          | _ | _ | _ | 1 | 1  | 1   | 1 | 1 | 1  |
|               |                    | Image                  | _     | _        | 1          | _ | _ | _ | 1 | 1  | 1   | 1 | 1 | 1  |
|               |                    | Expo. Metering         | _     | _        | 1          | _ | _ | _ | 1 | 1  | 1   | 1 | 1 | 1  |
|               |                    | Auto Bracket           | _     | _        | 1          | _ | _ | _ | _ | _  | _   | _ | _ | _  |
|               |                    | Flash Comp.            | _     | _        | 1          | _ | _ | _ | _ | _  | _   | _ | _ | _  |
|               |                    | Density                | _     | _        | _          | _ | 1 | _ | _ | _  | _   | _ | _ | _  |
|               | Shooting Info.     | Display Frame          | 1     | 1        | 1          | 1 | 1 | 1 | 1 | 1  | 1   | 1 | 1 | 1  |
|               | Other than tho     | se above               | 1     | 1        | 1          | 1 | 1 | 1 | 1 | /  | 1   | 1 | 1 | /  |

## Specifications

| Image Sen                 | sor                     | 1/2.3" CMOS (Approx. 10.60 total million pixels)                                                                                                    |  |
|---------------------------|-------------------------|----------------------------------------------------------------------------------------------------|--|
| Lens                      | Focal Length            | 4.9 mm to 52.5 mm (equivalent to 28 mm to 300 mm on a 35-mm camera)                                                                                                    |  |
| Lens                      | F-aperture              | F3.5 to F5.6                                                                                                    |  |
|                           | Shooting Distance       | Normal shooting: Approx. 30 cm to ∞ (Wide-angle) or 1.5 m to ∞                                                                                                    |  |
|                           | Shooting Distance       | (Telephoto) (from the front of the lens)                                                                                                    |  |
|                           |                         | Macro shooting: Approx. 1 cm to $\infty$ (Wide-angle), 28 cm to $\infty$ (Telephoto)                                                                                                    |  |
|                           |                         | or 1 cm to ∞ (Zoom macro mode) (from the front of the lens)                                                                                                    |  |
|                           | Lens Construction       | 10 elements in 7 groups (4 aspherical lens elements with 5 surfaces)                                                                                                    |  |
| Zoom Mag                  | nification              | Optical zoom at 10.7 $\times$ , Digital zoom at 4.8 $\times$ , Auto resize zoom at approx. 5.7 $\times$ (VGA image)                                                                                                   |  |
| Focus Mod                 | es                      | Multi AF (Contrast AF method)/Spot AF (Contrast AF method)/Face-Priority                                                                                                    |  |
|                           |                         | AF/Continuous AF/Multi-target AF/MF/Snap/∞ (with AF Auxiliary Light)                                                                                                    |  |
| Blur Reduc                | tion                    | Image Sensor Shift Image Stabilizer                                                                                                    |  |
| Shutter<br>Speed          | Still Image             | 8, 4, 2, 1 to 1/2000 seconds (The upper and lower limits differ for each shooting mode and flash mode.)                                                                                                    |  |
|                           | Movie                   | 1/30 to 1/2000 seconds                                                                                                    |  |
| Exposure                  | Exposure                | Multi Light Metering (256 segments)/Center-weighted Light Metering/                                                                                                    |  |
| Control                   | Metering Mode           | Spot Metering                                                                                                    |  |
|                           | Exposure Mode           | Program AE                                                                                                    |  |
|                           | Exposure                | Manual exposure compensation (+2.0 to -2.0 EV in 1/3 EV Steps), Auto                                                                                                    |  |
|                           | Compensation            | bracket function ( $-0.5$ EV, $\pm 0$ , $+0.5$ EV)                                                                                                    |  |
| ISO Sensitivity (Standard |                         | Auto/ISO 80/ISO 100/ISO 200/ISO 400/ISO 800/ISO 1600/ISO 3200                                                                                                    |  |
| Output Ser                |                         |                                                                                                    |  |
| White Balance Mode        |                         | Auto/Multi-pattern Auto/Outdoors/Cloudy/Incandescent Lamp/Incandescen<br>Lamp 2/Fluorescent Lamp/Manual Settings, White balance bracket function                                                                      |  |
| Flash                     | Flash Mode              | Auto flash (fires automatically in low-light conditions and when the subje is backlit)/Red-eye Flash/Flash On/Flash Synchro./Flash Off                                                                                |  |
|                           | Built-in flash<br>Range | Approx. 20 cm to 4.0 m (Wide-angle), approx. 28 cm to 4.0 m (Telephoto) (ISO AUTO/ISO 1600, from the front of the lens)                                                                                               |  |
|                           | Flash                   | ±2.0 EV (1/3 EV Steps)                                                                                                    |  |
|                           | Compensation            |                                                                                                    |  |
|                           | Charging Time           | Approx. 5 seconds                                                                                                    |  |
| Picture Dis               | ,                       | 3.0" Transmissive LCD, approx. 920,000 dots                                                                                                    |  |
| Shooting Mode             |                         | Auto shooting mode/Scene auto mode/Scene mode (Portrait/Sports/Pets/<br>Night. Port./Nightscape/Miniaturize/Landscape/High Sens/High Contrast<br>B&W/Discreet Mode/Zoom Macro/Text Mode/Skew Correct Mode)/My settinc |  |
|                           |                         | mode/Movie mode/Dynamic range double shot mode/Continuous mode                                                                                                    |  |
| Picture Qua               | ality Mode *1           | F (Fine), N (Normal)                                                                                                    |  |
| Number of                 | Still Image             | 3648 × 2736, 3648 × 2432, 2736 × 2736, 3648 × 2048, 2592 × 1944,                                                                                                    |  |
| Recorded                  | Multi-Picture           | 2048 × 1536, 1728 × 1296 (Multi-Picture only), 1280 × 960, 640 × 480                                                                                                    |  |
| Pixels                    | Movie                   | 1280×720, 640×480, 320×240                                                                                                    |  |
|                           | Text                    | 3648×2736, 2048×1536                                                                                                    |  |

| Recording                | 3648×2736                    | N: approx. 2169 KB/Screen, F: approx. 3704 KB/Screen                                                    |  |  |  |  |
|--------------------------|------------------------------|----------------------------------------------------------------------------------------------------|--|--|--|--|
| Data                     | 3648×2432                    | F: approx. 3295 KB/Screen                                                                               |  |  |  |  |
| Capacity                 | 2736×2736                    | F: approx. 2784 KB/Screen                                                                               |  |  |  |  |
| cupacity                 | 3648×2048                    | F: approx. 2779 KB/Screen                                                                               |  |  |  |  |
|                          | 2592×1944                    | F: approx. 2287 KB/Screen                                                                               |  |  |  |  |
|                          | 2048×1536                    | F: approx. 1474 KB/Screen                                                                               |  |  |  |  |
|                          | 1728×1296                    | N: approx. 603 KB/Screen                                                                                |  |  |  |  |
|                          | 1728 × 1296<br>1280 × 960    |                                                                                                    |  |  |  |  |
|                          | 640 × 480                    | F: approx. 812 KB/Screen F: approx. 197 KB/Screen                                                       |  |  |  |  |
| Describes                |                              | JPEG (Exif Ver. 2.21)*2                                                                                 |  |  |  |  |
| Recording<br>File Format | Still Image<br>Multi-Picture | , ,                                                                                                    |  |  |  |  |
| riie roiiiiat            | Multi Ficture                | Compliant with CIPA DC-007-2009 Multi Picture Format                                                    |  |  |  |  |
|                          | Movie                        | AVI (Open DML Motion JPEG Format Compliant)                                                             |  |  |  |  |
|                          | Compression<br>Format        | JPEG Baseline Format Compliant (Still image, movie)                                                     |  |  |  |  |
| Other Major              | <b>Shooting Functions</b>    | Continuous mode, Self-timer (operation time: approx. 10 seconds, approx.                                |  |  |  |  |
|                          |                              | 2 seconds, Custom), Interval shooting (shooting interval: 5 seconds to 1                                |  |  |  |  |
|                          |                              | hour, in increments of 5 seconds)*3, Color bracket, Focus bracket, AE/AF                                |  |  |  |  |
|                          |                              | target shift, Histogram display, Grid guide display, Electronic level                                   |  |  |  |  |
| Other Major              | Playback Functions           | Thumbnail view, Enlarged view (maximum ×16), Resize, Level                                              |  |  |  |  |
|                          |                              | Compensation, White Balance Compensation, Skew Correction, Trim, Flag<br>Function, Slide show, DPOF     |  |  |  |  |
| Interface                |                              | USB2.0 (High-Speed USB) Mini-B, Mass storage-compatible *4, AV output $1.0 \text{ Vp-p}$ (75 $\Omega$ ) |  |  |  |  |
| Video Signa              | I Format                     | NTSC. PAL                                                                                               |  |  |  |  |
| Power Suppl              |                              | Rechargeable Battery (DB-100): 3.7 V                                                                    |  |  |  |  |
| Battery Cons             |                              | Usage time of DB-100: approx. 310 pictures (When [LCD Auto Dim] is set                                  |  |  |  |  |
| battery cons             | sumption                     | to [0n] *6)                                                                                             |  |  |  |  |
| Dimensions               | $(W \times H \times D)$      | 101.5 mm × 58.3 mm × 29.4 mm (excluding projections; measured                                           |  |  |  |  |
| -                        |                              | according to CIPA guidelines)                                                                           |  |  |  |  |
| Weight                   |                              | Approx. 206 g (including memory card and supplied battery)                                              |  |  |  |  |
|                          |                              | Approx. 185 g (camera only)                                                                             |  |  |  |  |
| Tripod Hole              |                              | 1/4-20UNC                                                                                               |  |  |  |  |
| Date Mainta              |                              | Approx. 1 week                                                                                          |  |  |  |  |
| Operating Te             |                              | 0 °C to 40 °C                                                                                           |  |  |  |  |
| Operating H              |                              | 85% or less                                                                                             |  |  |  |  |
| Storage Tem              | perature                     | −20 °C to 60 °C                                                                                         |  |  |  |  |
| ×4 TI                    |                              |                                                                                                    |  |  |  |  |

<sup>\*1</sup> The picture quality mode that can be set varies depending on the image size.

<sup>\*2</sup> Compatible with DCF and DPOF. DCF is the abbreviation for "Design rule for Camera File system," a JEITA standard. (Full compatibility with other devices is not guaranteed.)

<sup>\*3</sup> When the flash is set to [Flash Off].

<sup>\*4</sup> Mass storage mode is supported by Windows 2000, Windows XP, Windows Vista, Windows 7, Mac OS 9.0-9.2.2, and Mac OS X 10.1.2-10.6.1.

<sup>\*5</sup> The number of remaining shots is based on the CIPA standard and may vary depending on usage conditions. This is for reference only.

<sup>\*6</sup> You can take approximately 290 shots when [LCD Auto Dim] is set to [Off].

### **Number of Images That Can Be Stored**

The following table shows the approximate number of images that can be recorded in the internal memory and onto an SD memory card at various image size and picture quality settings.

| Mode                  | Image Size | Internal<br>Memory | 1GB             | 2GB            | 4GB             | 8GB              | 16GB             | 32GB             |
|-----------------------|------------|--------------------|-----------------|----------------|-----------------|------------------|------------------|------------------|
| Ô                     | 10/4:3F    | 22                 | 242             | 491            | 965             | 1973             | 3953             | 7930             |
| SCENE (other          | 10M 4:3 N  | 38                 | 414             | 842            | 1653            | 3379             | 6769             | 13579            |
| than Text Mode)       | 3:2F       | 25                 | 272             | 553            | 1087            | 2222             | 4452             | 8930             |
| S-AUTO                | 74 1:1F    | 30                 | 323             | 653            | 1284            | 2624             | 5257             | 10546            |
| (Continuous Mode)     | 74 16:9F   | 30                 | 323             | 653            | 1284            | 2624             | 5257             | 10546            |
| DR                    | 5M 4:3F    | 34                 | 373             | 758            | 1490            | 3045             | 6101             | 12238            |
| 211                   | 3M 4:3F    | 54                 | 581             | 1182           | 2321            | 4744             | 9503             | 19063            |
|                       | ₩4:3F      | 98                 | 1059            | 2118           | 4160            | 8505             | 17039            | 34181            |
|                       | VGA 4:3F   | 402                | 4316            | 8778           | 17237           | 35231            | 70579            | 141581           |
| (When                 | 10M 4:3F   | 22                 | 240             | 487            | 957             | 1957             | 3922             | 7867             |
| [Focus] is set to     | 10/4:3 N   | 38                 | 408             | 830            | 1631            | 3333             | 6678             | 13396            |
| [Multi-trgt AF])      | 9M 3:2F    | 25                 | 269             | 548            | 1077            | 2202             | 4412             | 8851             |
|                       | 7M 1:1F    | 29                 | 319             | 647            | 1270            | 2596             | 5202             | 10435            |
|                       | 24 16:9F   | 29                 | 319             | 647            | 1270            | 2596             | 5202             | 10435            |
|                       | 5M 4:3F    | 34                 | 368             | 749            | 1471            | 3008             | 6026             | 12089            |
|                       | 3M 4:3F    | 53                 | 570             | 1159           | 2277            | 4654             | 9324             | 18704            |
|                       | ™ 4:3F     | 94                 | 1023            | 2047           | 4022            | 8221             | 16471            | 33042            |
|                       | VGA 4:3F   | 352                | 3776            | 7681           | 15082           | 30828            | 61759            | 123888           |
| SCENE (Text           | 10/4:3     | 38                 | 414             | 842            | 1653            | 3379             | 6769             | 13579            |
| Mode)                 | BM 4:3     | 99                 | 1078            | 2194           | 4309            | 8809             | 17647            | 35402            |
| Ä                     | HD 1280    | 17 s               | 3 min.<br>3 s   | 6 min.<br>14 s | 12 min.<br>14 s | 25 min.<br>1 s   | 50 min.<br>7 s   | 100 min.<br>33 s |
|                       | VGA 640    | 50 s               | 8 min.<br>55 s  | 18 min.<br>8 s | 35 min.<br>38 s | 72 min.<br>50 s  | 145 min.<br>54 s | 292 min.<br>41 s |
|                       | QVGA 320   | 2 min.<br>1 s      | 21 min.<br>39 s | 44 min.<br>2 s | 86 min.<br>28 s | 176 min.<br>44 s | 354 min.<br>3 s  | 710 min.<br>13 s |
| (M-Cont Plus (10M))   | 10M 4:3 N  | 38                 | 414             | 842            | 1653            | 3379             | 6769             | 13579            |
| (M-Cont<br>Plus (2M)) | 2M 4:3N    | 133                | 1438            | 2926           | 5746            | 11745            | 23530            | 47202            |
| (Speed Cont)          | VGA 4:3 N  | 705                | 7553            | 15359          | 30159           | 61643            | 123489           | 247716           |

- - The maximum recording time is the estimated total recording time. The maximum recording time per shooting is 29 minutes.
  - The maximum number of consecutive shots that can be taken using continuous mode is 999. When the number of remaining shots is 1000 or more, "999" is displayed on the picture display.
  - The maximum numbers of shots for M-Cont Plus (2M)/M-Cont Plus (10M) and Speed Cont are the estimated total numbers of shots that can be recorded. The maximum number of shots that can be taken consecutively at one time is 26 for M-Cont Plus (2M) and 15 for M-Cont Plus (10M) and 120 for Speed Cont.
  - The maximum number of shots for Multi-trat AF is the estimated total number of shots that can be recorded. The number of shots that can be recorded at one time is five. When the number of remaining shots is 9999 or more, "9999" is displayed on the picture display.
  - The number of remaining shots displayed on the picture display may differ from the actual number of shots, depending on the subject.
  - Movie recording time and the maximum number of still pictures may vary depending on the capacity of the recording destination (internal memory or SD memory card), shooting conditions, and the type and manufacturer of the SD memory card.
  - A high speed memory card is recommended when shooting for long periods.
  - Choose image size according to how the picture will be used:

| Image Size                                         | Description                                                                                                    |
|----------------------------------------------------|----------------------------------------------------------------------------------------------------|
| 10M 4:3F/10M 4:3N/<br>9M 3:2F/7M 1:1F/<br>7M 16:9F | For creating large prints.     For downloading to a computer for trimming and other processes.                                    |
| 5M 4:3F/3M 4:3F<br>1M 4:3F                         | <ul> <li>For creating prints.</li> <li>For shooting a large number of pictures.</li> </ul>                                        |
| VGA 4:3F                                           | <ul> <li>For shooting a large number of pictures.</li> <li>For attaching to e-mail.</li> <li>For posting on a website.</li> </ul> |

### Defaults Settings/Functions Whose Defaults Are Restored When the Camera Is Turned Off

Turning the camera off may reset some function settings to their defaults

The table below indicates whether or not the function is reset to its default when the camera is turned off.

O: setting is saved x: setting is reset

|          |                             | setting | is saved X. setting is leset |
|----------|-----------------------------|---------|------------------------------|
|          | Function                    |         | Default Settings             |
| Shooting | Dynamic Range Expansion     | 0       | Auto                         |
|          | Plus Normal Shooting        | 0       | Off                          |
|          | Picture Quality/Size        | 0       | 10M 4:3N                     |
|          | Density                     | 0       | Normal                       |
|          | Size (Text Mode)            | 0       | 10M 4:3                      |
|          | Movie Size                  | 0       | HD 1280                      |
|          | Focus                       | 0       | Multi AF                     |
|          | Pre-AF                      | 0       | Off                          |
|          | Exposure Metering           | 0       | Multi                        |
|          | Image Settings              | 0       | Standard                     |
|          | Noise Reduction             | 0       | Auto                         |
|          | Flash Exposure Compensation | 0       | 0.0                          |
|          | Auto Bracket                | 0       | Off                          |
|          | Time Exposure               | 0       | Off                          |
|          | Custom Self-Timer           | 0       | Pictures: 2 Pics,            |
|          |                             |         | Interval: 5 Sec.             |
|          | Interval Shooting           | ×       | 0 Sec.                       |
|          | Camera Shake Correction     | 0       | On                           |
|          | Slow Shutter Limit          | 0       | Off                          |
|          | Date Imprint                | 0       | Off                          |
|          | Exposure Compensation       | 0       | 0.0                          |
|          | White Balance               | 0       | Multi-P AUTO                 |
|          | ISO Setting                 | 0       | Auto                         |
|          | Macro                       | 0       | Macro Off                    |
|          | Flash                       | 0       | Auto                         |
|          | Self-Timer                  | ×       | Self-Timer Off               |
| Playback | Volume Adjustment           | 0       | _                            |

|       | Function                     |   | Default Settings |
|-------|------------------------------|---|------------------|
| Setup | LCD Brightness               | 0 | _                |
|       | Reg. My Settings             | 0 | _                |
|       | Step Zoom                    | 0 | Off              |
|       | Set Fn Button                | 0 | Macro Target     |
|       | ADJ Button Setting 1         | 0 | Exposure Comp.   |
|       | ADJ Button Setting 2         | 0 | White Balance    |
|       | ADJ Button Setting 3         | 0 | ISO              |
|       | ADJ Button Setting 4         | 0 | Quality          |
|       | Maximum ISO for ISO Auto     | 0 | AUTO 1600        |
|       | AF Auxiliary Light           | 0 | On               |
|       | Operation Sounds             | 0 | All              |
|       | Volume Settings              | 0 | ■■□ (Medium)     |
|       | LCD Confirmation Time        | 0 | 0.5 seconds      |
|       | Auto Power Off               | 0 | 5 minutes        |
|       | LCD Auto Dim                 | 0 | On               |
|       | Grid Guide Display Options   | 0 |                  |
|       | Digital Zoom Image           | 0 | Normal           |
|       | Level Setting                | 0 | Display          |
|       | Shooting Info. Display Frame | 0 | Off              |
|       | Minimum Distance             | 0 | Show             |
|       | Auto Rotate                  | 0 | On               |
|       | White Saturation Display     | 0 | Off              |
|       | Card Sequence No.            | 0 | Off              |
|       | Date Settings                | 0 | _                |
|       | Language/言語                  | 0 | (*1)             |
|       | Video Out Mode               | 0 | ( <b>*</b> 1)    |

<sup>(\*1)</sup> The default setting varies depending on where you purchased the camera.

### **Using Your Camera Abroad**

#### Battery Charger (Model BJ-10)

The battery charger can be used in regions with a current of 100-240V, 50 Hz/60 Hz. If you are going to travel to a country that uses a different shaped wall outlet/plug, please consult your travel agent on a plug adapter suitable for wall outlets in your country of destination.

Do not use electrical transformers. It may damage the camera.

#### Warranty

This product was manufactured for use in the country in which it was purchased. The warranty is only valid in the country in which the camera was purchased. Should the product fail or malfunction while you are abroad, the manufacturer assumes no responsibility for servicing the product locally or bearing the expenditure incurred therefore.

#### Playback on Television in Other Regions

Playback is possible on televisions (or monitors) equipped with a video input terminal. Please use the AV cable provided.

This camera is compatible with both NTSC and PAL television formats. Set the video format on the camera to match that of the television you are using.

When you go abroad, set your camera to the local video format.

### **Cautions on Use**

#### Cautions on Use

- This product was manufactured for use in the country in which it was purchased. The warranty is only valid in the country in which the camera was purchased.
- Should the product fail or malfunction while you are abroad, the manufacturer assumes no responsibility for servicing the product locally or bearing the expenditure incurred therefore.
- Be sure not to drop or apply any sudden force to the camera.
- While you are carrying the camera, be careful not to hit it against other objects. Take special care to not hit the lens and picture display.
- Firing the flash consecutively may heat the firing unit. Do not fire it consecutively more than necessary.
- Do not touch the flash and keep foreign objects away from the firing unit. Doing so can cause burns and fires.
- Do not fire the flash near eyes. It could cause visual impairment (particularly for infants)
- Do not fire the flash near the driver of a vehicle to avoid causing accidents.
- The battery may become hot after extended use. Touching the battery immediately after use could result in burns to your fingers.
- If the picture display or panel is exposed to sunlight, they may become washed out and images may become hard to view.
- The picture display and panel may contain some pixels that do not remain lit up continually in part or at all. Also, the brightness may become uneven because of the characteristics of LCDs. These are not failures.
- Do not forcefully press the surface of the picture display.
- In an environment where the temperature changes suddenly, condensation may occur in the camera, resulting in troubles such as fogging of the glass surface or malfunctions of the camera. If this occurs, place the camera in a bag to slow the temperature change as much as possible. Take it out of the bag after the temperature difference from the atmosphere has decreased to a fairly small amount. If condensation occurs, remove the battery and memory card, and wait until the moisture has dried before using the camera.
- To avoid damaging the connectors, do not put any objects into the camera's microphone or speaker holes.
- Do not get the camera wet. Do not operate the camera with wet hands. This can result in malfunction or an electrical shock.
- Before taking any important pictures (such as at weddings, on trips abroad. etc.), test the camera to check operation and ensure proper functioning. We recommend that you keep this manual and spare battery on hand.

### Conditions in which condensation may easily occur: -

- When the camera is moved to an environment where the temperature differs greatly.
- In humid places.
- In a room immediately after being heated, or when the camera is exposed directly to cooled air from an air-conditioner or another similar appliance.

### **Care and Storage**

#### Care

- Please note that if fingerprints, dirt, etc. get onto the lens, picture quality will suffer.
- · When dust or dirt does get on the lens, do not touch it directly with your fingers, and either use a blower (available in stores) to blow it off, or a soft cloth to gently dust it off.
- After use at the beach or around chemicals, wipe it off particularly carefully.
- In the unlikely event that your camera fails to work properly, please consult your Ricoh Repair Center.
- There are high voltage circuits in this camera. As this is dangerous, do not dismantle this camera under any circumstances.
- Do not get volatile substances, such as thinner, benzene, or pesticides on your camera. This may cause a change in quality, paint to peel, etc.
- As the surface of the picture display is easily scratched, do not rub hard objects against it.
- · Clean the surface of the picture display by wiping gently with a soft cloth containing a small amount of display cleaner (that does not contain organic solvents) sold in stores.

### **Use and Storage**

- Please avoid using or storing your camera in the following kinds of places, as this may damage the camera.
  - In high heat and humidity, or where there is severe change in temperature or humidity.
  - · Places with a lot of dust, dirt or sand.
  - · Places with severe vibration.
  - Places where it is in direct contact with vinvl or rubber products or chemicals. including mothballs or other insect repellent, for long periods of time.
  - Places with strong magnetic fields (near a monitor, transformer, magnet, etc.).
- · Remove the battery if you are not going to use the camera for a long period of time

#### Precautions regarding care of your camera

- 1. Be sure to turn the power off.
- 2. Remove the batteries before caring for your camera.

130 Download from Www.Somanuals.com. Áll Manuals Search And Download.

### **Warranty and Servicing**

- 1. This product is backed by a limited warranty. During the warranty period mentioned in the Warranty supplied with your camera, any defective parts will be repaired free of charge. In the event of a camera malfunction, contact the dealer from which you purchased the camera or your nearest Ricoh Repair Center. Please note that you will be not be reimbursed for the cost of bringing the camera to the Ricoh Repair Center.
- This warranty does not cover any damage resulting from:
  - 1) failure to follow the instructions in the instruction manual;
  - repair, modification or overhaul not conducted by an authorized service center listed in the instruction manual:
  - (3) fire, natural disaster, act of God, lightning, abnormal voltage, etc.;
  - (4) improper storage (noted in the "Camera User Guide"), leaking of battery and other fluids, mold, or otherwise insufficient care of the camera.
  - ⑤ submergence in water (flooding), exposure to alcohol or other beverages, infiltration of sand or mud, physical shock, dropping of the camera, or pressure on the camera, and other unnatural causes.
- 3. After the warranty period has passed, you will be liable for all repair fees, including those incurred at an authorized service center.
- 4. You will be liable for all repair fees, even within the warranty period, if the warranty card is not attached or if the distributor's name or the purchase date have been changed or are not indicated on the card.
- 5. Expenses for overhaul and thorough inspection by special request of the customer will be charged to the customer, whether or not they are incurred during the warranty period.
- 6. This warranty only applies to the camera and not to the accessories, such as the case and strap, nor does it apply to the battery and other consumables provided.
- 7. Any consequential damages arising from failure of the camera, such as expenses incurred in taking pictures or loss of expected profit, will not be reimbursed whether they occur during the warranty period or not.
- 8. The warranty is only valid in the country in which the camera was purchased.
  - \* The above provisions refer to repairs offered free of charge, and do not limit your legal rights.
  - \* The intention of the above provisions is also described in the warranty card provided with this camera.
- 9. Parts essential to the servicing of the camera (that is, components required to maintain the functions and quality of the camera) will be available for a period of five years after the camera is discontinued
- 10. Please note that if the camera is seriously damaged by flooding, submergence, infiltration of sand or mud, violent shocks or dropping, it may not be repairable, and restoration to its original condition may be impossible.

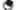

- Before sending the camera in for repair, check the battery and read the instruction manual again to ensure proper operation.
- · Some repairs require a significant amount of time to be completed.
- When sending the camera to a service center, please include a note which describes the defective part and the problem as precisely as possible.
- Remove all accessories not related to the problem before sending the camera to the service center.
- This warranty does not apply to data stored on an SD memory card or in internal memory.

#### USA FCC Part 15 Class B

The equipment has been tested and found to comply with the limits for a Class B digital device, pursuant to part 15 of the FCC Rules. These limits are designed to provide reasonable protection against harmful interference in a residential installation. This equipment generates, uses, and can radiate radio frequency energy and if not installed and used in accordance with the instructions, may cause harmful interference to radio communications. However, there is no guarantee that interference will not occur in a particular installation. If this equipment does cause harmful interference to radio or television reception, which can be determined by turning the equipment off and on, then user is encouraged to try to correct the interference by one or more of the following measures:

- Reorient or relocate the receiving antenna.
- Increase the separation between the equipment and receiver.
- Connect the equipment to an outlet on a circuit different from that to which the receiver is connected.
- Consult the dealer or an experienced radio/TV technician for help. (FCC 15.105B)
  Changes or modifications not expressly approved by the party responsible for compliance could void the user's authority to operate the equipment. (FCC 15.21)
  Properly shielded and grounded cables and connectors must be used for connection to a host computer in order to comply with FCC emission limits. (FCC 15.27)
  An AC adapter with a ferrite core must be used for RF interference suppression.

#### COMPLIANCE INFORMATION STATEMENT

Product Name: DIGITAL CAMERA

Model Number: CX3

This device complies with Part 15 of the FCC Rules.

Operation is subject to the following two conditions:

- (1) This device may cause harmful interference, and
- (2) This device must accept any interference received, including interference that may cause undesired operation.

RICOH AMERICAS CORPORATION

5 Dedrick Place, West Caldwell NJ, 07006 Tel.: 1-800-225-1899

#### Note to Users in Canada

Note: This Class B digital apparatus complies with Canadian ICES-003

### Remarque Concernant les Utilisateurs au Canada

Avertissement : Cet appareil numerique de la classe B est conforme a la norme NMB-003 du Canada

IMPORTANT SAFETY INSTRUCTIONS-SAVE THESE INSTRUCTIONS DANGER-TO REDUCE THE RISK OF FIRE OR ELECTRIC SHOCK, CAREFULLY FOLLOW THESE INSTRUCTIONS.

10

### Index

| A                                |       |    |
|----------------------------------|-------|----|
| ADJ./OK Button                   | 15.4  | 4  |
| ADJ Button Setting               |       |    |
| Adobe Reader                     |       |    |
| AE/AF Target Shift               |       |    |
| AE Lock                          | 4     | 8  |
| AF Auxiliary Light               | 14, 9 | 3  |
| Auto Bracket69,                  | 73, 7 | '4 |
| Auto Power Off                   | 23, 9 | 94 |
| Auto Rotate                      | 9     | 95 |
| Auto Shooting Mode               | 13, 2 | 15 |
| AV Cable                         |       |    |
| AV Output Terminal               | 15, 9 | 1  |
| В                                |       |    |
| Battery                          | 21, 2 | 2  |
| Battery/Card Cover               | 15, 2 | 2  |
| Battery Charger                  | 12, 2 | !1 |
| c                                |       |    |
| Camera Shake                     | 2     | 7  |
| Camera Shake Correction          | 7     | 0  |
| Card Sequence No                 | 9     | 6  |
| CD-ROM1                          |       |    |
| Color Bracket (CL-BKT)           | 7     | 4  |
| Continuous Mode                  |       |    |
| Copy to Card from Internal Memor |       |    |
| Custom Self-Timer                | 6     | 9  |
| D                                |       |    |
| Date Imprint                     | 7     | 1  |
| Date Settings                    | 23, 9 | 16 |
| Delete                           |       |    |
| Delete Button                    |       |    |
| Density                          |       |    |
| Digital Zoom                     |       |    |
| Digital Zoom Image28,            | 94, 9 | 8  |
| Direct Print                     |       |    |
| Discreet Mode                    |       |    |
| DISP. Button                     |       |    |
| DL-10                            |       |    |
| DPOF                             | 81,9  | iU |
| Dynamic Range                    | 12 5  |    |
| Double Shot Mode                 |       |    |
| Dynamic Range Expansion          | J/, C | )/ |

| -                           |       |
|-----------------------------|-------|
| Enlarged View               | .34   |
| Error Messages1             | 12    |
| Export Still Images64,      | 80    |
| Exposure Compensation71,    | 76    |
| Exposure Metering           |       |
| ,                           |       |
| F                           |       |
| Flag Function Display       |       |
| Flag Function Setting80,    |       |
| Flash14, 15,                |       |
| Flash Exposure Compensation | 69    |
| Fn (Function) Button15,     | 46    |
| Focus67,                    | 72    |
| Focus Bracket (FOCUS-BKT)   | 75    |
| Format [Card]               | 9:    |
| Format [Internal Memory]    | a:    |
| - /-                        |       |
| G                           |       |
| Grid Guide Display          | .38   |
| Grid Guide Display Options  | 9     |
| Н                           |       |
|                             | 1 -   |
| Handstrap                   | . 1 2 |
| High Contrast B&W           | .51   |
| High Sens                   | .51   |
| Histogram Display           | 42    |
| I                           |       |
| Image Settings              | 68    |
| Internal Memory20, 1        |       |
| Interval Shooting20, 1      |       |
|                             |       |
| ISO Setting71,              | / (   |
| L                           |       |
| Landscape                   | 51    |
| Language/言語                 | 96    |
| LCD Auto Dim                | 92    |
| LCD Brightness              |       |
| LCD Confirmation Time       |       |
| Lens                        |       |
|                             |       |
| Lens Cover                  |       |
| Level Compensation80,       |       |
| Level Indicator             |       |
| Level Setting40,            | 94    |
| М                           |       |
| M-Cont Plus (10M)58,        | 50    |
| M-Cont Plus (2M)58,         | 5     |
|                             |       |
| Macro                       |       |
| Macro Target                | 47    |
|                             |       |

| Maximum ISO for ISO Auto | 93            | Shooting Menu             | 66            |
|--------------------------|---------------|---------------------------|---------------|
| MENU Button1             | 5, 66, 79, 92 | Shutter Release Button    |               |
| Microphone               | 14            | Size                      | 67            |
| Miniaturize              | 51, 53        | Skew Correction           | 80, 88        |
| Minimum Distance         | 95            | Skew Correct Mode         | 51, 55        |
| Mode Dial                | 14            | Slide Show                | 80            |
| Movie Mode               | 13, 61        | Slow Shutter Limit        | 71            |
| Movie Size               | 67            | Speaker                   | 15            |
| MP File                  | 62            | Speed Cont (High)         | 58, 60        |
| Multi-Target AF          | 72            | Speed Cont (Low)          | 58, 60        |
| My Settings Mode (MY)    | 13, 97        | Sports                    | 50            |
| N                        |               | Step Zoom                 | 93            |
| Night. Port              | 50            | Synchro-Monitor Mode      | 38            |
| Nightscape               |               | т                         |               |
| Noise Reduction          |               | Text Mode                 | 51            |
| Normal Continuous Mode   |               | Thumbnail View            |               |
|                          |               | Time Exposure             |               |
| 0                        | 0.4           | Trim                      |               |
| Operation Sounds         | 94            | Tripod Screw Hole         |               |
| P                        |               | U                         |               |
| Pets                     | 50            | •                         | 00 107 100    |
| PictBridge               | 99            | USB Cable                 |               |
| Picture Display          |               | USB Terminal              | 13            |
| Picture Quality/Size     | 67            | V                         |               |
| Playback Button1         | 5, 23, 32, 79 | Video Out Mode            | 96            |
| Playback Menu            | 79            | VM-1                      | 110           |
| Playback Mode            | 23, 32        | Volume Settings           | 94            |
| Plus Normal Shooting     | 57, 67        | w                         |               |
| Portrait                 | 50            | White Balance             | 71 77         |
| POWER Button             | 14            | White Balance Bracket (W  |               |
| Pre-AF                   | 68            | White Balance Compensa    | ,             |
| Protect                  | 80, 89        | White Saturation Display  |               |
| R                        |               | White Saturation Highligh |               |
| Rechargeable Battery     | 21 22         |                           | its Display53 |
| Recover File             |               | <b>Z</b>                  |               |
| Reg. My Settings         |               | Zoom                      |               |
| Resize                   |               | Zoom Lever                |               |
| Restore Defaults         |               | Zoom Macro                | 51            |
| S                        |               |                           |               |
| Scene Auto Mode (S-AUTO) | 12 21         |                           |               |
| Scene Mode (SCENE)       |               |                           |               |
|                          |               |                           |               |
| SD Memory Card           |               |                           |               |
| Self-timer               |               |                           |               |
| Self-Timer Lamp          | 14            |                           |               |

Set Fn Button......46, 93 Setup Menu ......92

## **Telephone Support Numbers in Europe**

UK (from within the UK) 0207 365 6580 +44 207 365 6580

(from outside the UK)

Deutschland (innerhalb Deutschlands) 06331 268 438

> (außerhalb Deutschlands) +49 6331 268 438

France (à partir de la France) 0800 88 18 70

(en dehors de la France) +33 1 60 60 19 94

91 406 9148

Italia (dall'Italia) 02 696 33 451 (dall'estero)

+39 02 696 33 451

(desde fuera de España) +34 91 406 9148

http://www.service.ricohpmmc.com/

(desde España)

España

# From environmental friendliness to environmental conservation and to environmental management

Ricoh is aggressively promoting environmentfriendly activities and also environment conservation activities to solve the great subject of management as one of the citizens on our precious earth. To reduce the environmental loads of digital

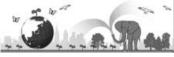

cameras, Ricoh is also trying to solve the great subjects of "Saving energy by reducing power consumption" and "Reducing environment-affecting chemical substances contained in products".

### If a problem arises

First of all, see "Troubleshooting" (P P.112) in this manual. If the issues still persist, please contact a Ricoh office.

| Ricoh Offices                      |                                                                          |  |  |  |
|------------------------------------|--------------------------------------------------------------------------|--|--|--|
| RICOH COMPANY, LTD.                | 3-2-3, Shin-Yokohama Kouhoku-ku, Yokohama City, Kanagawa 222-8530, JAPAN |  |  |  |
| ·                                  | http://www.ricoh.com/r_dc/                                               |  |  |  |
| RICOH AMERICAS                     | 5 Dedrick Place, West Caldwell, New Jersey 07006, U.S.A.                 |  |  |  |
| CORPORATION                        | 1-800-22RICOH                                                            |  |  |  |
|                                    | http://www.ricoh-usa.com/                                                |  |  |  |
| RICOH INTERNATIONAL B.V.           | Oberrather Straße 6, D-40472 Düsseldorf, GERMANY                         |  |  |  |
| (EPMMC)                            | (innerhalb Deutschlands) 06331 268 438                                   |  |  |  |
|                                    | (außerhalb Deutschlands) +49 6331 268 438                                |  |  |  |
|                                    | http://www.ricoh.com/r_dc/                                               |  |  |  |
| RICOH UK LTD. (PMMC UK)            | (from within the UK) 0207 365 6580                                       |  |  |  |
|                                    | (from outside the UK) +44 207 365 6580                                   |  |  |  |
| RICOH FRANCE S.A.S.                | (à partir de la France) 0800 88 18 70                                    |  |  |  |
| (PMMC FRANCE)                      | (en dehors de la France) +33 1 60 60 19 94                               |  |  |  |
| RICOH ESPAÑA, S.A.                 | (desde España) 91 406 9148                                               |  |  |  |
| (PMMC SPAIN)                       | (desde fuera de España) +34 91 406 9148                                  |  |  |  |
| RICOH ITALIA srl                   | (dall'Italia) 02 696 33 451                                              |  |  |  |
| (PMMC ITALY)                       | (dall'estero) +39 02 696 33 451                                          |  |  |  |
| RICOH ASIA PACIFIC                 | 21/F, One Kowloon, 1 Wang Yuen Street, Kowloon Bay, Hong Kong            |  |  |  |
| OPERATIONS LIMITED                 |                                                                          |  |  |  |
| About Irodio Photo & Video Stu     | dio                                                                      |  |  |  |
| North America (U.S.)               | (Toll Free) +1-800-458-4029                                              |  |  |  |
| Europe                             | UK, Germany, France and Spain: (Toll Free) +800-1532-4865                |  |  |  |
|                                    | Other Countries: +44-1489-564-764                                        |  |  |  |
| Asia                               | +63-2-438-0090                                                           |  |  |  |
| China                              | +86-21-5385-3786                                                         |  |  |  |
| Business hours: 9:00 AM to 5:00 PM |                                                                          |  |  |  |

Ricoh Company, Ltd.

Ricoh Building, 8-13-1, Ginza, Chuo-ku, Tokyo

104-8222, Japan

2010 February

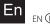

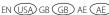

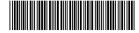

Free Manuals Download Website

http://myh66.com

http://usermanuals.us

http://www.somanuals.com

http://www.4manuals.cc

http://www.manual-lib.com

http://www.404manual.com

http://www.luxmanual.com

http://aubethermostatmanual.com

Golf course search by state

http://golfingnear.com

Email search by domain

http://emailbydomain.com

Auto manuals search

http://auto.somanuals.com

TV manuals search

http://tv.somanuals.com